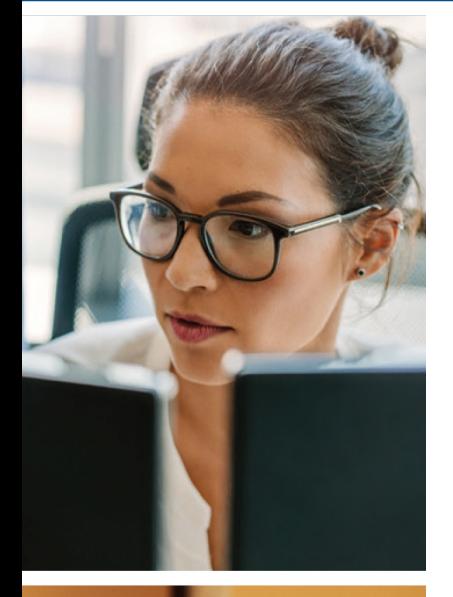

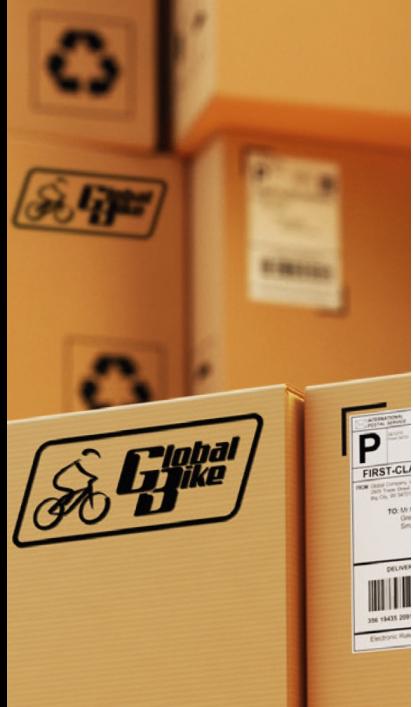

# Vertrieb

Begleitmaterial zum Buch:

#### **Einstieg in SAP® ERP**

Geschäftsprozesse, Komponenten, Zusammenhänge Erklärt am Beispielunternehmen Global Bike

1. Auflage, 2019

Stand: 08.10.2019

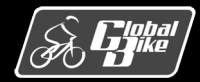

C. Drumm, B. Scheuermann, S. Weidner **Einstieg in SAP® ERP**

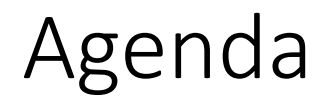

- Betriebliche Aufgaben und Akteure
- § Organisationsdaten
- Stammdaten
- Bewegungsdaten
- Teilprozesse
- § UCC-Fallstudie
- § Praxisfall SD1: Retourenabwicklung
- § Praxisfall SD2: Retourenrückabwicklung

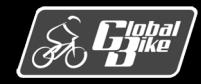

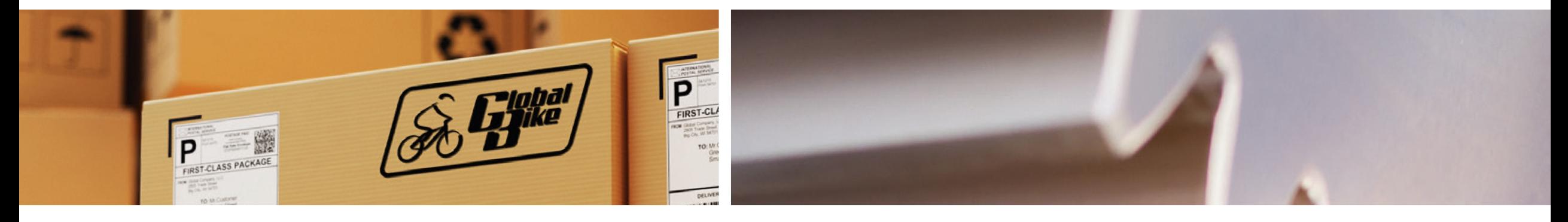

# Betriebliche Aufgaben und Akteure

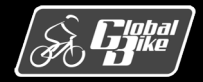

C. Drumm, B. Scheuermann, S. Weidner **Einstieg in SAP® ERP**

#### Definition

- Der Begriff Vertrieb fasst alle Strukturen sowie betrieblichen Aufgaben und Abläufe des Verkaufs und Versand zusammen.
- In SAP ERP sind alle vertrieblichen Funktionen in der Komponente *SD* (engl. *Sales und Distribution*) abgebildet.
- Die Komponente SD in SAP ERP unterstützt dabei sowohl den Vertrieb von Waren als auch von Dienstleistungen.

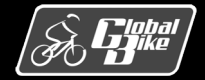

### Aufgaben des Vertriebs

- § Nicht nur klassisches Verkaufen, sondern alle Vertriebsaufgaben der *Vorverkaufsaktivitäten (Presales)* und der *Kundenauftragsabwicklung*
- Zu den Vertriebstätigkeiten der Kundenauftragsabwicklung zählen die folgenden Aufgaben:
	- Integration in die Materialwirtschaft
		- o Transport
		- o Verfügbarkeitsprüfung
	- Integration in die Finanzbuchhaltung
		- o Rechnungserstellung
		- o Nachverfolgung des Zahlungseingangs
	- Integration in den Kundenservice
		-
	- Zoll- und Außenhandel
	- Kommissionierung
	- Verpackung und Versand

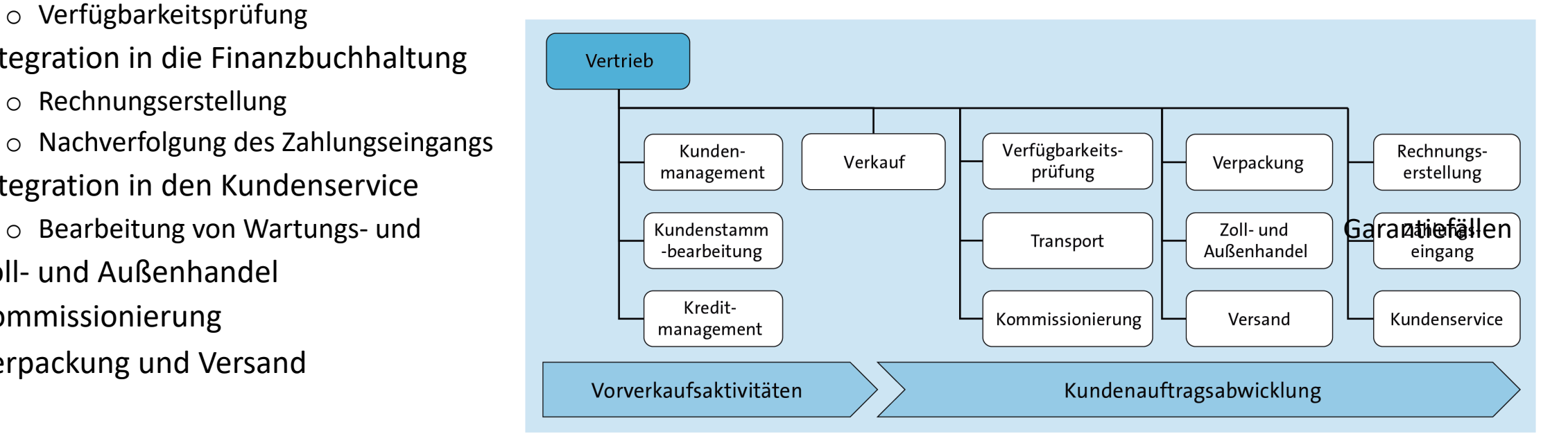

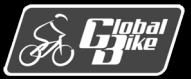

C. Drumm, B. Scheuermann, S. Weidner **Einstieg in SAP® ERP**

#### Komponente SD

- Im SAP-Easy-Access-Menü sind die Funktionen des Vertriebs unter Logistik -> Vertrieb zu finden.
- Jeder Unterordner enthält alle relevanten Transaktionen zur Bearbeitung betrieblicher Aufgaben des Vertriebs:
	- Stammdaten
	- Vertriebsunterstützung
	- Verkauf
	- Versand und Transport
	- Fakturierung
	- Vertriebsinformationssystem

#### **Hinweis**

Die Teilfunktionen des Vertriebs werden im Abschnitt "Teilprozesse" im Details erläutert.

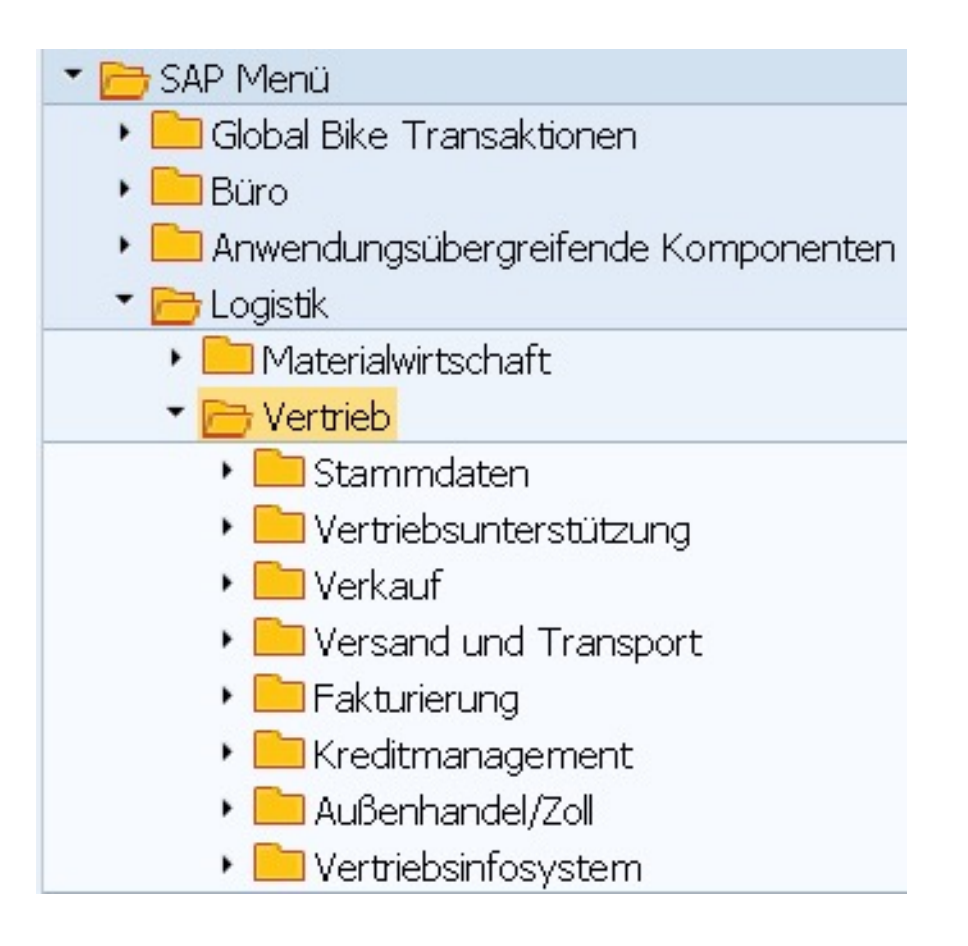

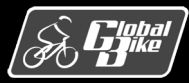

#### Vertriebsaufgaben bei Global Bike

- Wesentliche Vorverkaufsaktivitäten und die Vertriebsunterstützung werden zentral von den Abteilungen für Marketing in Dallas und Heidelberg erbracht.
- Um den Verkauf und Versand von Fahrrädern und Zubehörteilen kümmern sich alle fünf Werke lokal und selbstverantwortlich.
- Rechts: Organigramm zur Verdeutlichung der Verantwortlichkeiten in den USA und in Deutschland

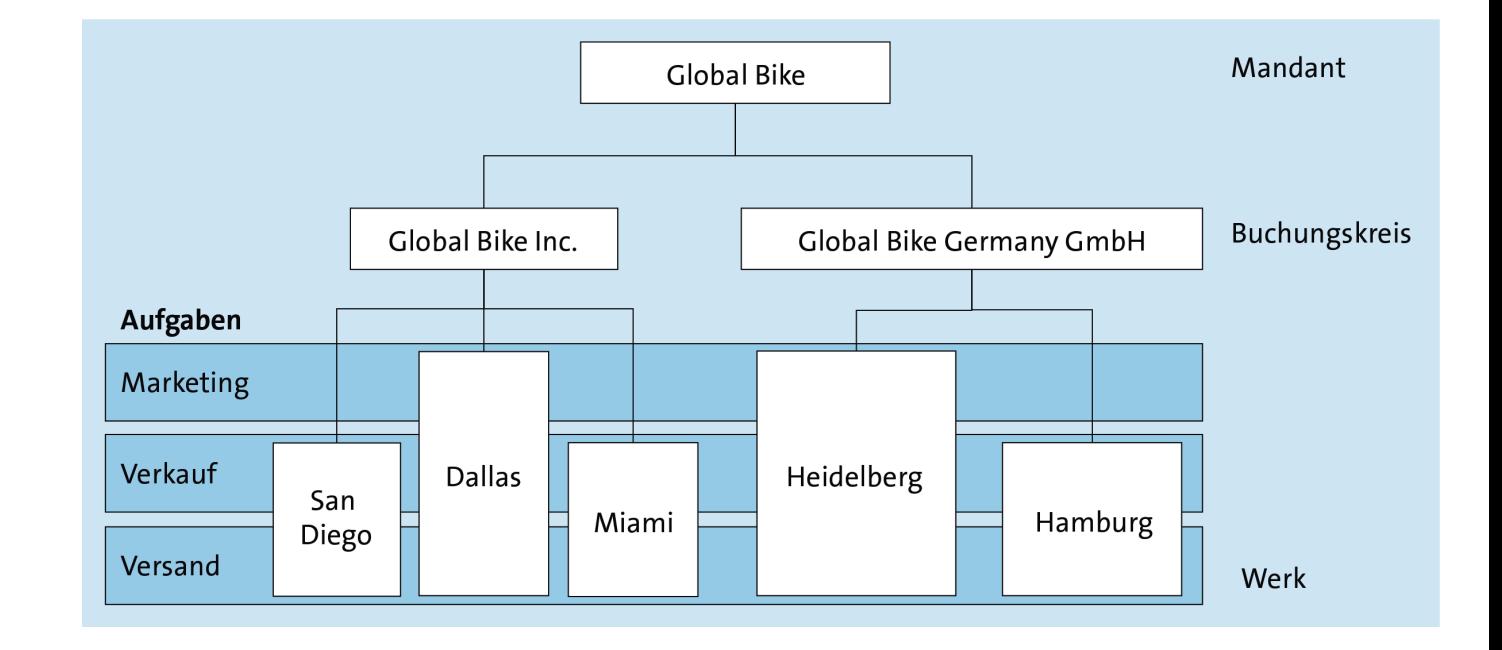

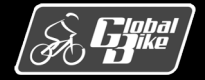

### Stellen und Planstellen bei Global Bike

- Vertriebsaktivitäten werden im Unternehmen von verschiedenen Akteuren übernommen. Ein Akteur stellt hierbei keine einzelne Person, sondern eine Stelle zur Klassifikation von ortsungebundenen Aktivitäten dar.
- § Soll eine Stelle in einer oder mehreren Regionen ausgeschrieben werden, sind entsprechend viele Planstellen anzulegen, die dann entweder
	- noch nicht,
	- anteilig oder
	- zu 100%

von internen oder externen Mitarbeitern besetzt werden können.

#### **Hinweis**

Zur eigenständigen Erkundung der Organisationsstrukturen des Vertriebs eignet sich die UCC-Fallstudie "Business Process Analysis".

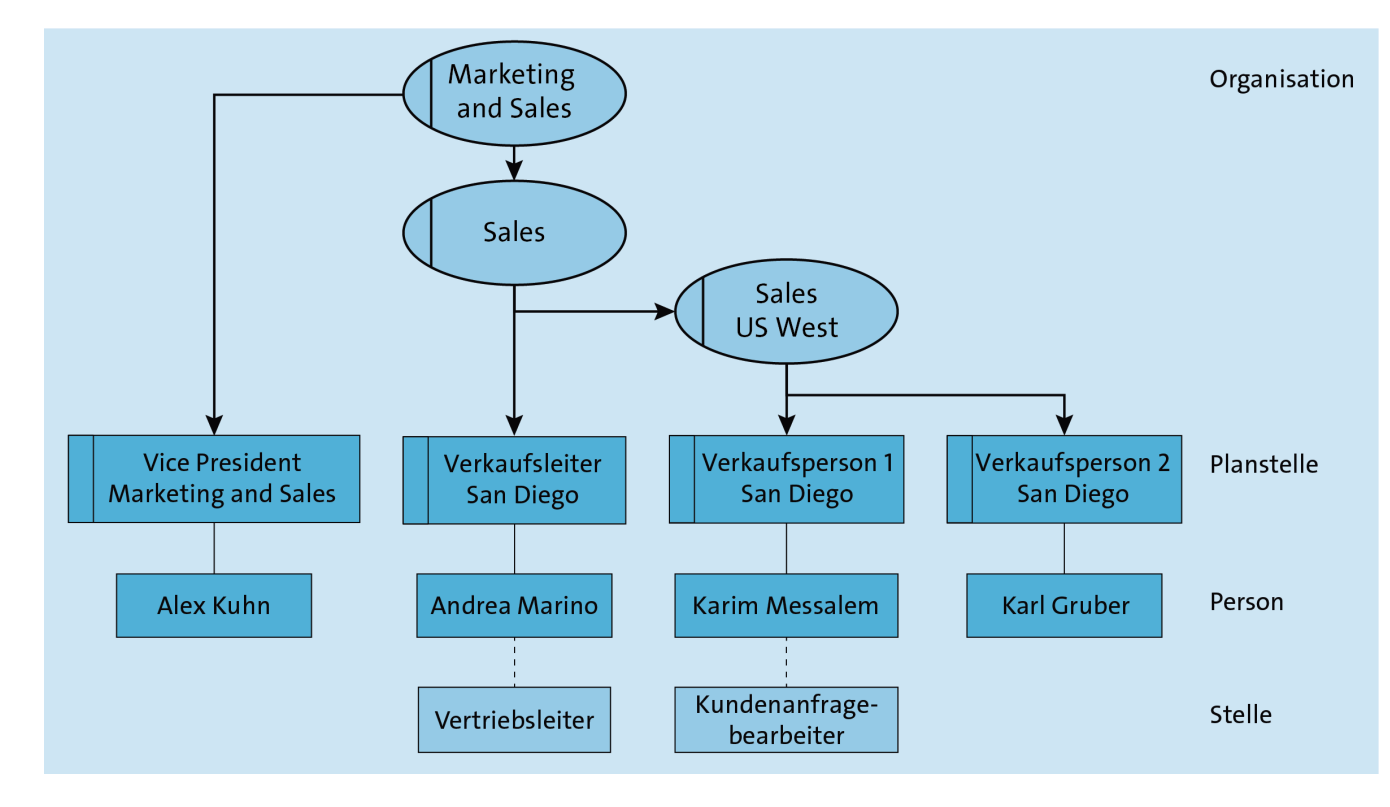

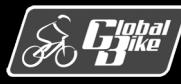

## Erweiterte Kundenauftragsabwicklung

- Die Kundenauftragsabwicklung stellt den Kerngeschäftsprozess des Vertriebs dar.
- Im Gegensatz zur einfachen Abwicklung muss bei der erweiterten Variante erst der Stammsatz eines neuen Kunden angelegt werden.
- Beispielhafter Prozessablauf:
	- 1. Für einen Neukunden muss ein Kundenstammsatz angelegt werden.
	- 2. Dieser Kunde stellt eine offizielle Anfrage.
	- 3. Mit Bezug auf diese Kundenanfrage wird ein Angebot erstellt.
	- 4. Der Kunde nimmt dieses Angebot an.
	- 5. Mit Bezug auf dieses Angebot wird ein Kundenauftrag erstellt.
	- 6. Die Ware ist in ausreichender Menge am Lager vorrätig.
	- 7. Die Ware wird ohne Vorauszahlung kommissioniert und versandt.
	- 8. Es ist keine Mahnung notwendig.

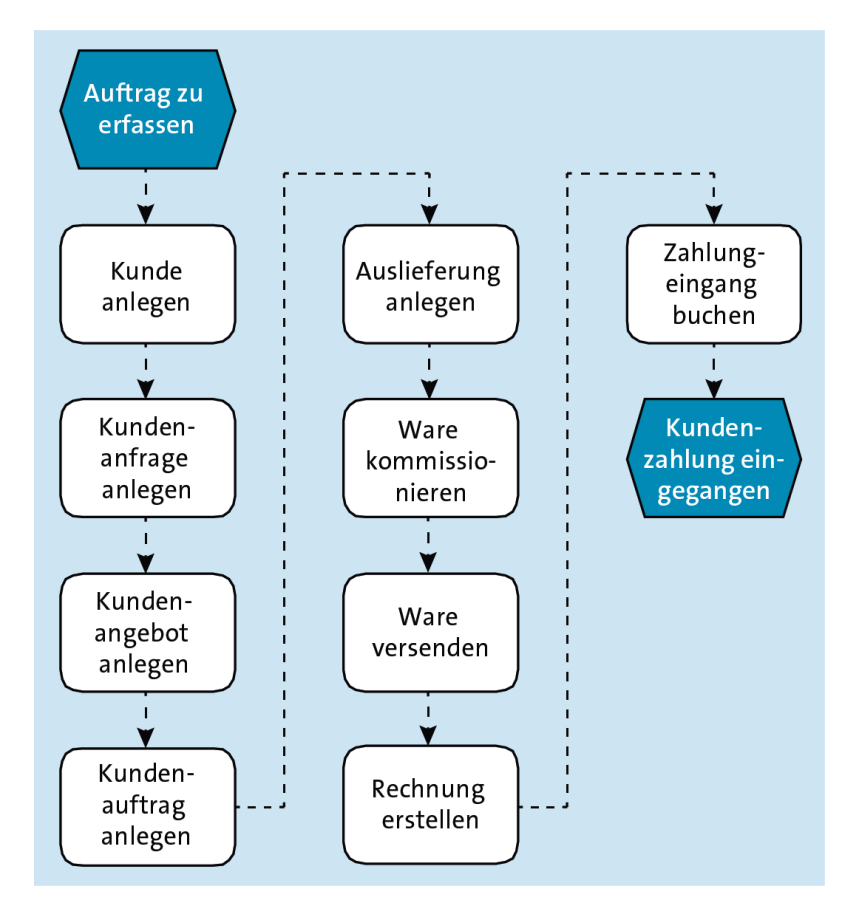

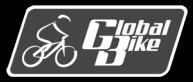

#### Prozessvarianten und Prozessverzweigungen

- Eine Vielzahl von Prozessvarianten ist möglich.
- Mithilfe von Unternehmensregeln (so genannten Business Rules) kann man z.B. fest einstellen, in welchen Regionen Kunden zwingend Vorauszahlungen leisten müssen.
- Flexibler als Prozessvarianten können Prozessverzweigungen eingesetzt werden. Diese definieren in Geschäftsprozessen Bedingungen, die während der Durchführung überprüft werden.
- Rechts: Drei Prozessvarianten
	- 1. Ware versenden ohne Anzahlung
	- 2. Ware versenden nach Teilzahlungseingang
	- 3. Ware versenden nach Eingang der kompletten Zahlung

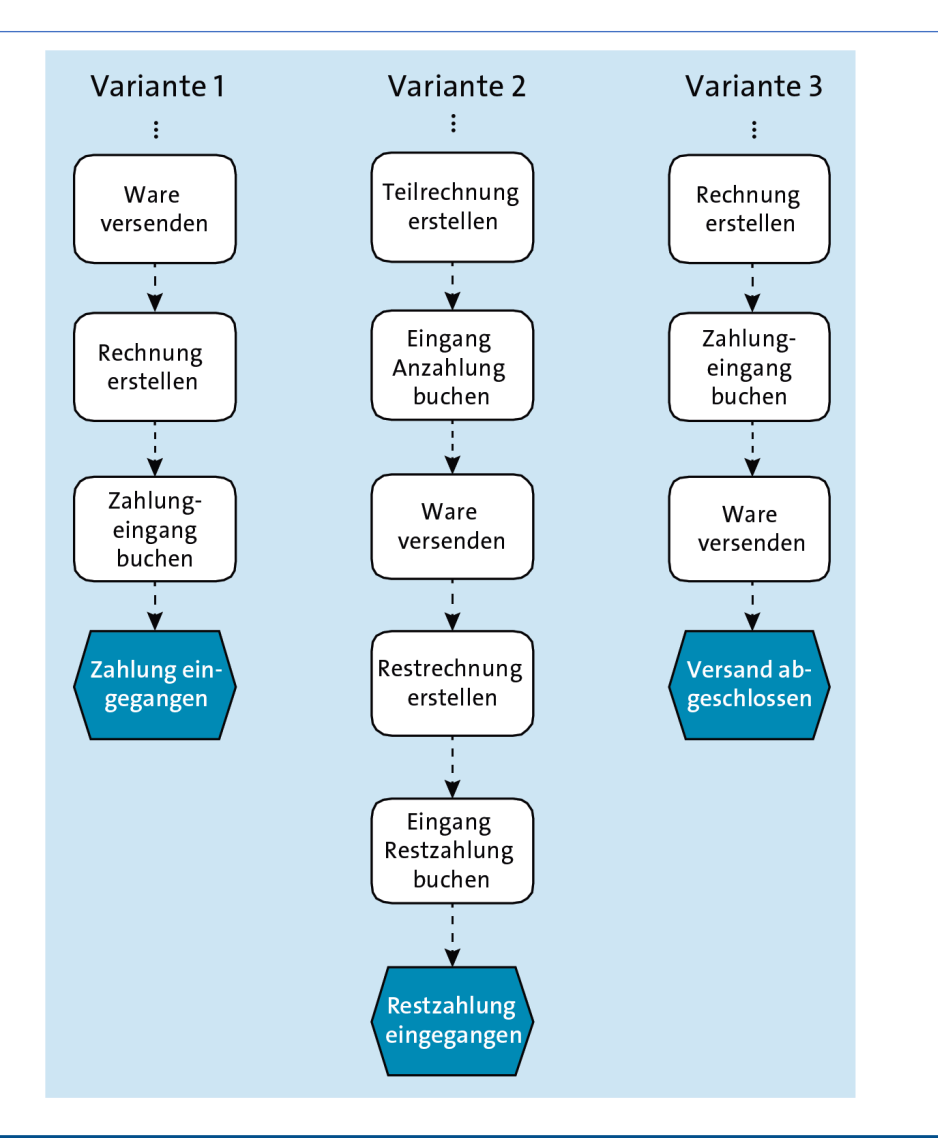

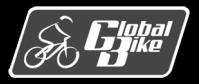

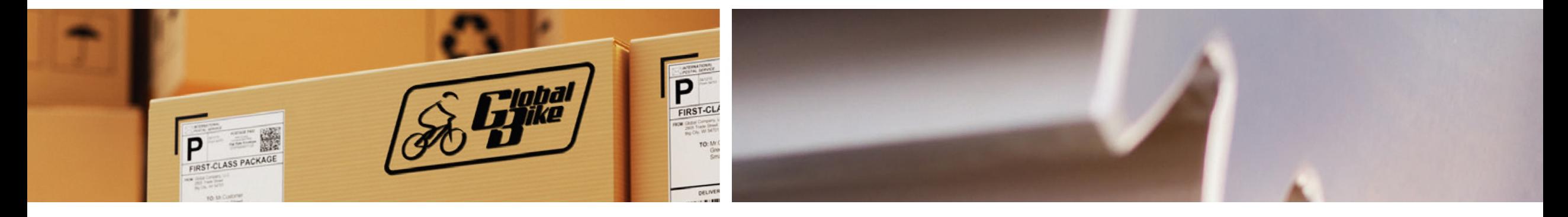

# Organisationsdaten

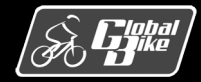

C. Drumm, B. Scheuermann, S. Weidner **Einstieg in SAP® ERP**

#### Mandant und Buchungskreis

- Der Mandant stellt die größte handelsrechtliche organisatorische Einheit in SAP ERP dar und wird mit dem Fachbegriff Konzern oder Muttergesellschaft gleichgesetzt.
- Damit bildet der Mandant Global Bike den Rahmen für die Organisations-, Stamm- und Bewegungsdaten.
- Auf der nächsten Hierarchieebene unterhalb des Mandanten definiert der Buchungskreis die kleinste Organisationseinheit für eine abgeschlossene Finanzbuchhaltung.
- Für den Fahrradkonzern sind im SAP-ERP-System die Tochterfirmen Global Bike Inc. in den USA sowie Global Bike Germany GmbH in Deutschland als Buchungskreise abgebildet.

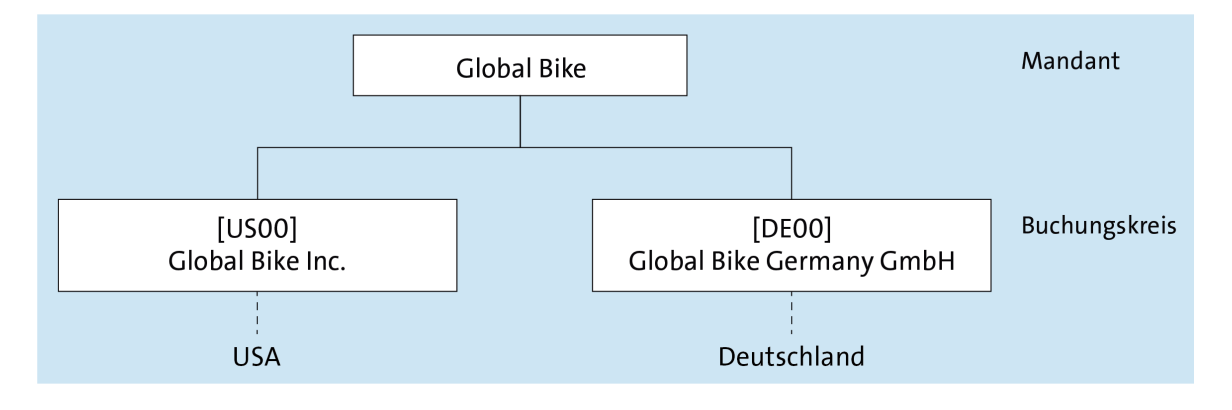

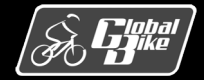

#### Kreditkontrollbereich

- Mithilfe eines Kreditkontrollbereichs können für verschiedene Kunden Kreditlinien gewährt und überwacht werden. Dies bedeutet, dass für jeden Kunden ein Limit für die Summe der offenen Forderungen in SAP ERP hinterlegt werden kann.
- Falls mit dem Auftragsvolumen ein gesetztes Kundenlimit überschritten wäre, kann SAP ERP das Anlegen eines Kundenauftrags solange unterbinden, bis der Kunde offene Zahlungen in ausreichender Höhe begleicht oder das Management eine Erhöhung des Kreditlimits veranlasst.
- Da bei Global Bike Großkunden aus Deutschland theoretisch auch in den USA bestellen könnten und umgekehrt, ist der Kreditkontrollbereich buchungskreisübergreifend und somit weltweit angelegt.

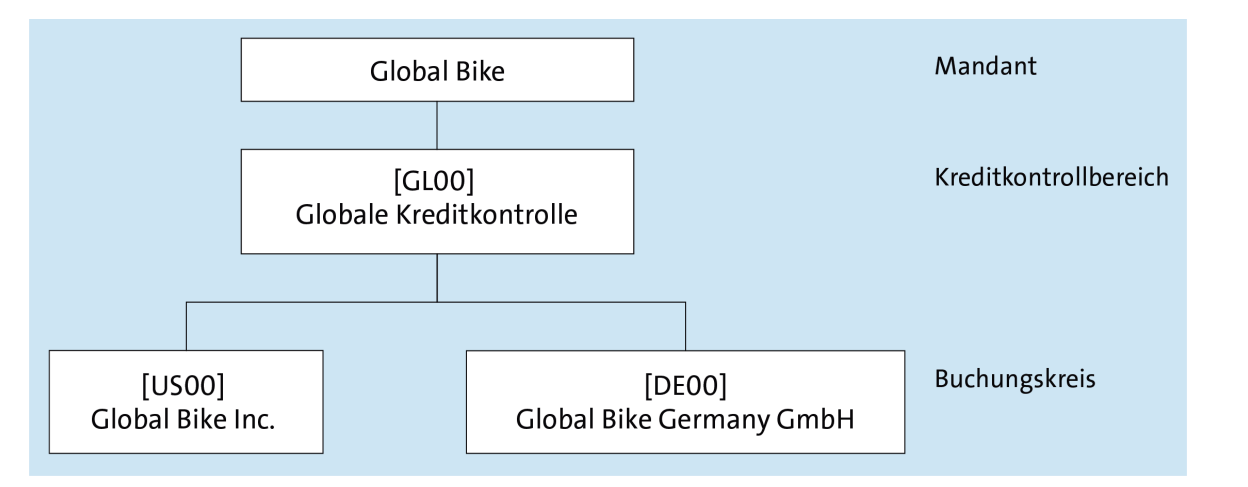

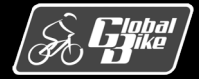

#### Verkaufsorganisation

- Die Verkaufsorganisation ist als organisatorische Einheit des Vertriebs verantwortlich für den Absatz von Waren und Dienstleistungen, darüber hinaus jedoch auch für die Produkthaftung im rechtlichen Sinn.
- Grundsätzlich gilt, dass in jedem Buchungskreis mit Vertriebsaktivitäten mindestens eine Verkaufsorganisation definiert sein muss, gegebenenfalls aber auch mehrere existieren können.
- Eine Verkaufsorganisation dagegen ist genau dem Buchungskreis zugeordnet, in dem ihre Geschäftsvorfälle rechnerisch dokumentiert werden.
- Das Management von Global Bike nutzt dieses Organisationselement zusätzlich zur regionalen Unterteilung des Marktes.

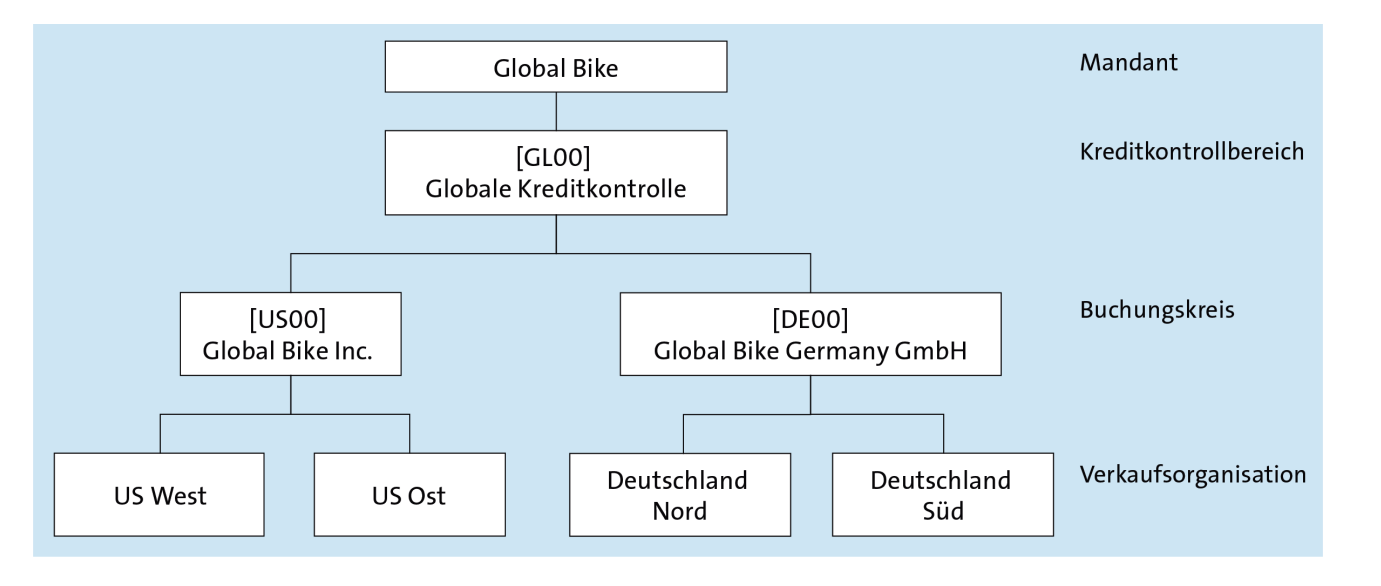

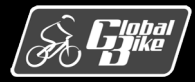

## Verkaufsorganisationen in Deutschland

- Im SAP-System von Global Bike sind insgesamt vier Vertriebsregionen abgebildet:
	- USA West
	- USA Ost
	- § Deutschland Nord
	- § Deutschland Süd

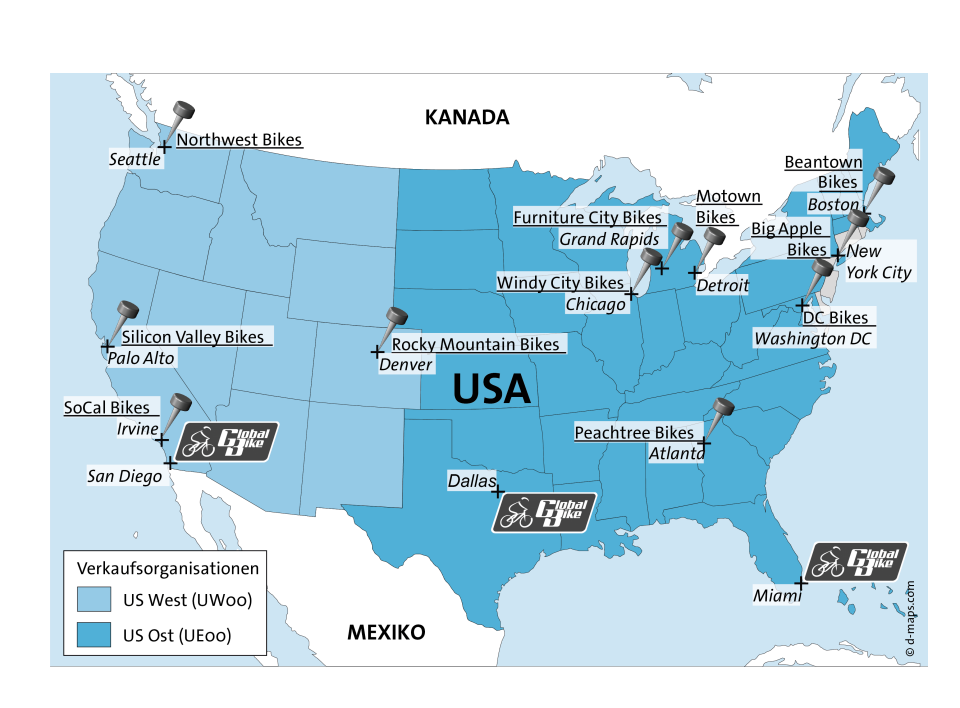

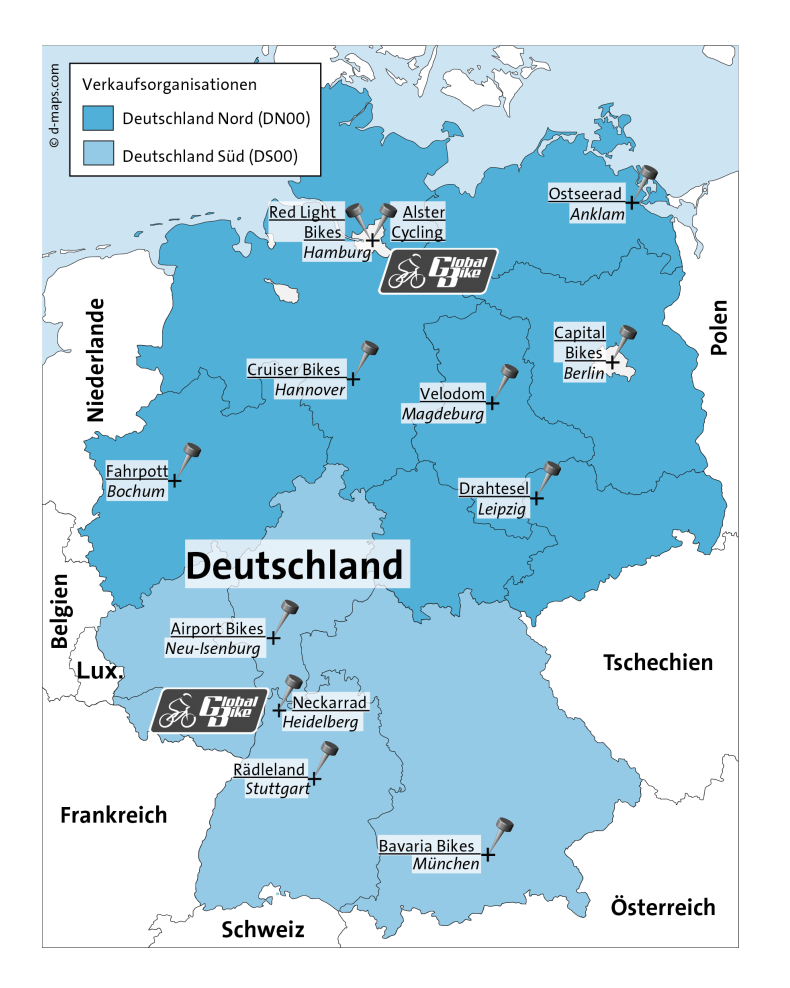

(Quelle Kartenmaterial: https://d-maps.com) (Quelle Kartenmaterial: https://d-maps.com)

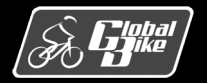

C. Drumm, B. Scheuermann, S. Weidner **Einstieg in SAP® ERP**

### Vertriebsbereich, Vertriebslinie und Sparte

- Als Vertriebswege werden in SAP ERP Distributionskanäle bezeichnet, über die Produkte und Dienstleistungen zu den Kunden gelangen. Global Bike verkauft seine Fahrräder an den Großhandel und über das Internet.
- Kombinationen aus Verkaufsorganisationen und Vertriebswegen werden in SAP ERP Vertriebslinien genannt. Eine Vertriebslinie kann für mehrere Werke im SAP-ERP-System tätig sein. Eine Besonderheit ist dabei, dass diese Werke nicht demselben Buchungskreis angehören müssen.
- Zur Gruppierung von Waren und Dienstleistungen kann in SAP ERP die Sparte als weitere Organisationseinheit des Vertriebs verwendet werden. Global Bike nutzt zwei Sparten: Fahrräder und Zubehör.
- Da in SAP ERP einem Kundenauftrag nur genau eine Sparte zugeordnet werden kann, gibt es bei Global Bike darüber hinaus die dritte Kategorie spartenübergreifend. Für Materialien verschiedener Produktgruppen, die gemeinsam in einem Kundenauftrag verwendet werden sollen, muss dieser spartenübergreifende Verkauf erlaubt sein.

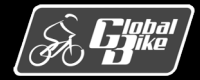

#### Vertriebsbereich

- Ein Vertriebsbereich stellt keine eigenständige Organisationseinheit dar, sondern ist eine für die Vertriebsaktivitäten einer Firma relevante Kombination aus
	- Verkaufsorganisation,
	- Vertriebsweg und
	- Sparte.
- Global Bike legt so für seine vier Verkaufsorganisationen fest, welche Vertriebswege genutzt werden und welche Sparten möglich sind.

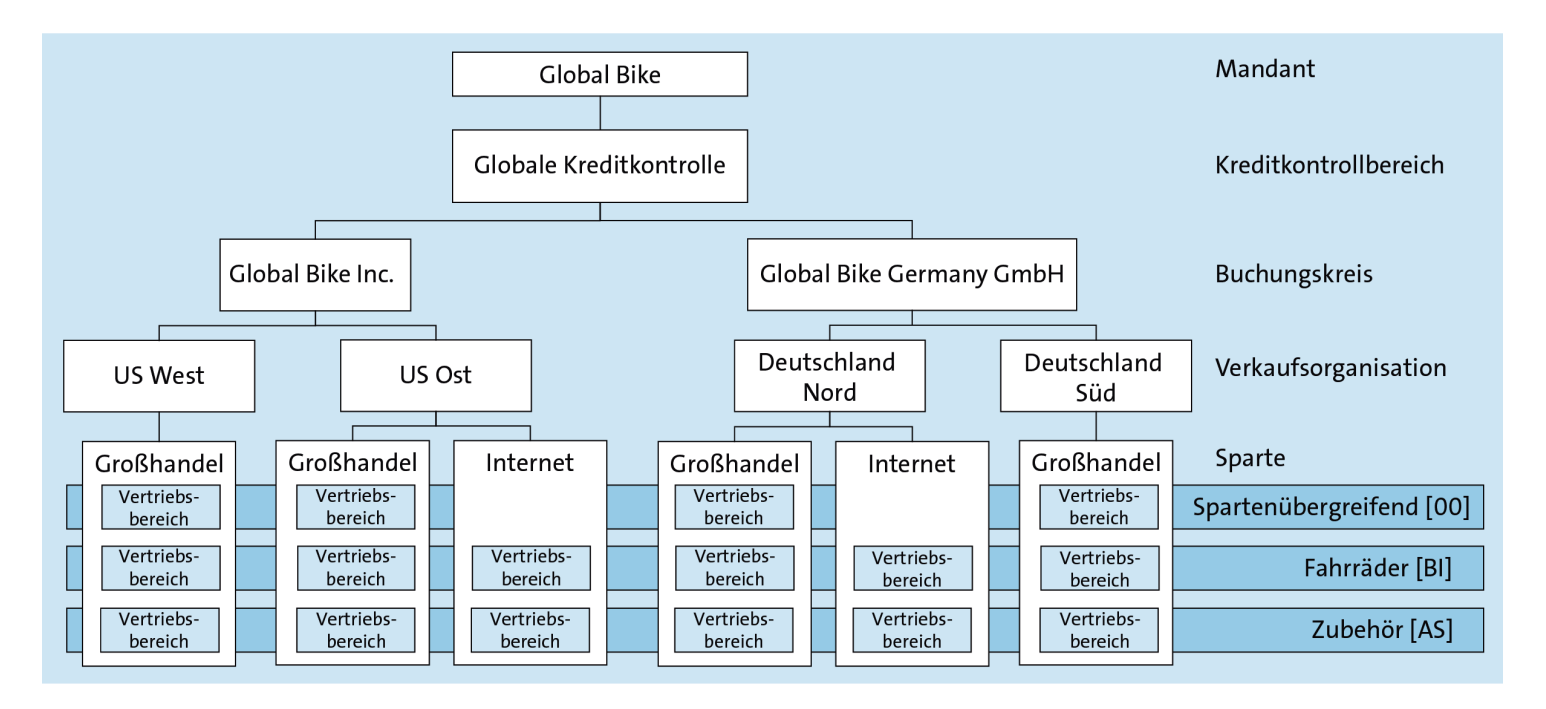

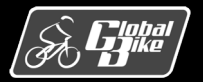

## Verkaufsbüro, Verkäufergruppe und Verkäufer

- Für jeden Vertriebsbereich können ein oder mehrere Verkaufsbüros definiert sein. Diese sind für den Verkauf in einem geografischen Gebiet zuständig.
- Ein Verkaufsbüro kann wiederum einem oder mehreren Vertriebsbereichen zugeordnet sein. In Global Bike verfügen alle fünf Standorte über je ein Verkaufsbüro.
- Organisatorisch sind zur feineren Untergliederung <u>Verkäufergruppen</u>, z.B. für eine bestimmte Sparte, definierbar.
- Außerdem können für Verkäufer Personalstammsätze eingerichtet werden, die einer Verkäufergruppe und einem Verkaufsbüro zugeordnet sind.

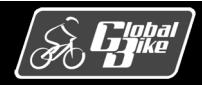

### (Auslieferungs)Werk

- Ein Werk erfüllt im SAP-System im Wesentlichen vier verschiedene Aufgaben:
	- Fertigung
	- Beschaffung
	- Disposition
	- Wartung
- Im Vertrieb wird das Werk lediglich zur Disposition verwendet. Bei Global Bike ist für jeden der fünf Standorte je ein (Auslieferungs)Werk im SAP-System gepflegt:
	- USA
		- o Dallas
		- o San Diego
		- o Miami
	- Deutschland
		- o Heidelberg
		- o Hamburg

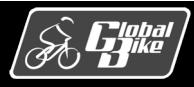

#### Lagerort und Versandstelle

- Innerhalb eines Werkes können physische Lagerbestände zusätzlich nach Form und Art der Materialien oder nach Art der Lagerung unterschieden werden.
- Die sogenannten Lagerorte bilden in Werken ohne Warehouse-Management-System die unterste Ebene der Bestandsverwaltung Global Bike unterscheidet Lagerorte nach Materialart.
- In einem Werk erfolgt der tatsächliche physische Versand von Waren über sogenannte Versandstellen.
- Diese bearbeiten und überwachen alle Auslieferungen und die anschließende Warenausgabe.

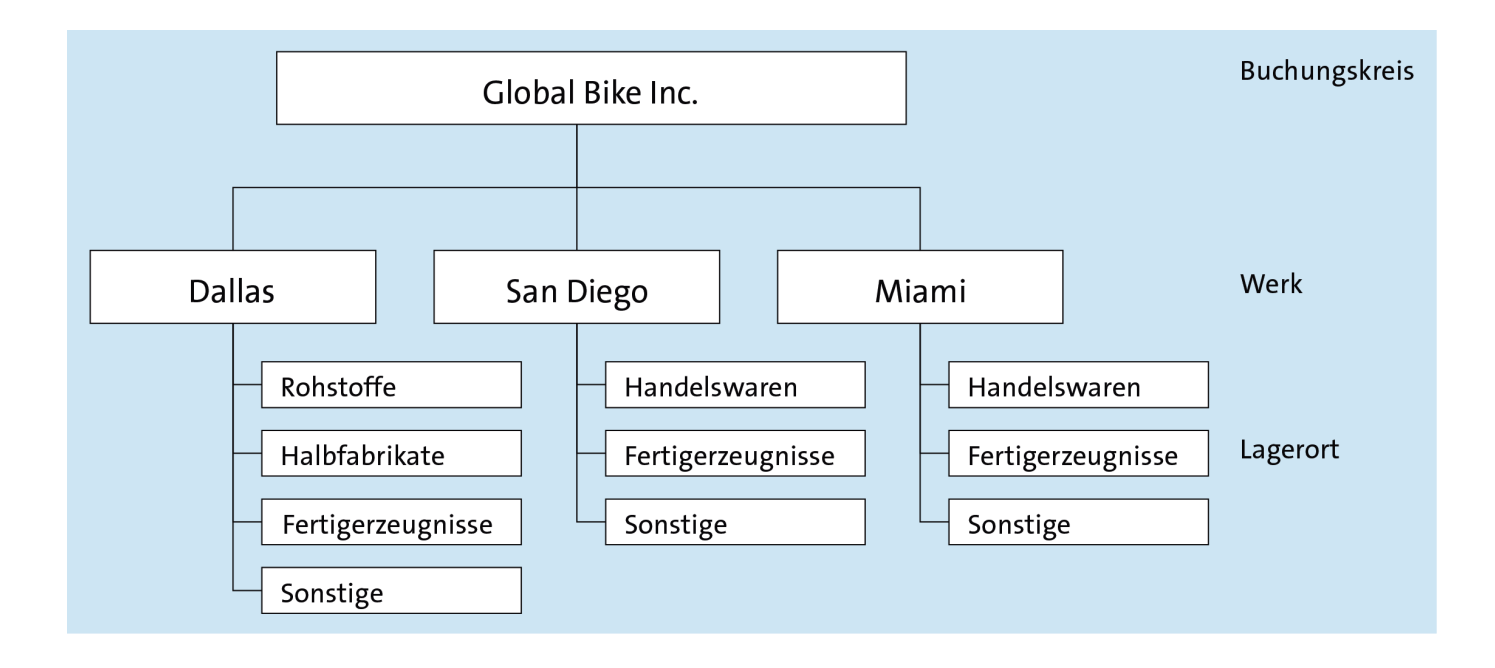

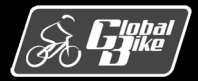

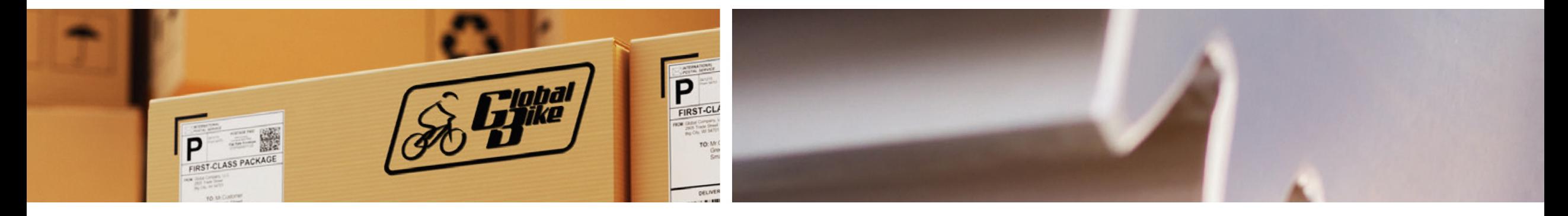

# Stammdaten

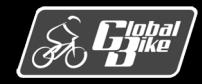

C. Drumm, B. Scheuermann, S. Weidner **Einstieg in SAP® ERP**

#### Debitor

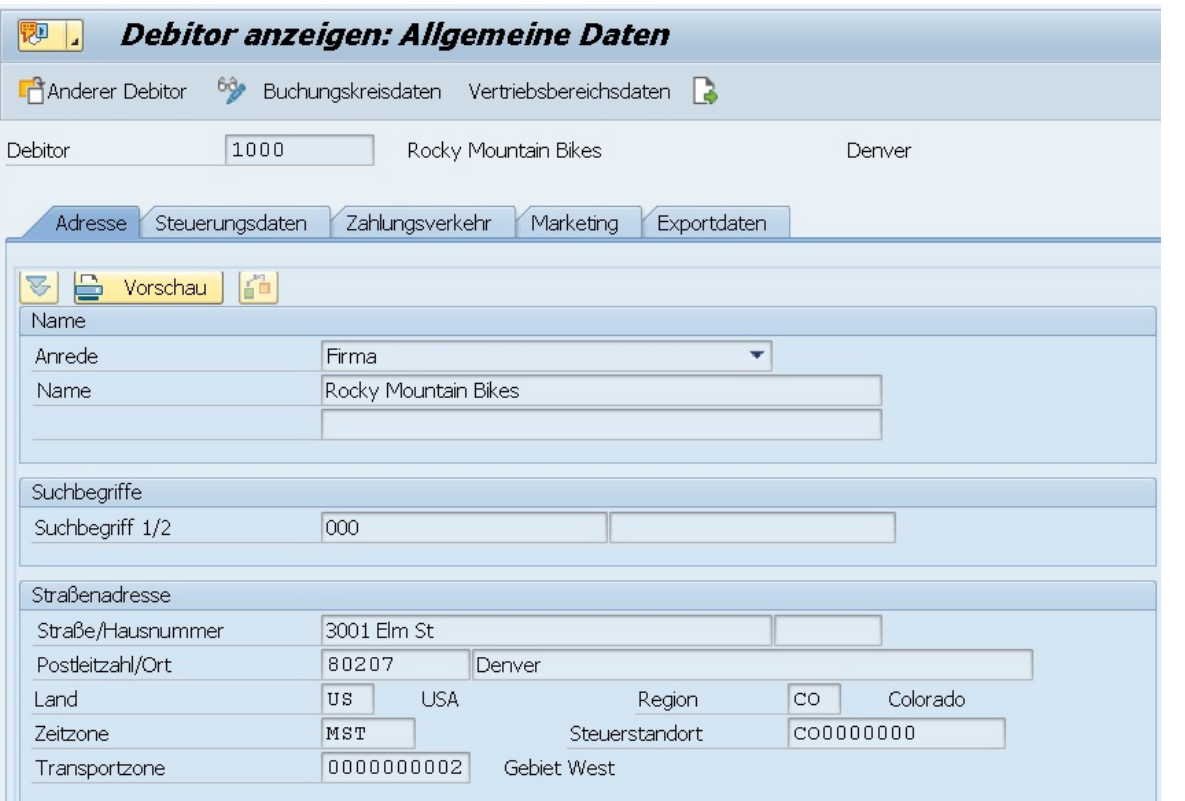

- Transaktionen zur Pflege von Debitoren (Vertrieb bzw. Gesamt) *Debitor anlegen* (VD01 bzw. XD01) *Debitor ändern* (VD02 bzw. XD02) *Debitor anzeigen* (VD03 bzw. XD03)
- In SAP ERP werden alle Informationen von Geschäftspartnern, an die Produkte und Dienstleistungen verkauft werden, zentral in Debitorenstammsätzen (oder Kunden- stammsätzen) gespeichert.
- Diese Informationen sind auf die Sichten Adresse, Steuerungsdaten, Zahlungsver- kehr, Marketing und Exportdaten verteilt.

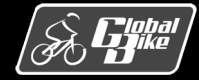

#### Drei Bereiche

- Der Debitorenstammsatz ist in drei Bereiche unterteilt:
	- Allgemeine Daten
	- Buchungskreisdaten
	- Vertriebsbereichsdaten
- Allgemeine Daten sind für den Gesamtkonzern in gleicher Weisegültig. Zu diesen mandantenweit geltenden Kundendaten gehören z.B. die eindeutige Kundennummer, sein Name, seine postalische Hauptadresse sowie weitere Kommunikationskanäle.
- Weiter enthält ein Debitorenstammsatz Buchungskreisdaten. Diese sind von buchhalterischer Relevanz für jeweils genau einen Buchungskreis. Dazu zählen z.B. das Abstimmkonto, Zahlungsbedingungen, Toleranzgruppen und Mahndaten.
- Der dritte Bereich umfasst die <u>Vertriebsbereichsdaten</u>. Hier können vertriebsspezifische Daten für alle genutzten Vertriebsbereiche hinterlegt werden. Dazu zählen die Verkaufswährung, das Standardaus-<br>lieferungswerk sowie die Partnerrollenzuordnung.

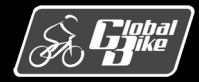

# Übung: UCC-Übung SD 1

1. Schauen Sie sich mithilfe der UCC-Übung "SD 1: Anzeigen Kundenstammsatz" wesentliche Bereiche und Attribute von Debitorenstammsätzen. Sie finden diese Downloadbereich **Materialien zum Buch** (*http://www.sap-press.de/4640).*

**Hinweis**

Die Lösung zu dieser Übung finden Sie ebenfalls im Downloadbereich.

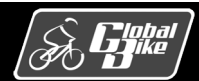

# Übung: Kundenstammsätze anzeigen

- 1. Analysieren Sie die Unterschiede der beiden Transaktionen VD03 und XD03!
- 2. Verwenden Sie als Beispiel den Kunden Beantown Bikes in Boston.
- 3. Schauen Sie sich die Allgemeinen Daten, die Buchungskreisdaten und die Vertriebsbereichsdaten an.

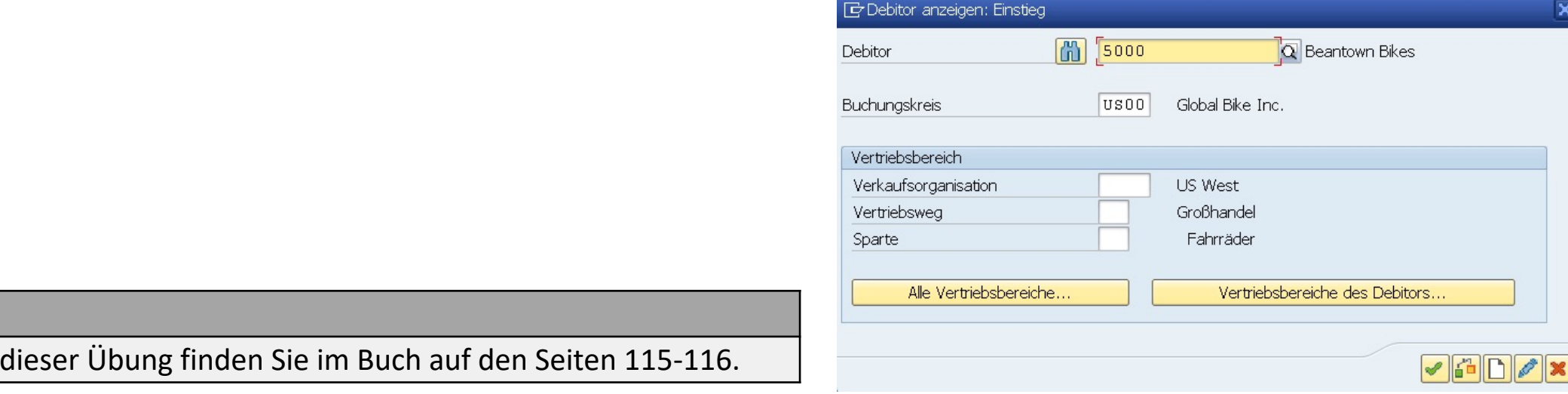

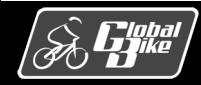

**Hinweis**

Die Lösung zu

#### Material

- Materialstammsätze wurden bereits im Kapitel Grundlagenim Detail vorgestellt.
- Im Vertrieb werden insbesondere die Materialarten Fertigerzeugnis, Handelsware und Dienstleistung verwendet.
- Für den Vertrieb relevante Materialsichten:
	- *Vertrieb: VerkOrg* (Verkaufskonditionen, Auslieferungswerk, Steuersätze)
	- *Vertrieb: allg./Werk* (Gewichte, Transportgruppe, Ladegruppe)
	- *Werksbestand* (Materialbestand je Werk)
	- *Lagerortbestand* (Materialbestand je Lagerort)

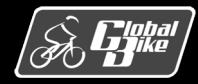

#### Kondition

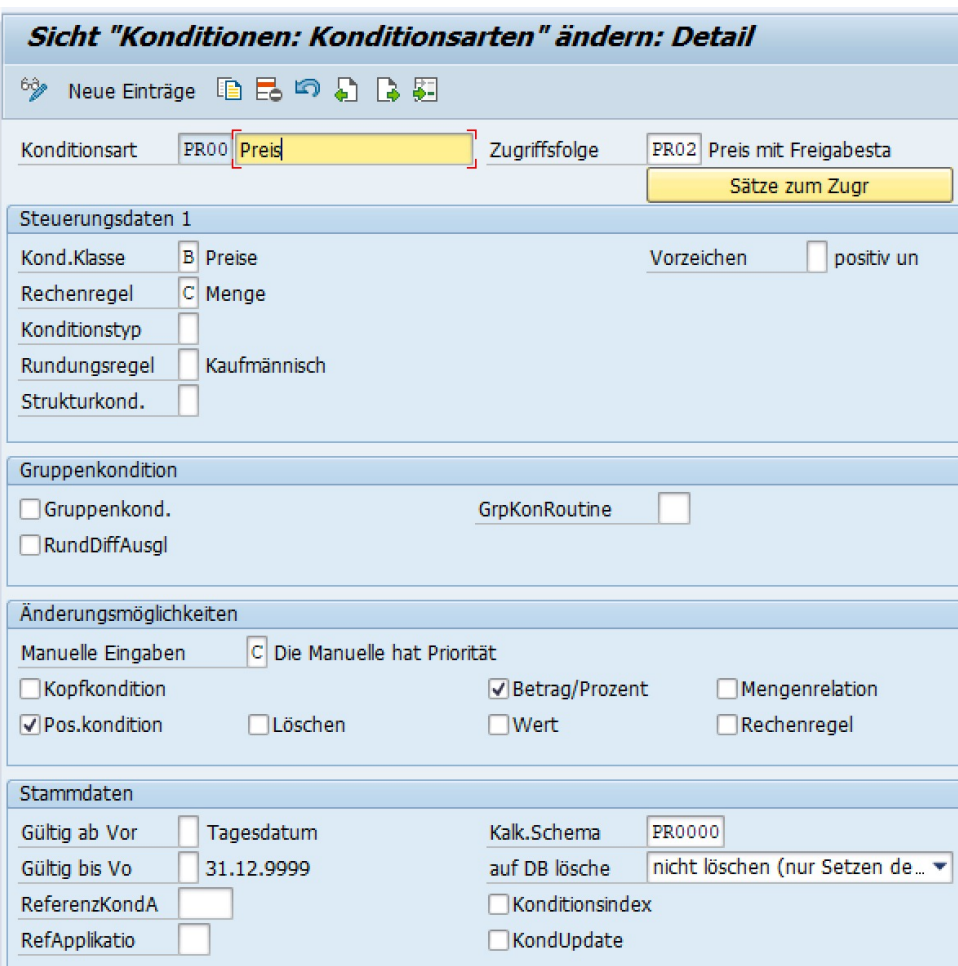

■ Transaktionen zur Pflege von Konditionen *Kondition anlegen* (VK31) *Kondition ändern* (VK32) *Kondition anzeigen* (VK33)

- § Konditionen dienen der Preisvereinbarung für Produkte und Dienstleistungen.
- Der Prozess zur Ermittlung eines Verkaufspreises wird in SAP ERP als Preisfindung bezeichnet.

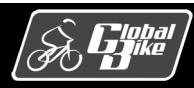

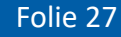

#### Nachricht

- Nachrichten enthalten Information, die ein Unternehmen dem Kunden übermitteln möchte.
- Dies kann z.B. ein Angebot an einen Kunden sein, eine Bestätigung für eine Bestellung oder auch eine Rechnung. Diese unterschiedlichen als Nachrichten bezeichneten Dokumente können auf verschiedenen Wegen und mittels verschiedener Medien dem Kundenübermittelt werden, z.B.
	- per Briefpost,
	- als E-Mail,
	- über eine direkte elektronische Schnittstelle zur Datenübermittlung (Electronic Data Interchange, EDI),
	- per Fax oder
	- auch als XML-Datei.
- Die einzeln erzeugten Nachrichten stellen Bewegungsdaten dar. Allerdings können die Vorlagen von Nachrichten, zum Beispiel deren wiederkehrende Texte, im System hinterlegt werden und haben dann Stammdatencharakter.

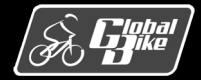

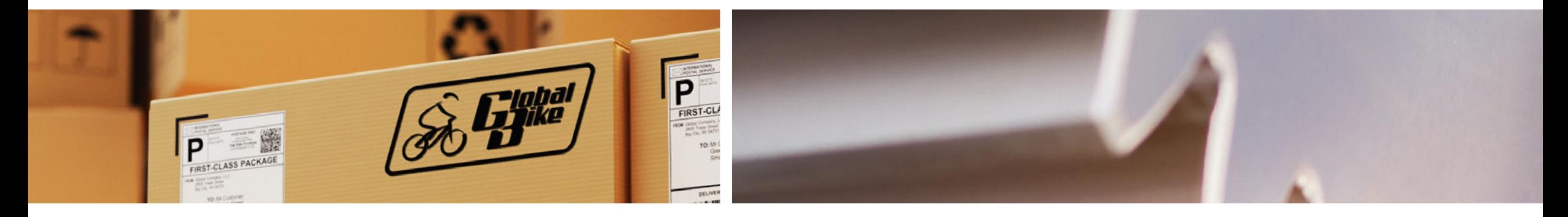

# Bewegungsdaten

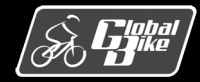

C. Drumm, B. Scheuermann, S. Weidner **Einstieg in SAP® ERP**

### Kundenanfrage

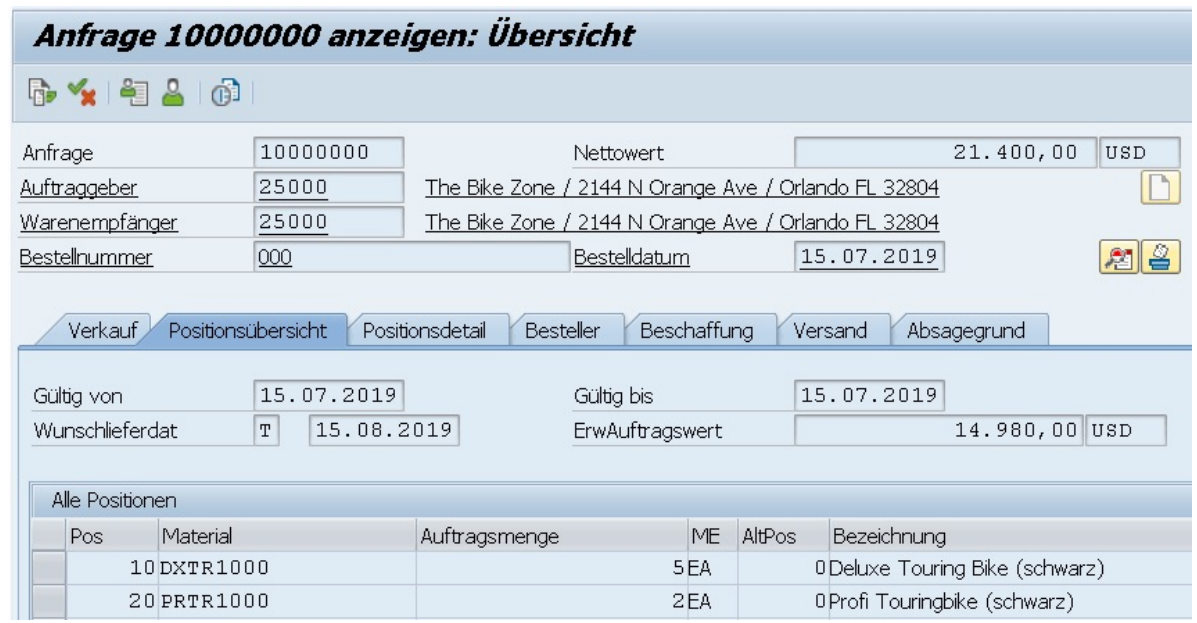

- Transaktionen zur Pflege von Anfragen *Anfrage anlegen* (VA11) *Anfrage ändern* (VA12) *Anfrage anzeigen* (VA13)
- Kundenanfragen sind in Kopfdaten (z.B. Auftraggeber, Warenempfänger und Zahlungsbedingungen) und Positionsdaten (Materialnummer, Menge, Konditionen) unterteilt.

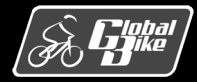

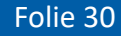

#### Kundenangebot

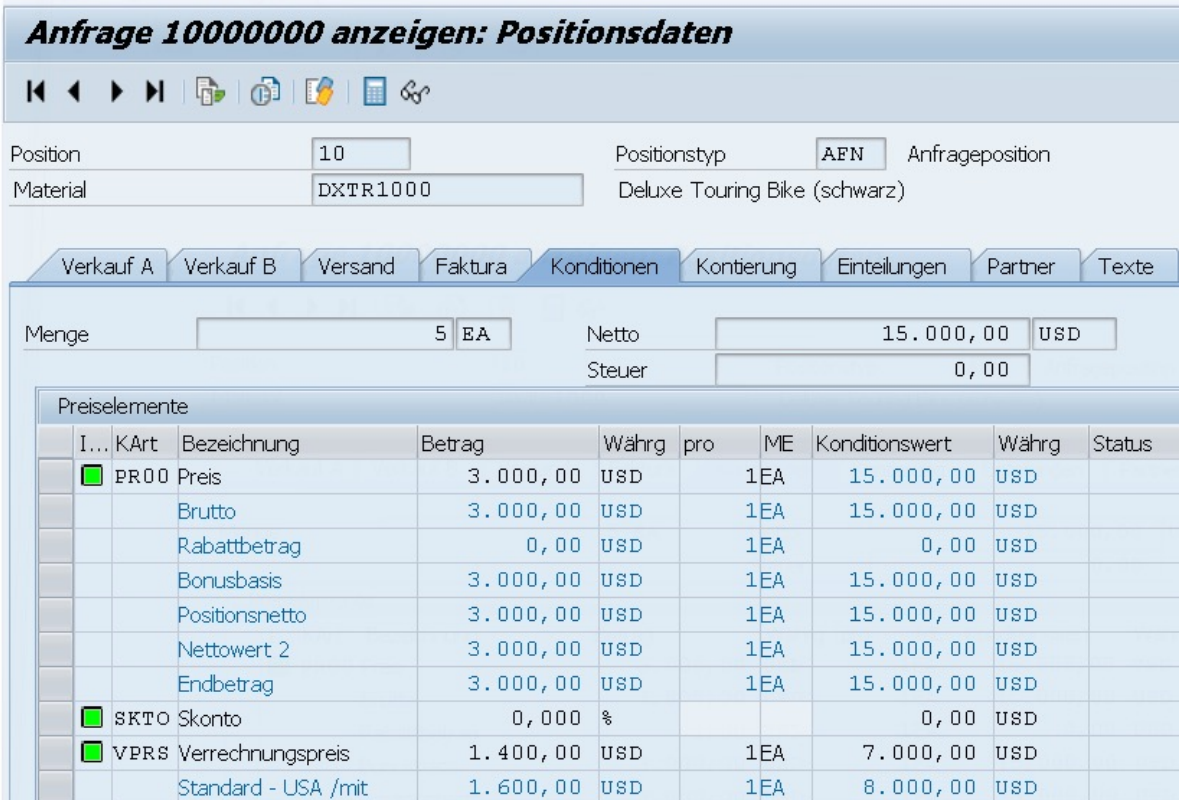

- Transaktionen zur Pflege von Angeboten *Angebot anlegen* (VA21) *Angebot ändern* (VA22) *Angebot anzeigen* (VA23)
- Das Kundenangebot stellt ein verbindliches Angebot über die Lieferung bestimmter Materialien in einem bestimmten Zeitrahmen zu einem im Voraus festgelegten Preis dar.
- Im Gegensatz zur unverbindlichen Kundenanfrage stellt in Kundenangebot ein verbindliches Angebot an den Kunden dar, das dieser annehmen oder ablehnen kann.

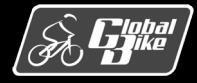

#### Kundenauftrag

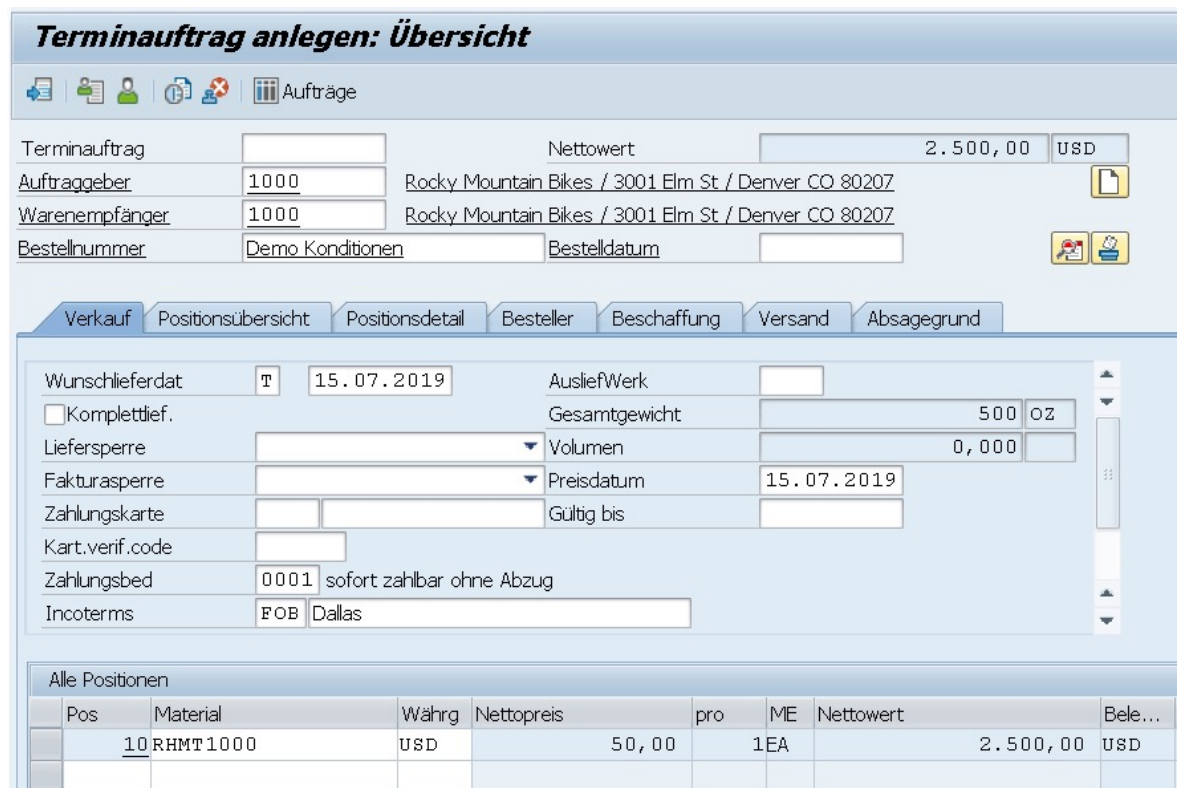

- Transaktionen zur Pflege von Aufträgen *Auftrag anlegen* (VA01) *Auftrag ändern* (VA02) *Auftrag anzeigen* (VA03)
- Ein Kundenauftrag stellt die verbindliche Bestellung eines Kunden über Produkte oder Dienstleistungen zu festgelegten Bedingungen dar.
- Ein Kundenauftrag ist analog zu Kundenanfragen und Kundenangeboten in Kopfund Positionsdaten unterteilt.

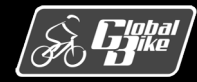

## Auslieferung

- Die Auslieferung löst im Rahmen der Kundenauftragsbearbeitung den Versandprozess aus.
- Die Warenauslieferung zu einem Kundenauftrag kann komplett als Einmallieferung oder über mehrere Teillieferungen verteilt stattfinden.
- Im Rahmen des Auslieferungsprozesses gibt es folgende Teilschritte:
	- Lieferschein erstellen
	- Auslieferung durchführen
	- Warenausgang
	- Fakturabeleg erzeugen
	- Zahlung erfassen

■ Transaktionen zur Pflege von Aufträgen *Auftrag anlegen* (VA01) *Auftrag ändern* (VA02) *Auftrag anzeigen* (VA03)

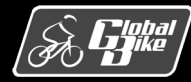

#### Belege

- Veränderungen durch Aktivitäten wie die Erfassung einer Kundenanfrage oder die Erstellung eines Kundenauftrags werden im SAP-ERP-System als Belege gespeichert.
- Rechts: Überblick über typische Belege im Kundenauftragsprozess und die Transaktion, mit denen sie angelegt werden.
- Integration zu Komponente MM (Warenausgang)
- Integration zu Komponente FI (Warenausgang, Rechnung, Zahlungseingang)
- Über die Belege kann jeder Geschäftsvorgang mit einem Kunden nachvollzogen werden.

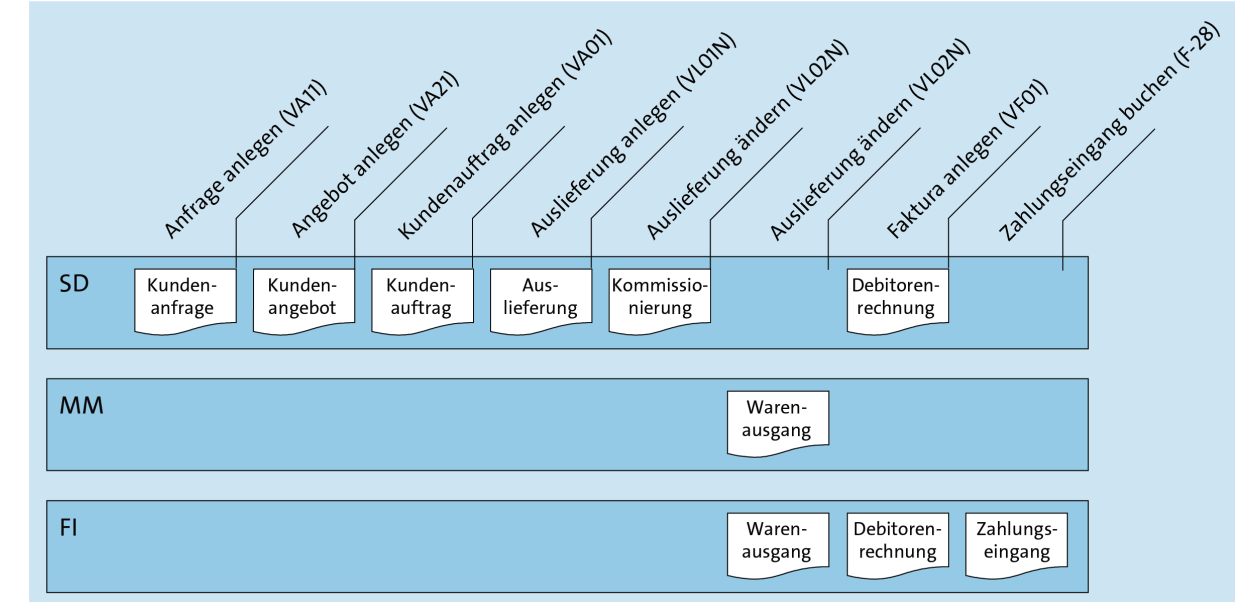

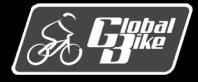

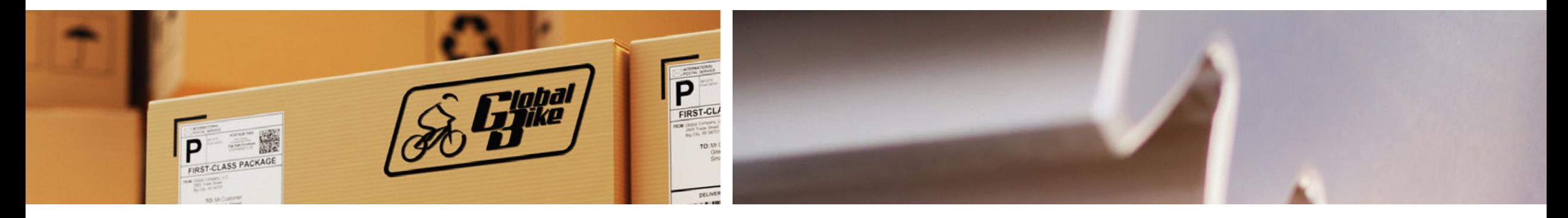

# Teilprozesse

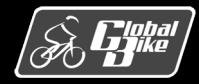

C. Drumm, B. Scheuermann, S. Weidner **Einstieg in SAP® ERP**

### Kundenauftragsprozess

- Rechts: Darstellung des erweiterten Kundenauftragsprozesses
- Folgende Teilprozesse des Vertriebs werden im Detail vorgestellt:
	- 1. Kondition pflegen
	- 2. Verfügbarkeit prüfen
	- 3. Versand terminieren
	- 4. Einteilungen pflegen
	- 5. Auslieferung bearbeiten
	- 6. Auslieferungsbeleg bearbeiten
	- 7. Ware kommissionieren
	- 8. Warenausgang buchen
	- 9. Retoure abwickeln

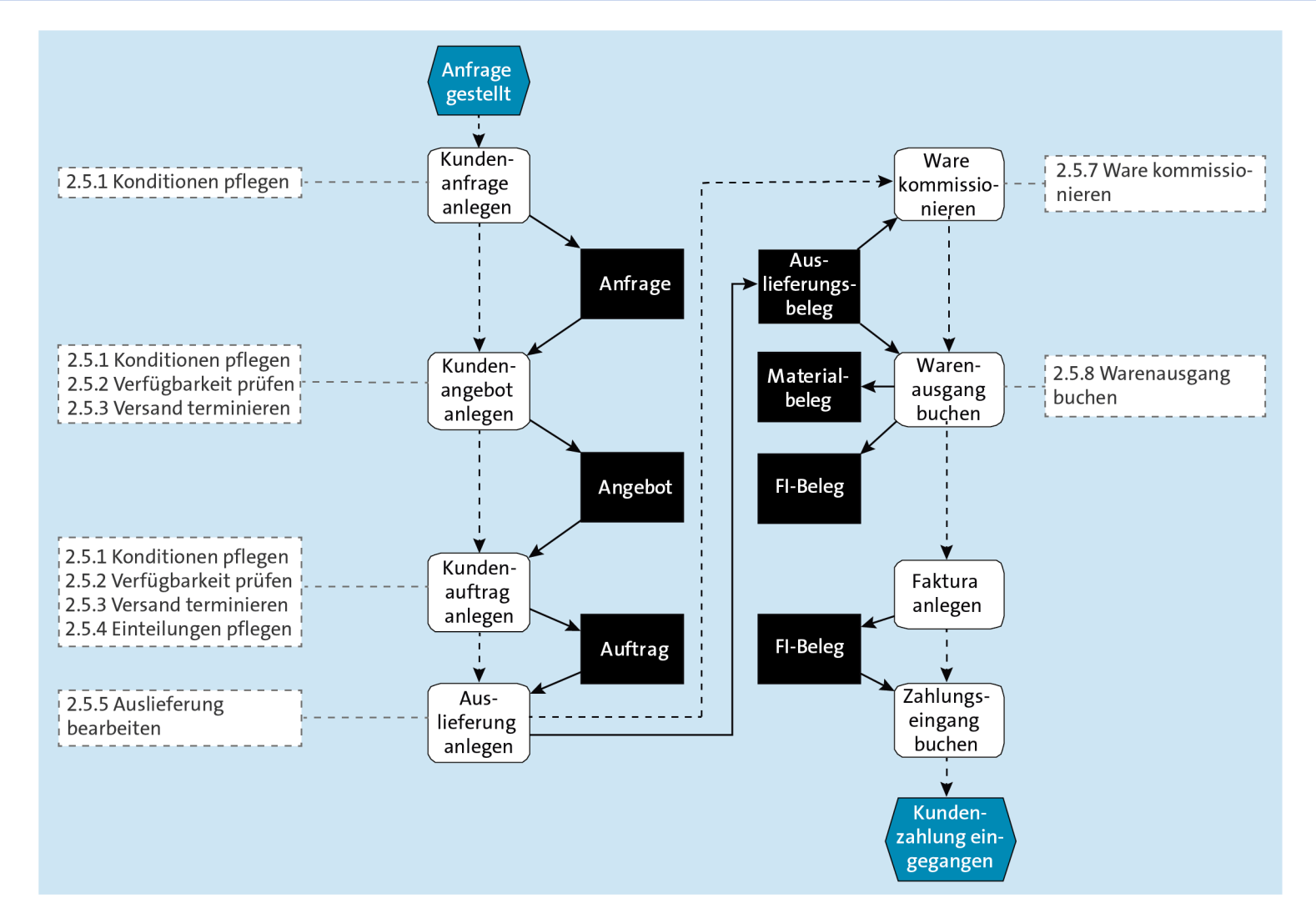

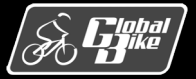
## Teilprozess 1: Konditionen pflegen

- Das Pflegen der Konditionen erfolgt in der Kundeanfrage, dem Kundenangebot oder dem Kundenauftrag in zwei Schritten.
- Sobald eine Position für ein Material und eine Menge erfasst ist, erfolgt die automatische Preisfindung.
- Im zweiten Schritt können dann noch manuelle Konditionen, wie z.B. Rabatte, erfasst werden.
- Rechts: Darstellung der wesentlichen Preisbestandteile:
	- Nettopreis (Konditionsart PR00)
	- Mehrwertsteuer (Konditionsart MWST)
	- Verrechnungspreis (Konditionsart VPRS)

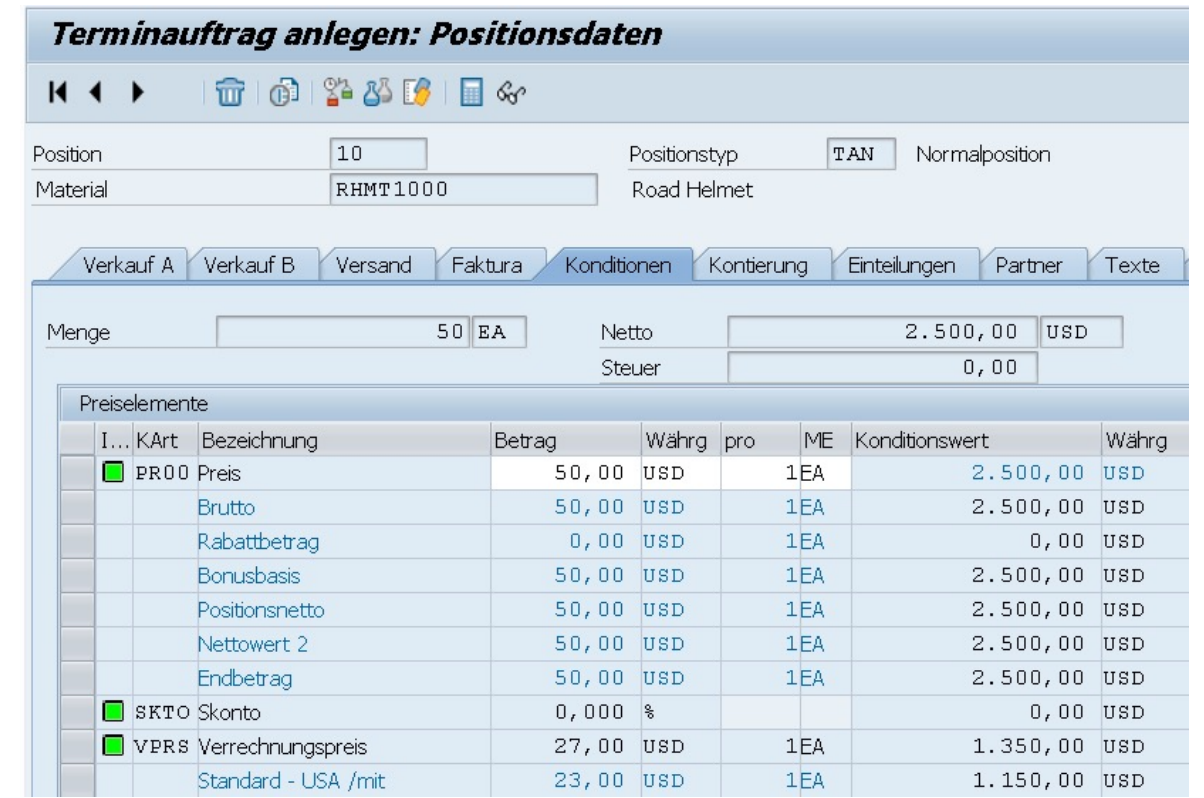

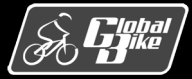

### Konditionen analysieren

- Über den Button Analyse gelangt man zur Analysesicht.
- Zunächst Ermittlung des Kalkulationsschemas (hier RVAJUS) auf Basis der im Kundenauftrag ausgewählten Kombination aus Verkaufsorganisation, Vertriebsweg und Sparte sowie der Auftragsart.
- Danach folgen die Konditionsarten (hier PR00) und die Zugriffsfolgen (hier PR02).
- Die im Materialstammsatz gefundene Kondition von 50,00 USD wird in die Auftragsposition übernommen.
- Im letzten Schritt könnten Konditionen manuell angepasst werden.

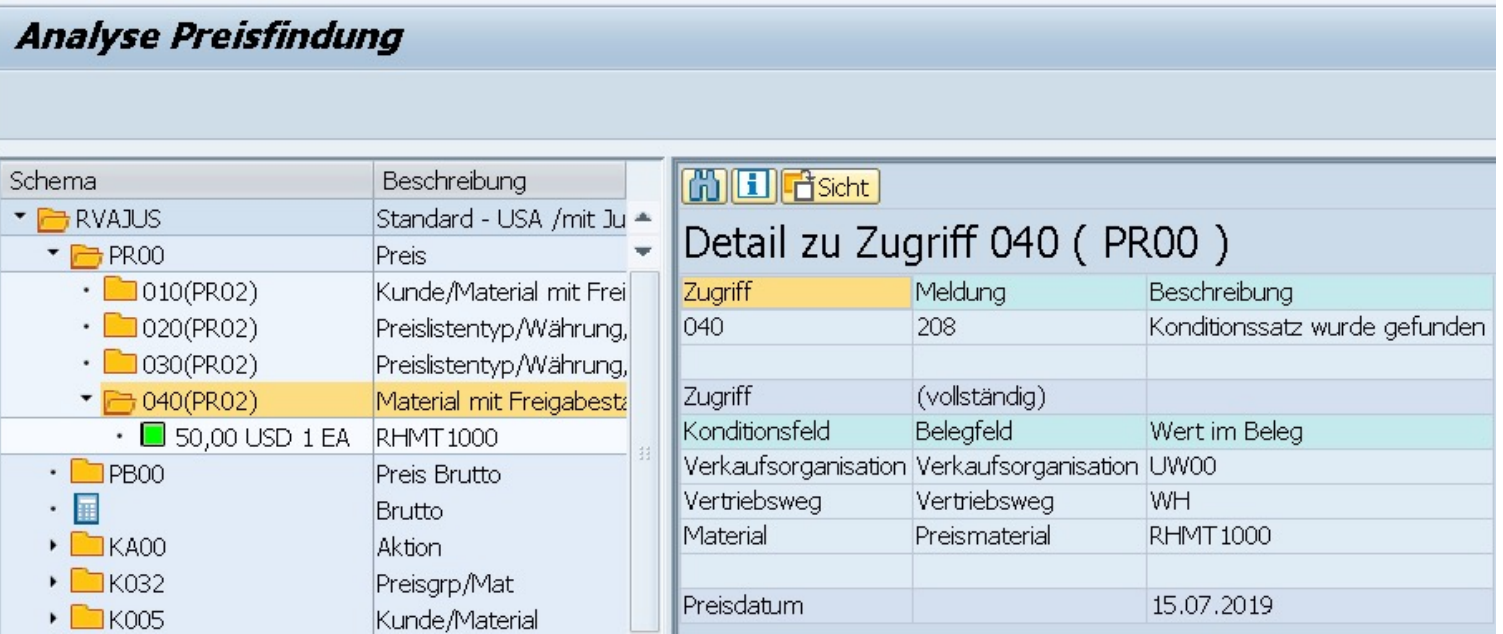

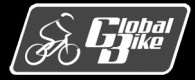

## Teilprozess 2: Verfügbarkeit prüfen

- Bei der Erfassung eines Angebots oder Kundenauftrags in SAP ERP wird für jede Position automatisch eine Verfügbarkeitsprüfung durchgeführt.
- Ziel der Verfügbarkeitsprüfung ist es, sicherzustellen, dass dem Kunden zugesagte Mengen und Liefertermine eingehalten werden können.
- Verschiedene Möglichkeiten der Prüfung, z.B.
	- Verfügbarkeitsprüfung gegen Kontingente
	- § Verfügbarkeitsprüfung gegen Vorplanung
- § Bei Global Bike wird die dynamische Verfügbarkeitsprüfung verwendet.

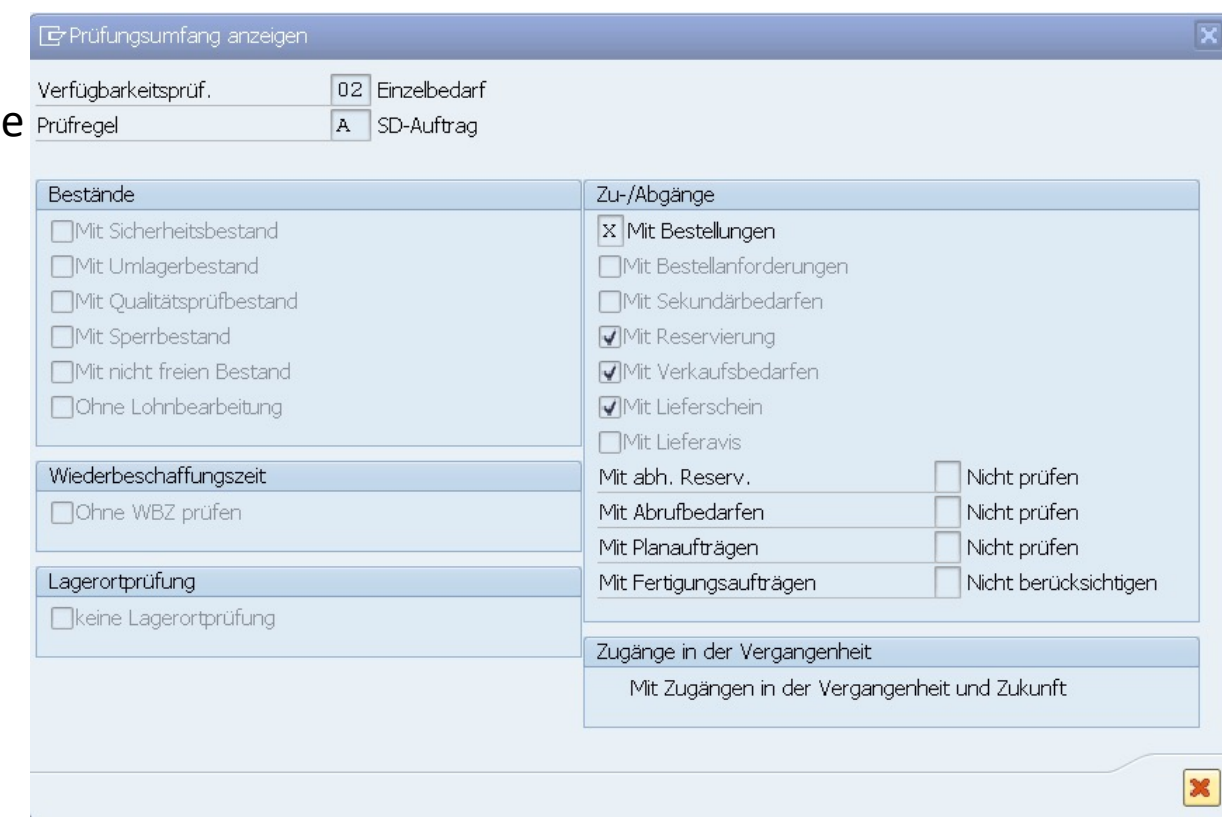

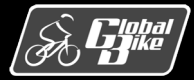

### Dynamische Verfügbarkeitsprüfung

- Die dynamische Verfügbarkeitsprüfung wird in SAP ERP als ATP-Prüfung (Available To Promise) bezeichnet.
- Sie berechnet die voraussichtlich verfügbare Menge (ATP-Menge) für ein Material zu einem Zeitpunkt in der Zukunft.
- Berechnung auf der Ebene des Werkes in mehrerem Schritten:
	- 1. Ermittlung des aktuellen Bestands
	- 2. Ermittlung aller geplanten Zuund Abgänge des Materials
	- 3. Addition der Materialzugänge
	- 4. Subtraktion der Materialabgänge

Details siehe »Praxishandbuch Vertrieb mit SAP« von J. Scheibler und W. Schuberth (SAP PRESS 2013)

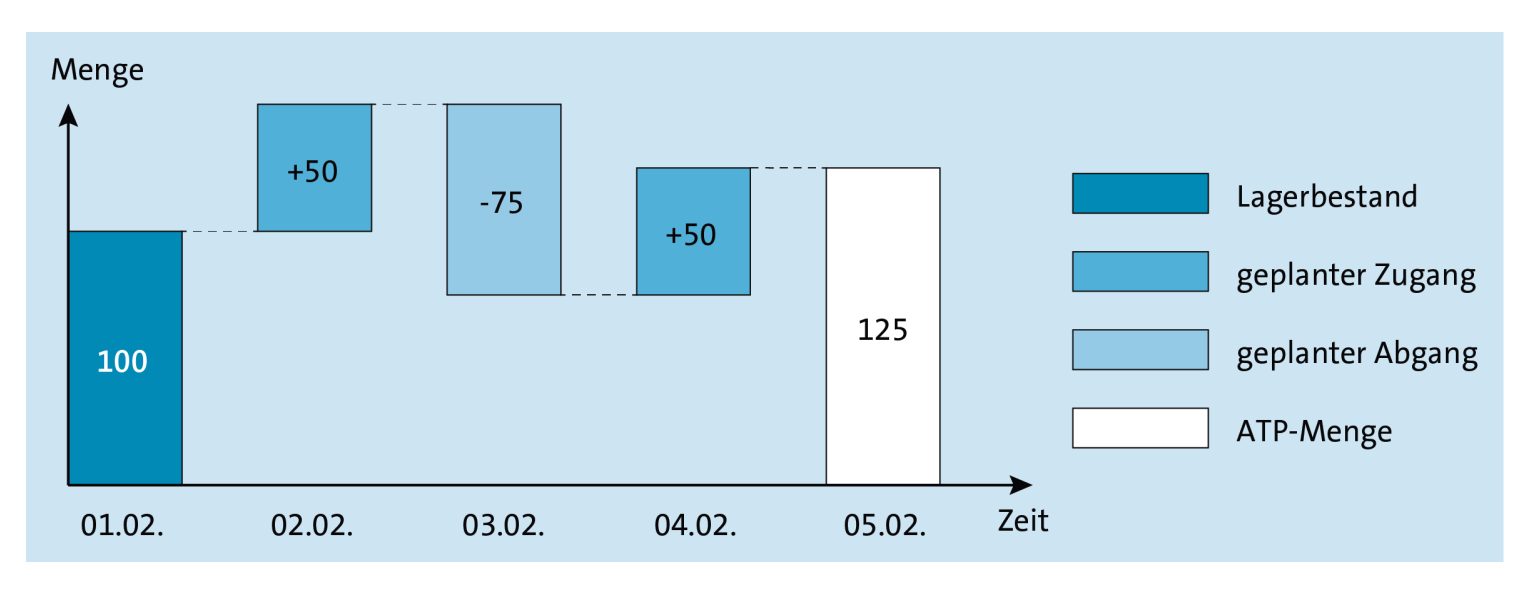

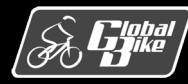

**Hinweis**

# Übung: Verfügbarkeitsprüfung durchführen

- Am ersten Tag des kommenden Monats besteht für das Deluxe Touring Bike (rot) im Werk Heidelberg ein Lagerbestand von **100 Stück**. Es existieren zwei Fertigungsaufträge zu **je 50 Stück** dieses Materials. Der erste Fertigungsauftrag wird am zweiten Tag des nächsten Monats fertiggestellt, der zweite Auftrag am vierten Tag. Weiterhin existiert ein Kundenauftrag über **75 Stück** mit einem Materialbereitstellungsdatum zum dritten Tag des kommenden Monats.
- Berechnen Sie die ATP-Menge zum fünften Tag des kommenden Monats! Dabei gehen wir davon aus, dass gemäß jeder Kalendertag ein Arbeitstag ist.
- Rechts: Ergebnis der ATP-Mengenberechnung am Beispiel des Monats Februar 2019.

**Hinweis**

Die Lösung zu dieser Übung finden Sie im Buch auf den Seiten 134-144.

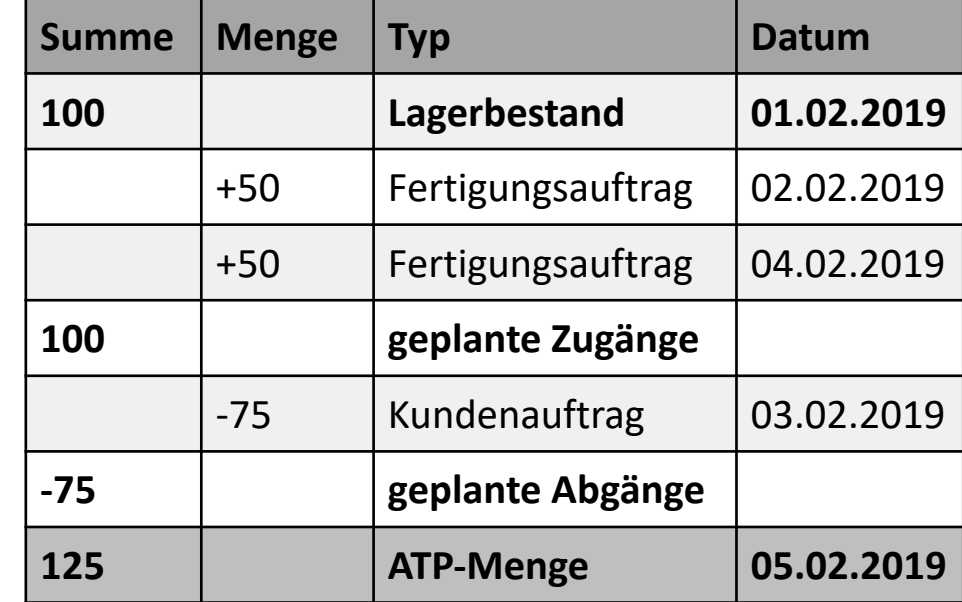

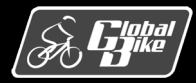

#### Teilprozess 3: Versand terminieren

- Die Versandterminierung verfolgt das Ziel der Berechnung des Liefertermins für eine Einteilung eines Kundenauftrags.
- Zudem werden dabei alle weiteren planmäßigen Termine für die benötigten Versandaktivitäten ermittelt.
- Zu diesen Terminen gehören:
	- **Transportdispositionsdatum**
	- Materialbereitstellungsdatum
	- Ladedatum
	- Warenausgangsdatum
	- Lieferdatum

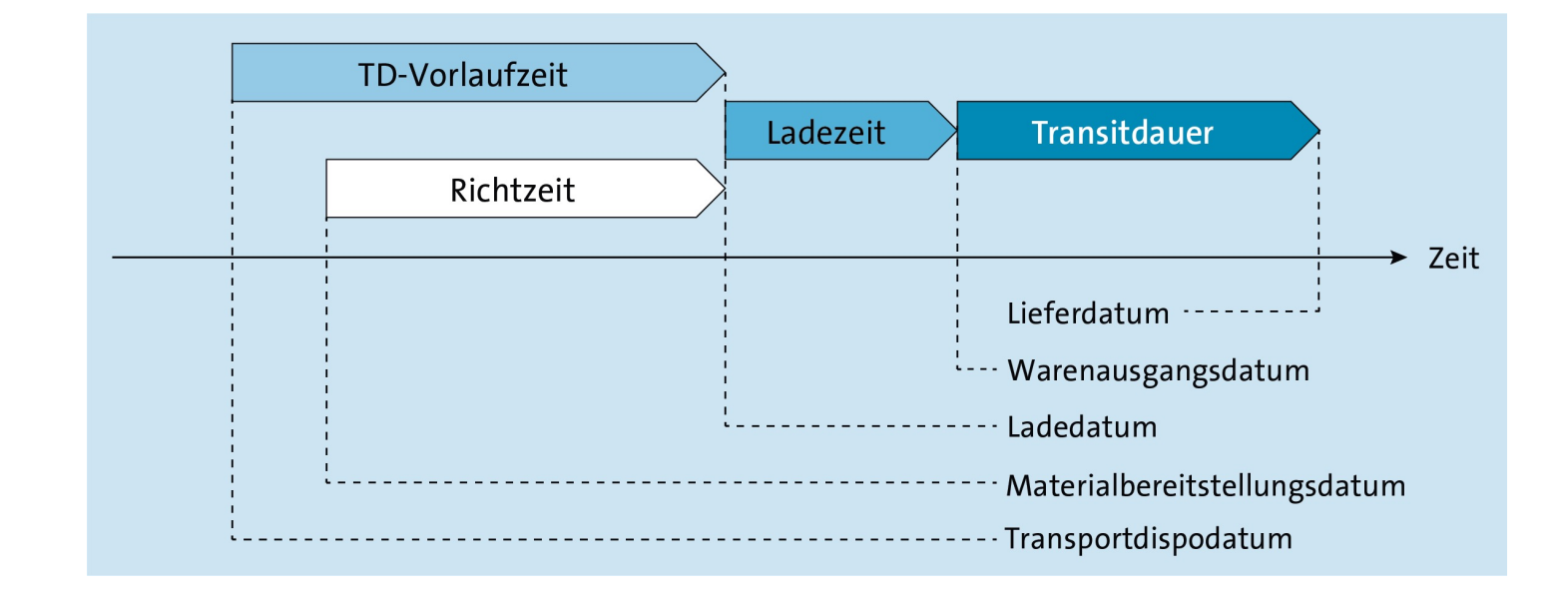

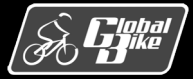

## Rückwärtsterminierung ohne Konflikte

- Die Versandterminierung für einen Terminauftrag erfordert eine Reihe von weiteren Eingabegrößen:
	- Auftragserfassungsdatum
		- o An diesem Tag wird der Kundenauftrag angelegt.
	- Verfügbarkeitsdatum
		- o Die Verfügbarkeitsprüfung ermittelt zur betrachteten Materialposition dieses Datum, an dem eine Liefermenge des Materials verfügbar wird. Die Berechnung des Verfügbarkeitsdatums wurde in Abschnitt 2.5.2 ein-geführt.
	- Wunschlieferdatum
		- o Tag, an dem der Kunde seine Ware gern erhalten möchte
- Die Versandterminierung besteht aus einer Rückwärtsterminierung.
- Bei Bedarf gefolgt von einer Vorwärtsterminierung.

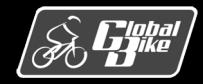

## Rückwärtsterminierung ohne Konflikte

- Die Rückwärtsterminierung geht zunächst optimistisch davon aus, dass das Wunschlieferdatum gehalten werden kann und setzt entsprechend das Lieferdatum gleich dem Wunschlieferdatum.
- Anschließend lassen sich alle weiteren Termine ermitteln, indem man die spätesten Startzeitpunkte der einzelnen Versandaktivitäten chronologisch rückwärts berechnet:
	- Lieferdatum<sub>R</sub> := Wunschlieferdatum
	- Warenausgangsdatum $_{\text{R}}$  := Lieferdatum<sub>R</sub> – Transitdauer
	- Ladedatum<sub> $R$ </sub> := Warenausgangsdatum $_{\rm R}$  – Ladezeit
	- Transportdispodatum<sub>R</sub> := Ladedatum $_{\rm R}$  – TD-Vorlaufzeit
	- Materialbereitstellungsdatum $_{R}$  := Ladedatum $_{\rm R}$  – Richtzeit

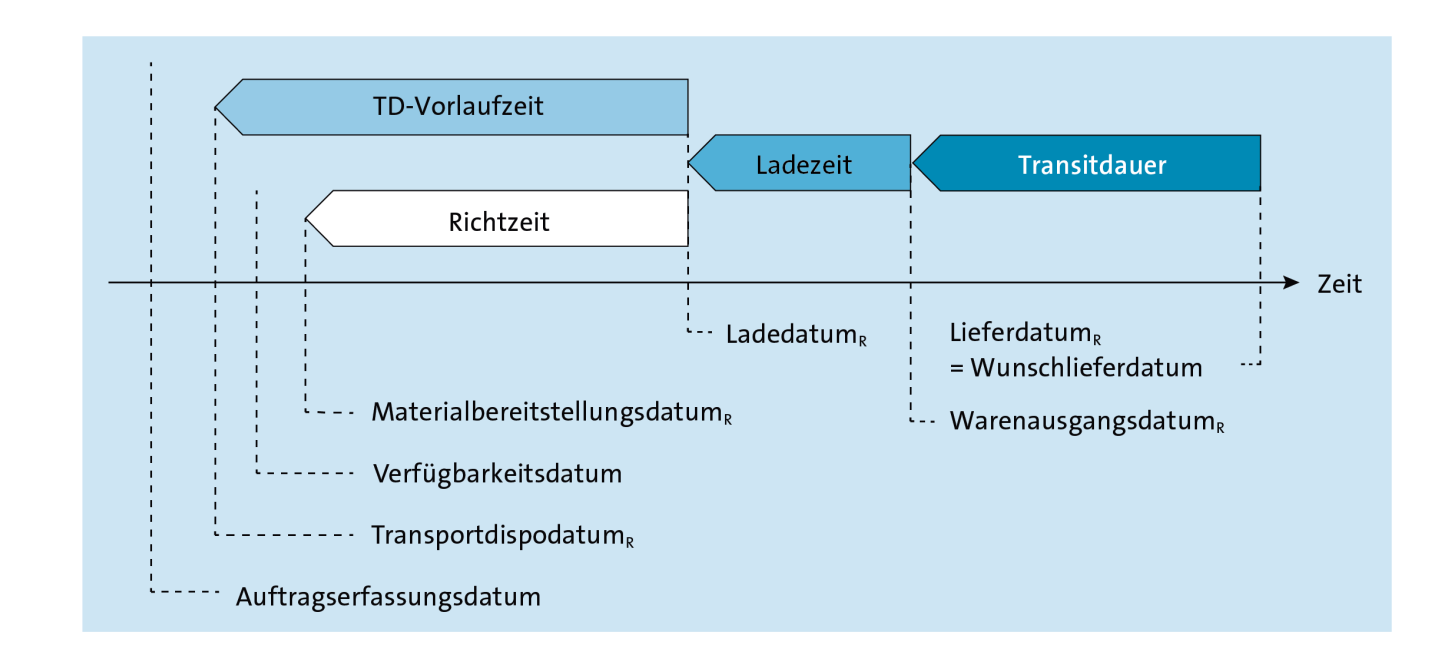

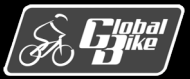

#### C. Drumm, B. Scheuermann, S. Weidner **Einstieg in SAP® ERP**

## Rückwärtsterminierung mit Konflikten

- Konflikte bei der Rückwärtsterminierung ergeben sich, wenn mindestens eine der folgenden drei Bedingungen nicht erfüllt ist:
	- Transportdispodatum<sub>R</sub> ≥ Auftragserfassungsdatum (siehe unten)
	- Materialbereitstellungsdatum<sub>R</sub> ≥ Auftragserfassungsdatum
	- Materialbereitstellungsdatum<sub>R</sub> ≥ Verfügbarkeitsdatum (siehe unten)
- Folge: Korrekturmaßnahmen durch Vorwärtsterminierung

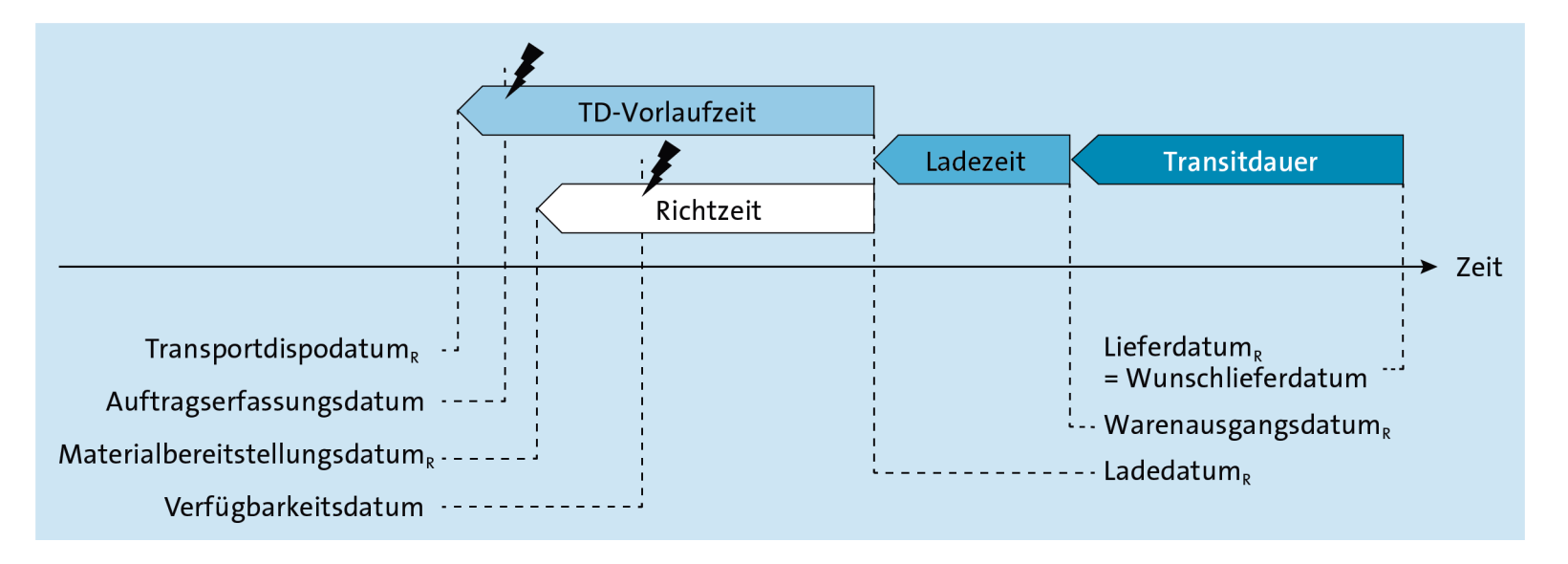

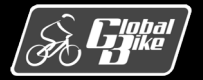

C. Drumm, B. Scheuermann, S. Weidner **Einstieg in SAP® ERP**

#### Vorwärtsterminierung

- Die <u>Vorwärtsterminierung</u> startet mit der Auflösung von Konflikten durch Kalkulation eines korrigierten Ladedatums. Die Korrektur berücksichtigt dabei folgende Tatsachen:
	- Das Laden kann erst nach abgeschlossener Transportdisposition und nach abgeschlossenem Richten der Ware beginnen.
	- Die Transportdisposition kann frühestens zum Auftragserfassungsdatum starten.
	- Das Richten der Ware kann ebenfalls frühestens zum Auftragserfassungsdatum starten, aber nicht früher als das Verfügbarkeitsdatum
- Berechnung des Ladedatums und der Verspätung:
	- Ladedatum<sub>v</sub> := max (Auftragserfassungsdatum + TD-Vorlaufzeit,Auftragserfassungsdatum + Richtzeit, Verfügbarkeitsdatum + Richtzeit)
	- Verspätung := Ladedatum<sub>V</sub> Ladedatum<sub>R</sub>

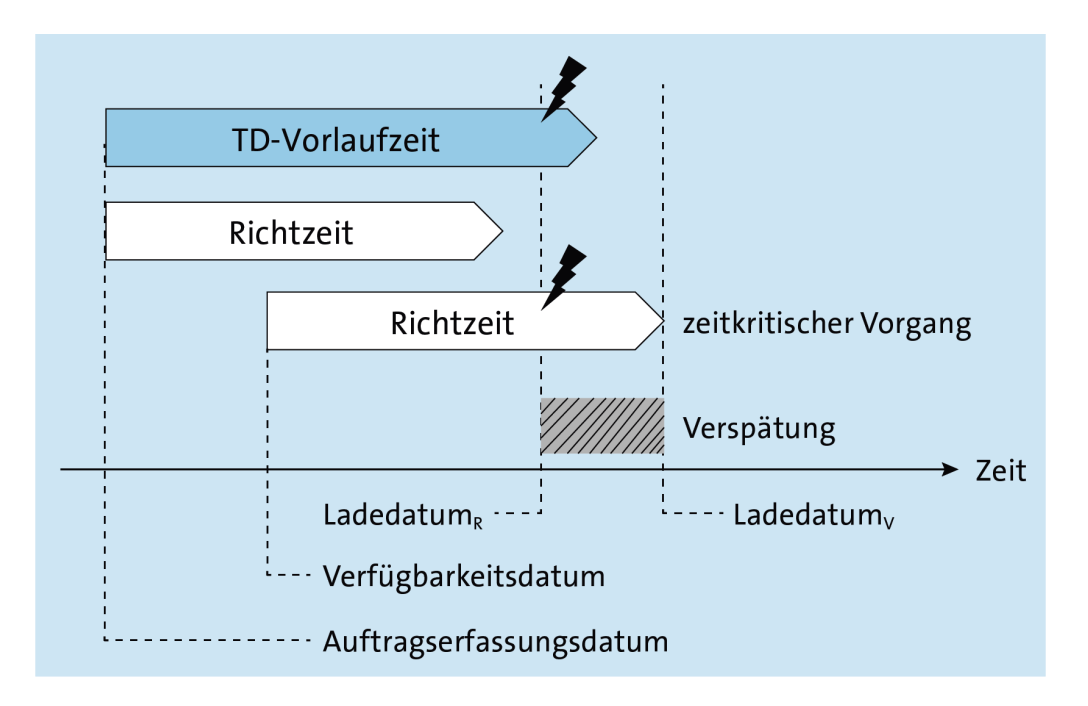

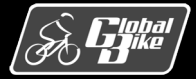

#### Vorwärtsterminierung

- Ausgehend vom korrigierten Ladedatum errechnen sich die übrigen Termine gemäß der logischen Abfolge der Versandaktivitäten:
	- Transportdispodatum $_V$  := Ladedatum $_V$  TD-Vorlaufzeit
	- Materialbereitstellungsdatum $_{\vee}$  := Ladedatum $_{\vee}$  Richtzeit
	- Warenausgangsdatum $<sub>V</sub>$  :=</sub> Ladedatum $_V$  + Ladezeit
	- Lieferdatum $<sub>V</sub>$  :=</sub> Warenausgangsdatum $v +$ Transitdauer

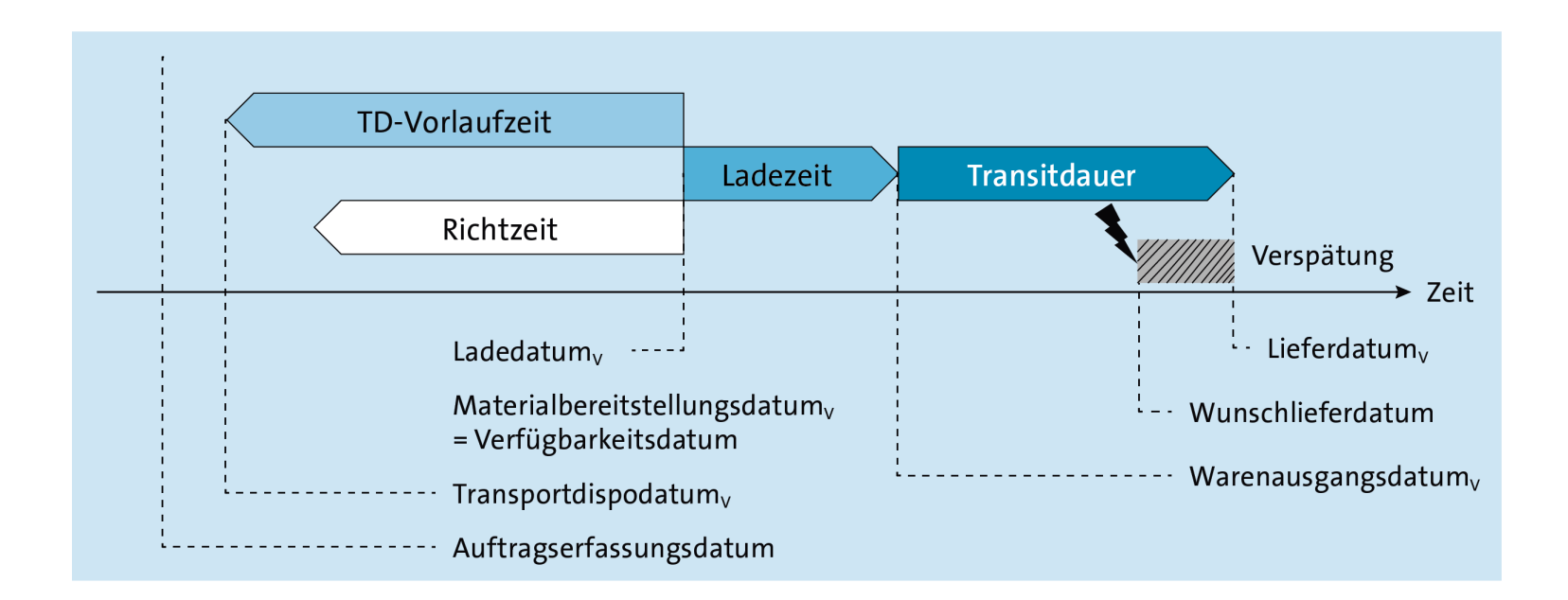

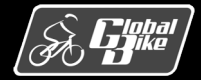

C. Drumm, B. Scheuermann, S. Weidner **Einstieg in SAP® ERP**

# Übung: Rückwärtsterminierung durchführen

- Sie erfassen heute (aktuelles Datum) einen Terminauftrag mit genau einer Auftragsposition. Die Auftragsmenge ist heute vollständig verfügbar. Der Kunde wünscht, drei Tage später (heute + 3 Tage) die Ware zu erhalten. Die Ware war bereits heute vor zehn Tagen (heute – 10 Tage) vollständig verfügbar.
- Führen Sie eine Versandterminierung unter Verwendung der folgenden Zeitdauern durch:
	- Ladezeit: 1 Tag
	- Richtzeit: 1 Tag
	- Transitdauer: 2 Tag
	- TD-Vorlaufzeit: 3 Tag
- Gemäß Fabrikkalender ist jeder Kalendertag ein Arbeitstag.

**Hinweis**

Die Lösung zu dieser Übung finden Sie im Buch auf den Seiten 150-151.

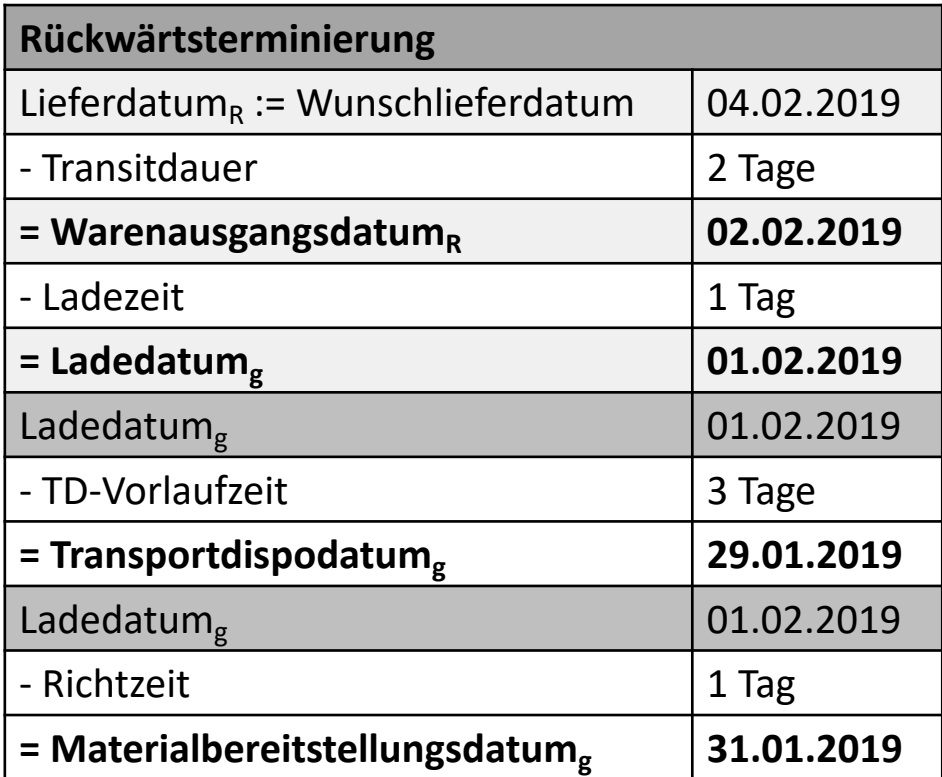

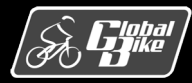

#### Teilprozess 4: Einteilungen pflegen

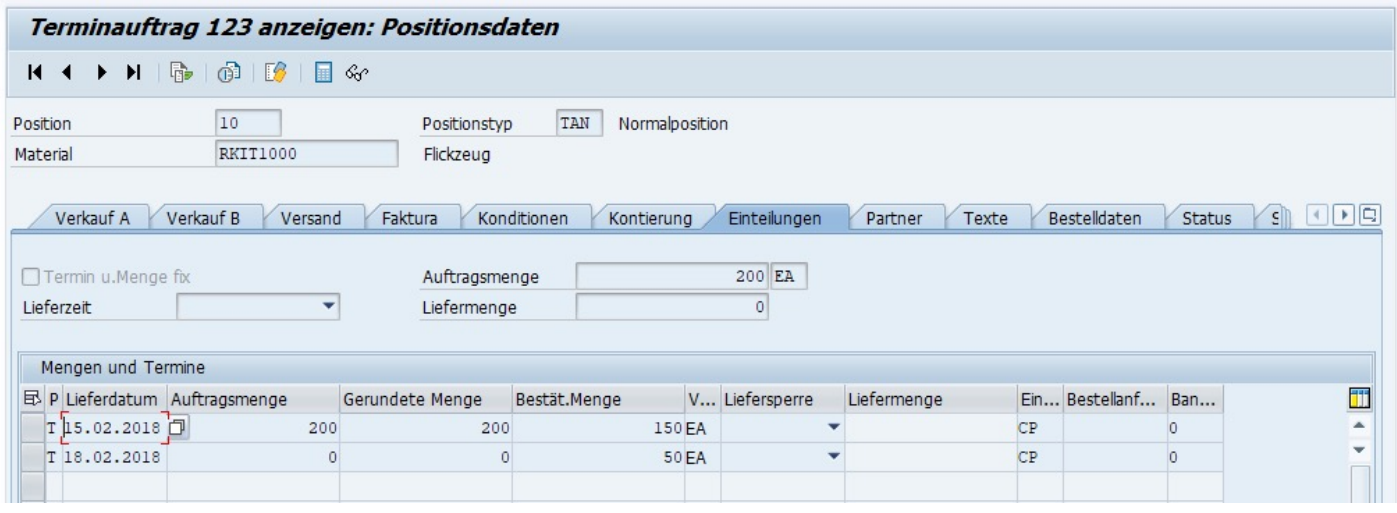

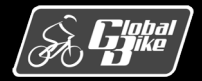

#### Teilprozess 5: Auslieferung bearbeiten

#### Auslieferung mit Auftragsbezug anlegen

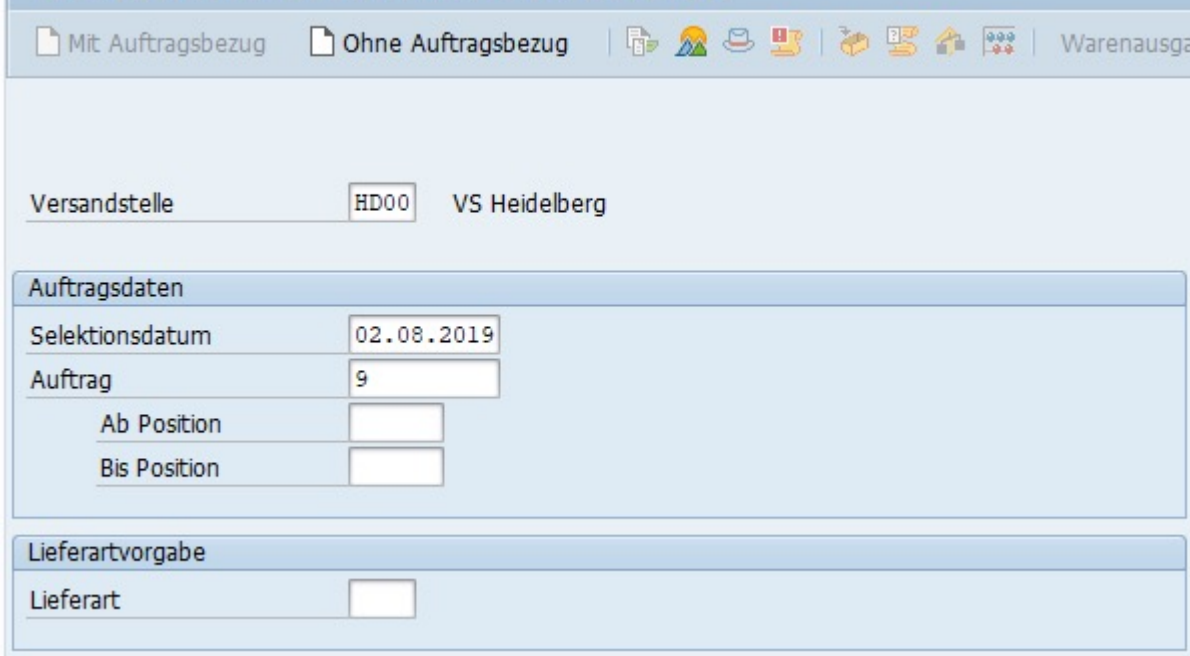

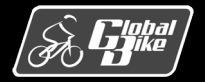

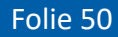

## Auslieferung

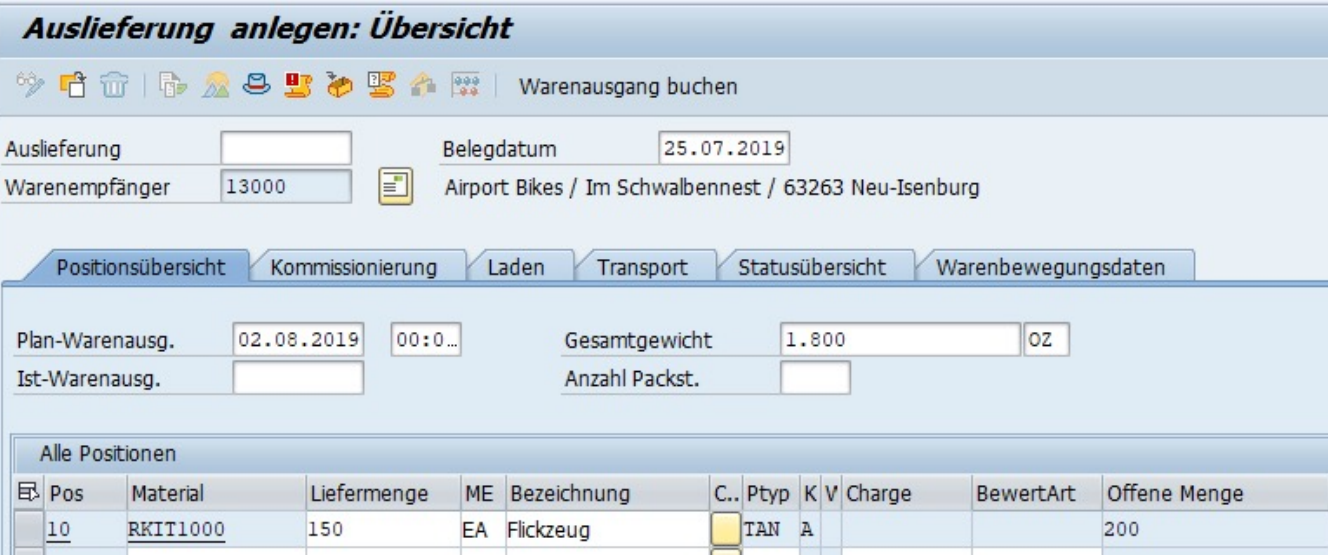

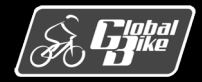

#### Auslieferung - Prozessvarianten

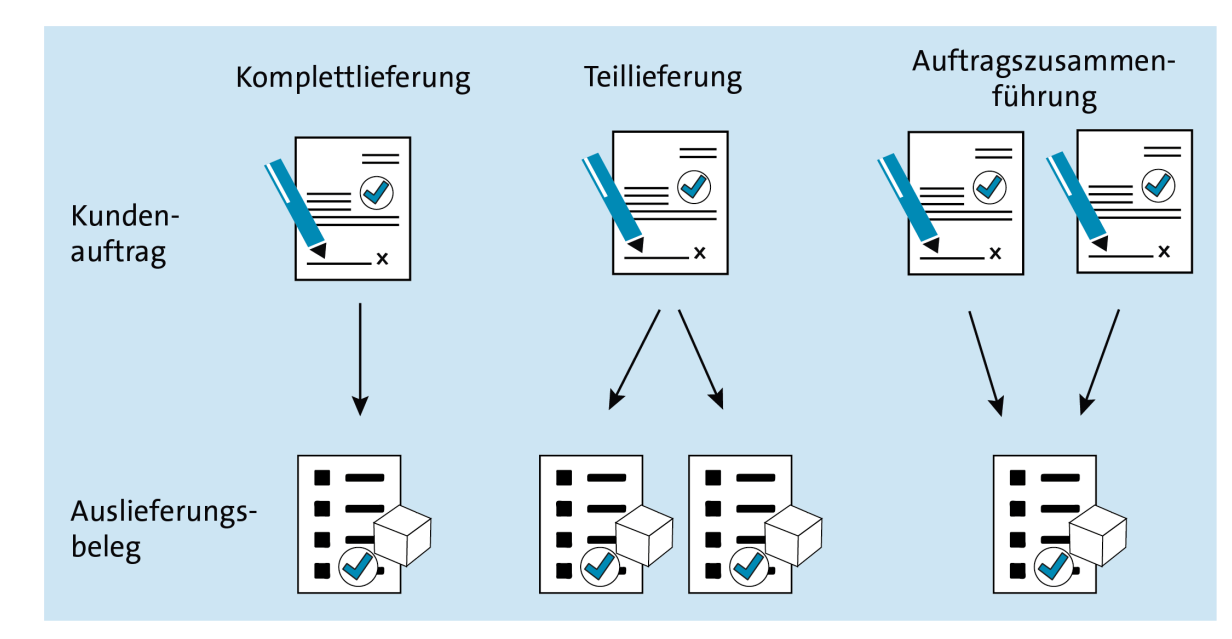

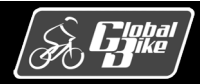

C. Drumm, B. Scheuermann, S. Weidner **Einstieg in SAP® ERP**

### Teilprozess 6: Auslieferungsbeleg bearbeiten – Teillieferung

§ Teillieferung

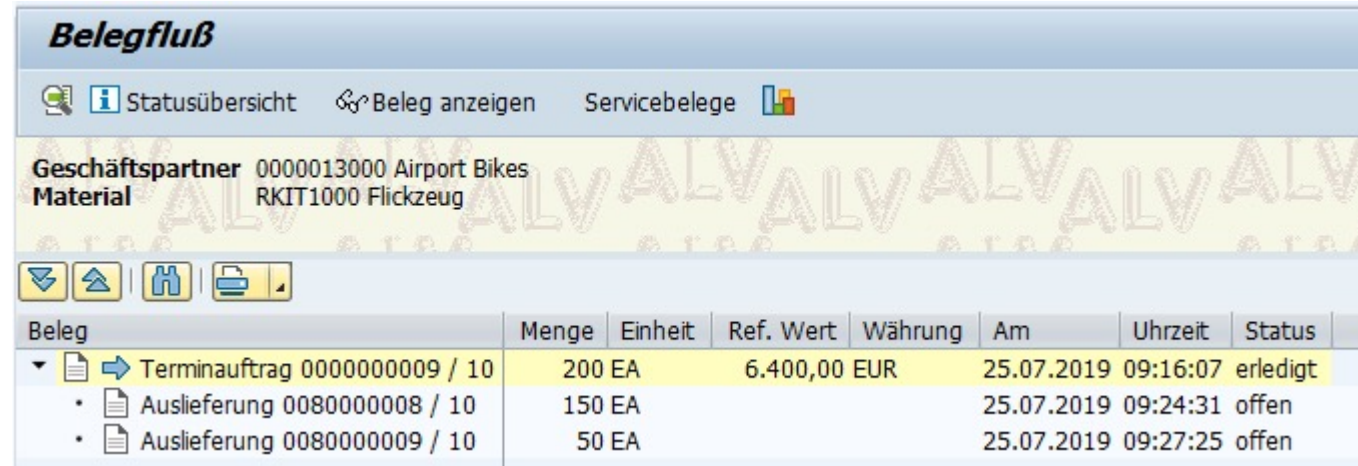

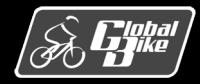

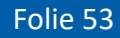

#### Teilprozess 7: Ware kommissionieren

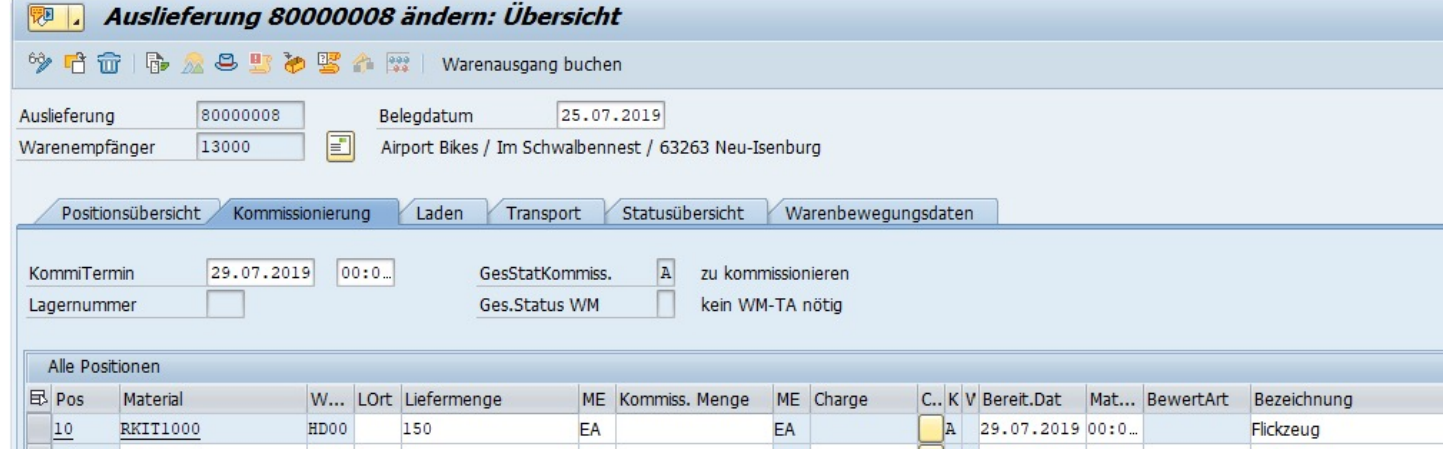

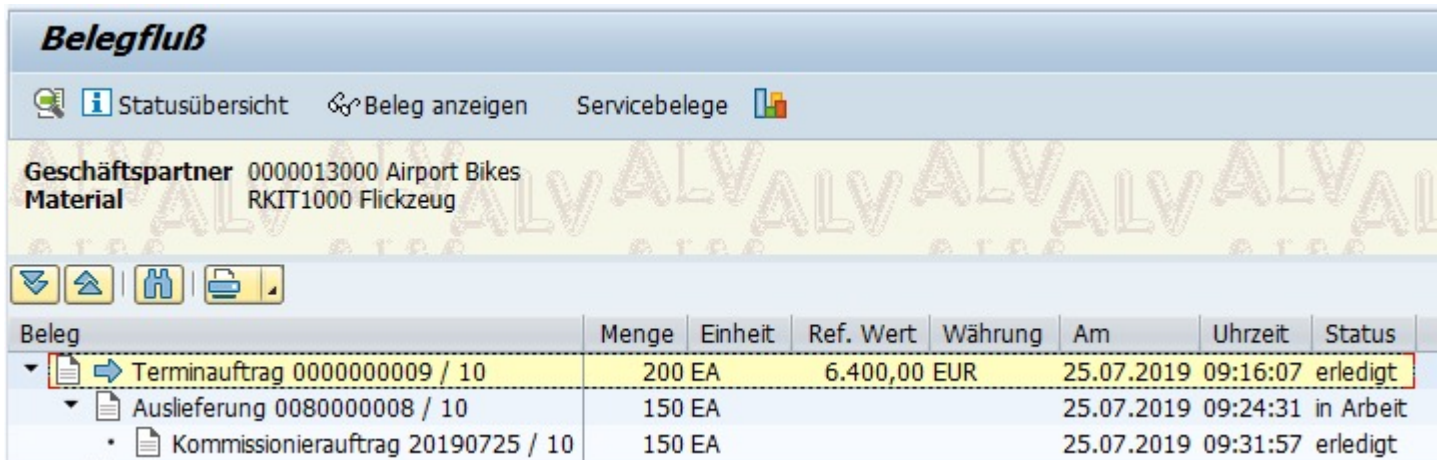

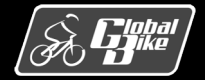

### Teilprozess 8: Warenausgang buchen

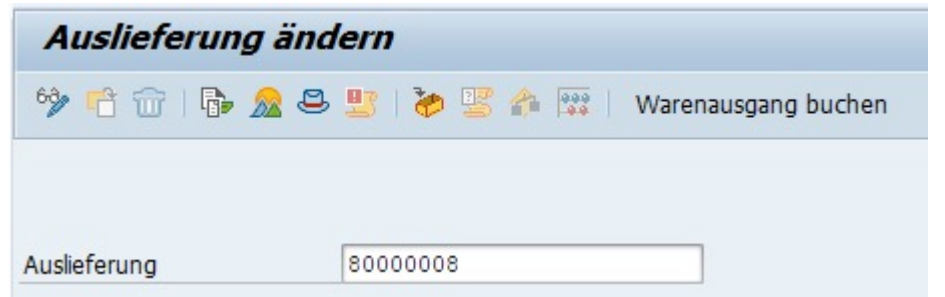

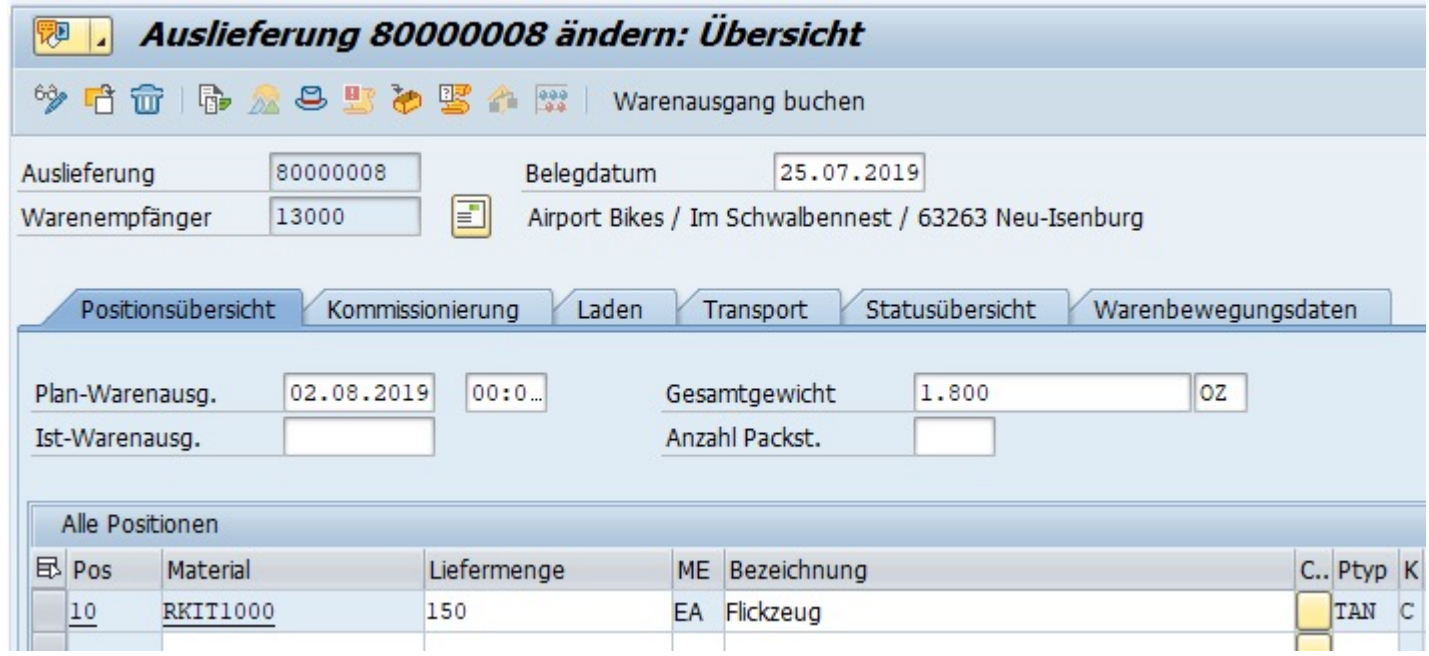

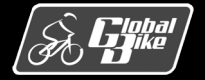

## Warenausgang buchen: Belege

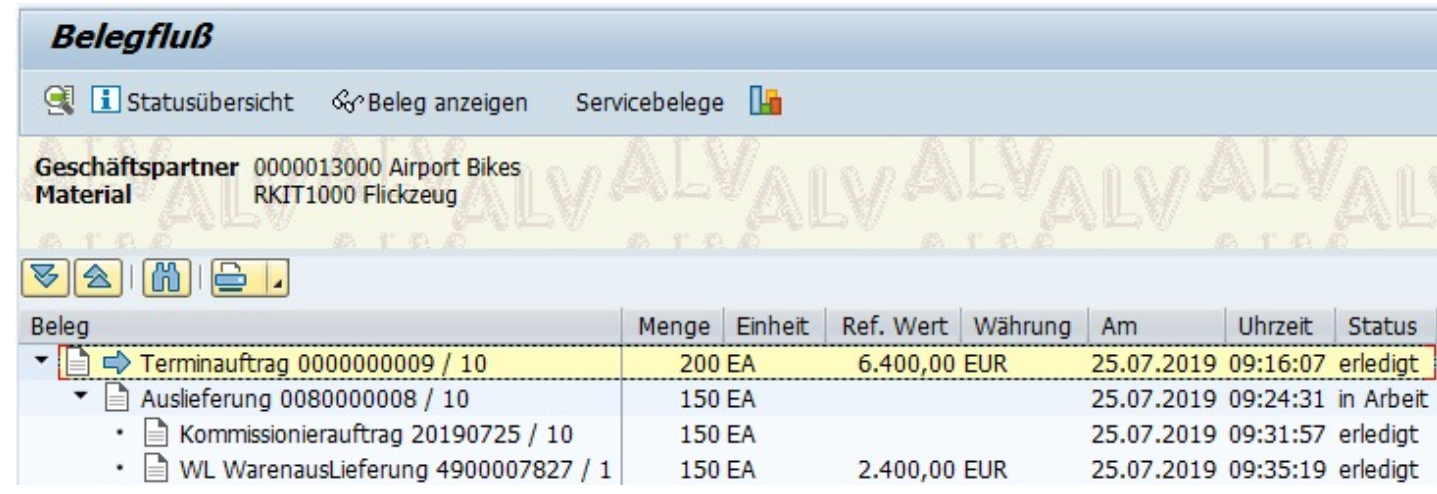

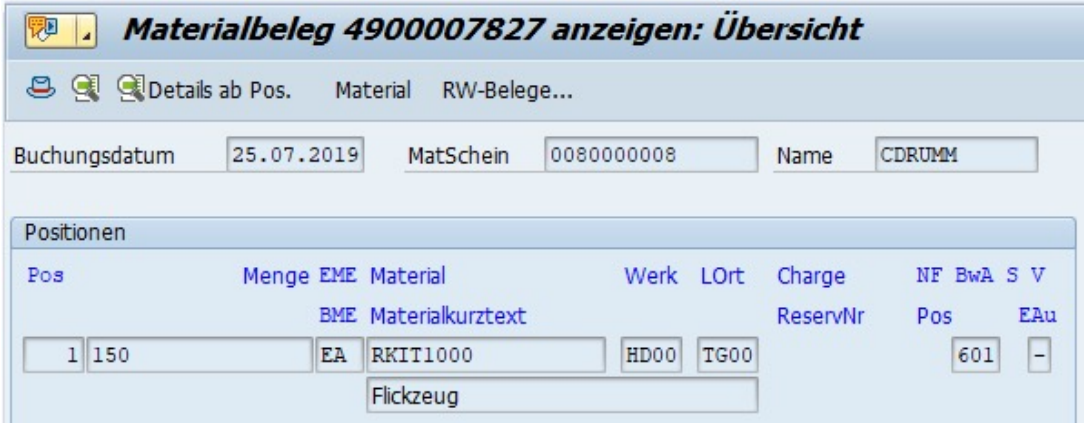

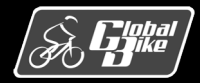

C. Drumm, B. Scheuermann, S. Weidner **Einstieg in SAP® ERP**

### Warenausgang buchen: Belege

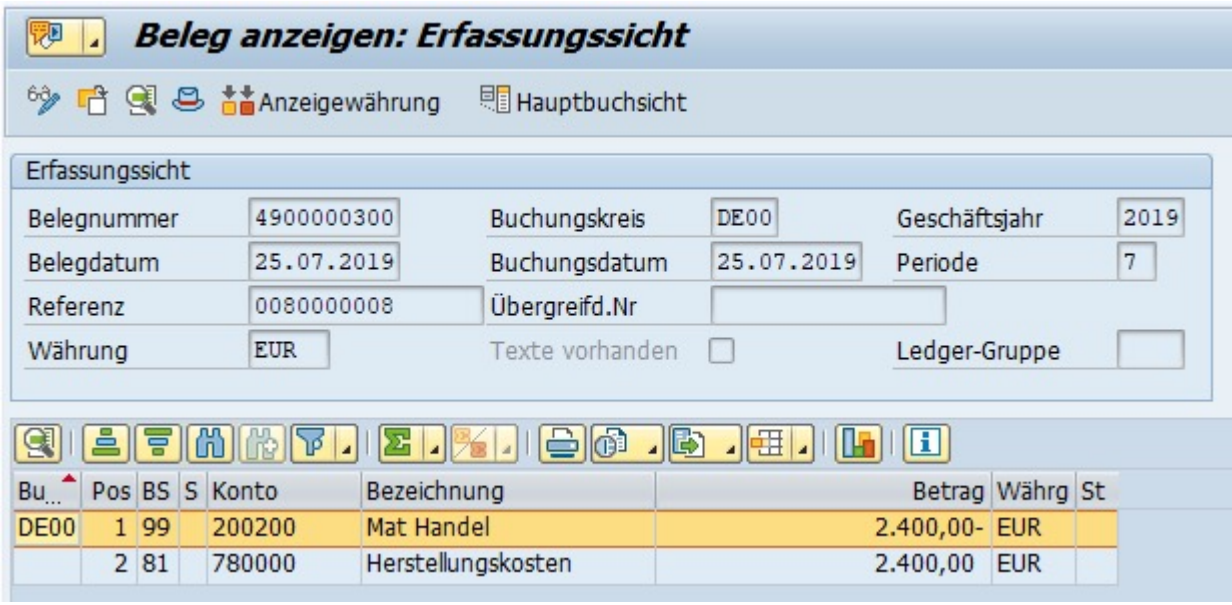

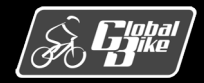

#### Teilprozess 9: Retoure abwickeln

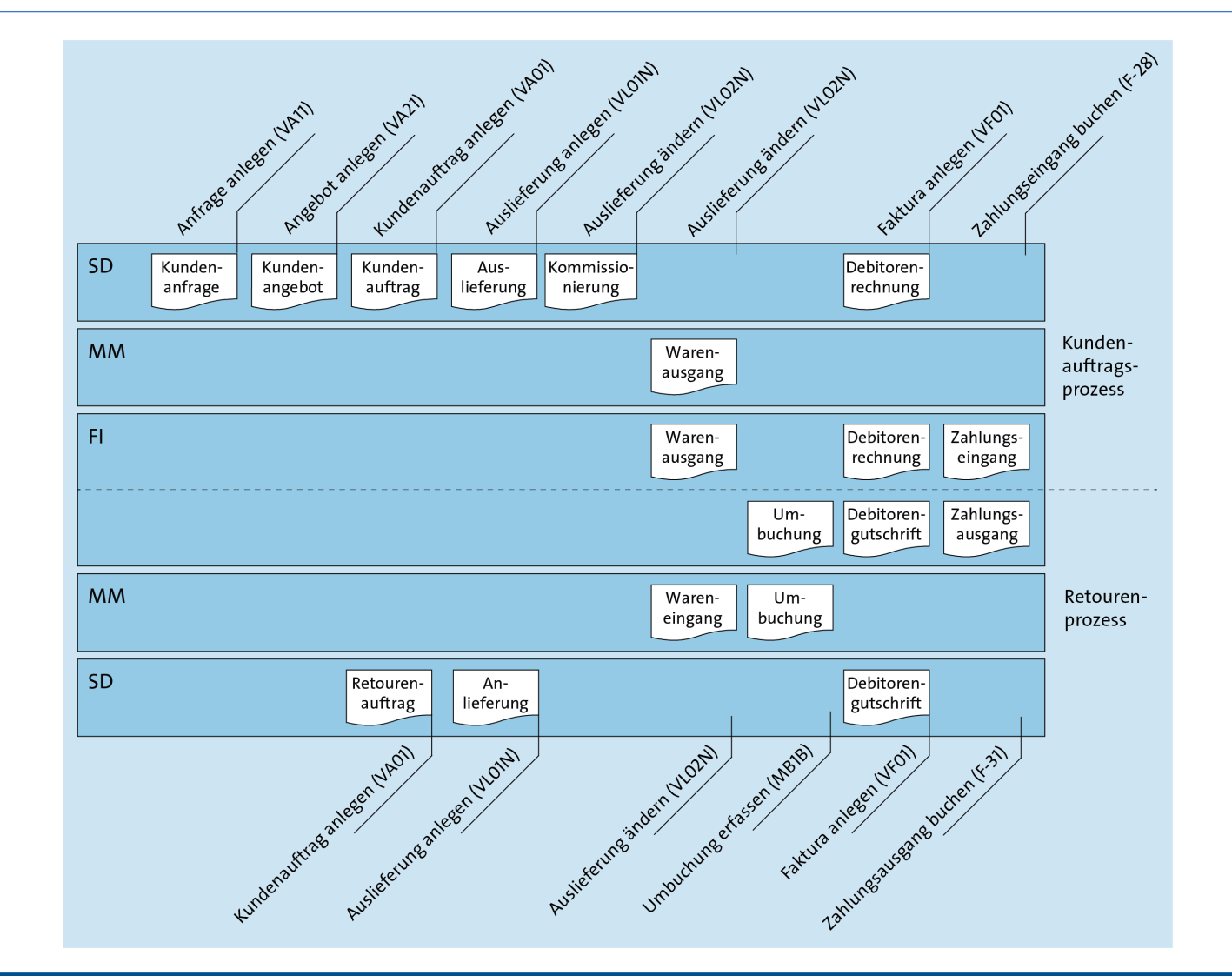

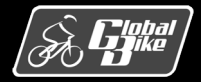

C. Drumm, B. Scheuermann, S. Weidner **Einstieg in SAP® ERP**

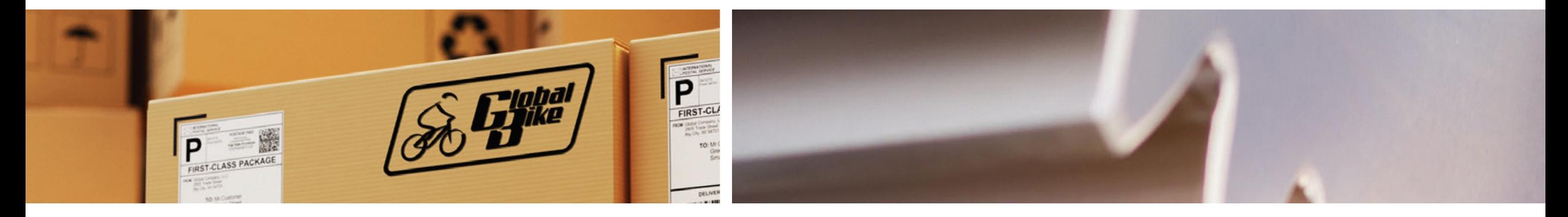

# UCC-Fallstudie

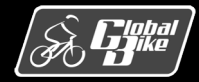

C. Drumm, B. Scheuermann, S. Weidner **Einstieg in SAP® ERP**

### Belegfluss analysieren

- Belegfluss gibt Übersicht über die in der Kundenauftragsabwicklung erzeugten Belege.
- Anzeigen des Belegflusses
	- Transaktion Kundenauftrag anzeigen (VA03)
	- Eingabe der Auftragsnummer
	- Klick auf Button "Belegfluss"
- Am Belegfluss lässt sich zu jedem Zeitpunkt der Ablauf des durchgeführten Prozesses erkennen.
- Anhand der Hierarchie ist die Abhängigkeit der verschiedenen Belege dargestellt.
- Am Status der Belege ist zu erkennen ob der Beleg abgeschlossen ist oder nicht.

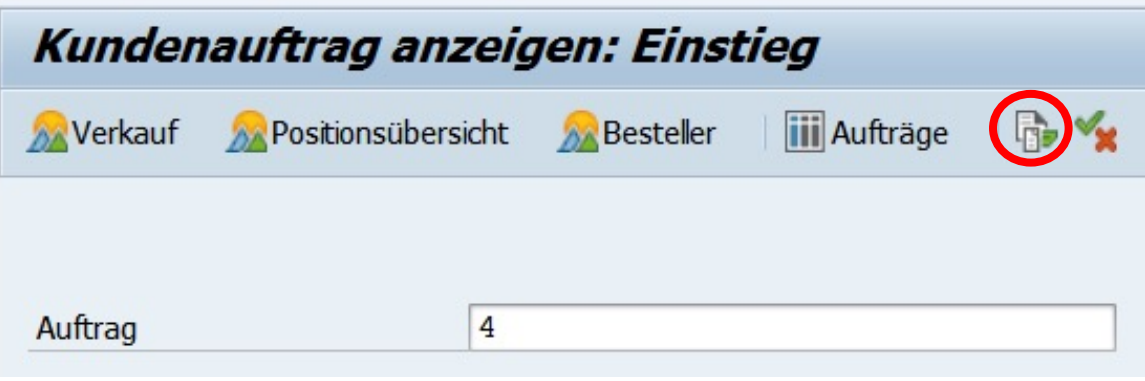

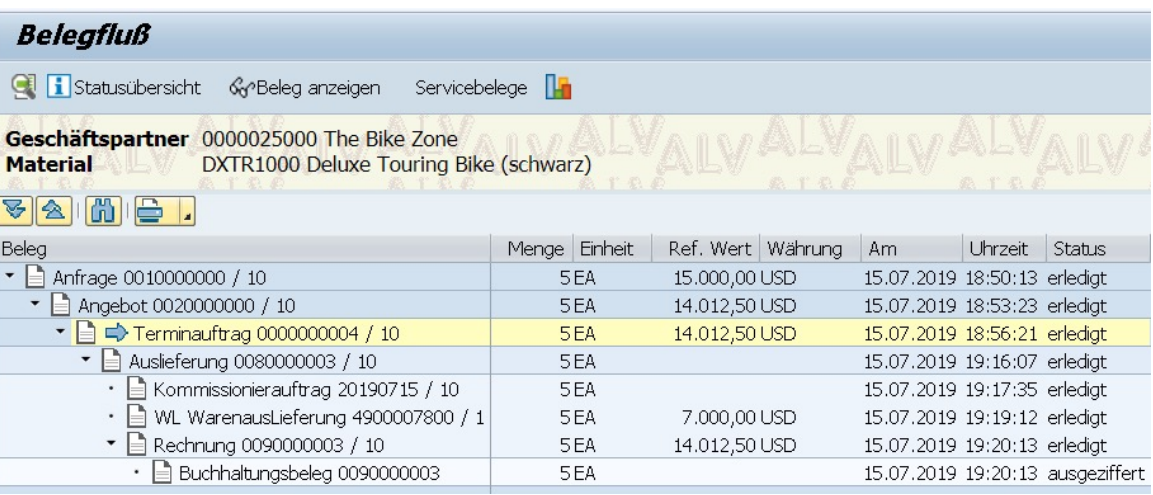

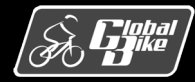

### Belegfluss analysieren

- Belegfluss auf Positionsebene
- Über den Menüpfad Belegfluss Sicht Posi**tionen** kann der Belegfluss auf Positionsebene angezeit werden
- Auch hier stellt die Hierarchie die Abhängigkeit der verschiedenen Belegpositionen dar.
- Am Status der Belegepositionen ist zu erkennen ob der Beleg abgeschlossen ist oder nicht.

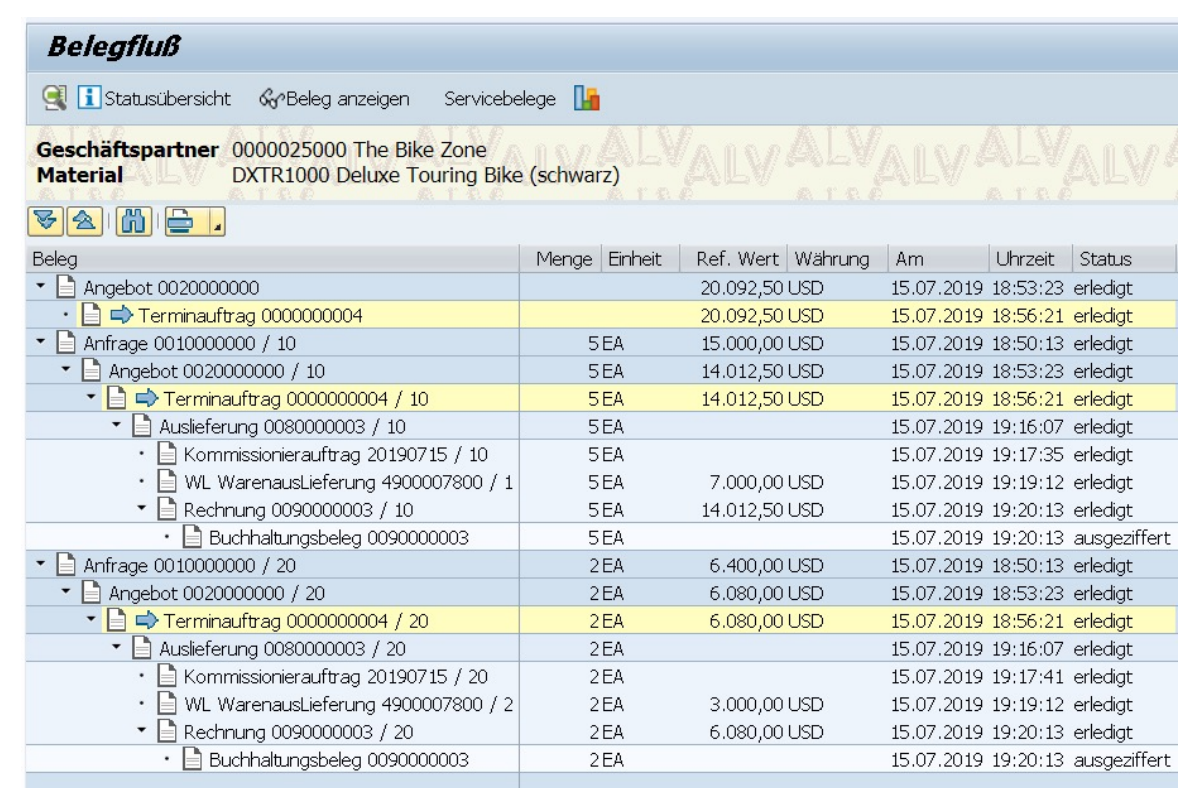

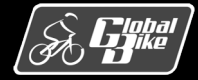

### Konditionen analysieren

Die Konditionsdaten auf Positionsebene enthalten folgende Informationen

- Die Konditionsart (KArt) PR00 enthält den Nettopreis des Materials DXTR1###.
	- Aus den fünf Fahrrädern ergibt sich in Summe ein Konditionswert von 15.000 US\$.
- Die Konditionsart K004 enthält den vergebenen Rabatt von 50 US\$
	- In Summe ergibt sich somit ein Rabattbetrag von 250 US\$.
- Die Konditionsart RA00 ist ein 5-%-Rabatt auf den Nettopreis (737,50 US\$).
- Die Zeile Rabattbetrag zeigt die Zwischensumme aller Rabatte, in der Fallstudie 987,50 US\$.
- Aus dem Nettopreis und den Rabatten ergibt sich der Endbetrag von 2.803,50 US\$ pro Fahrrad oder 14.012,50 US\$ in Summe.
- Die Konditionsart VPRS zeigt die Kosten für das Material
	- In der Fallstudie ist das der Standardpreis des Materials aus den Materialstammdaten.
	- Dieser ermöglicht, den Nettopreis für ein Material mit den Kosten für das Material zu vergleichen.

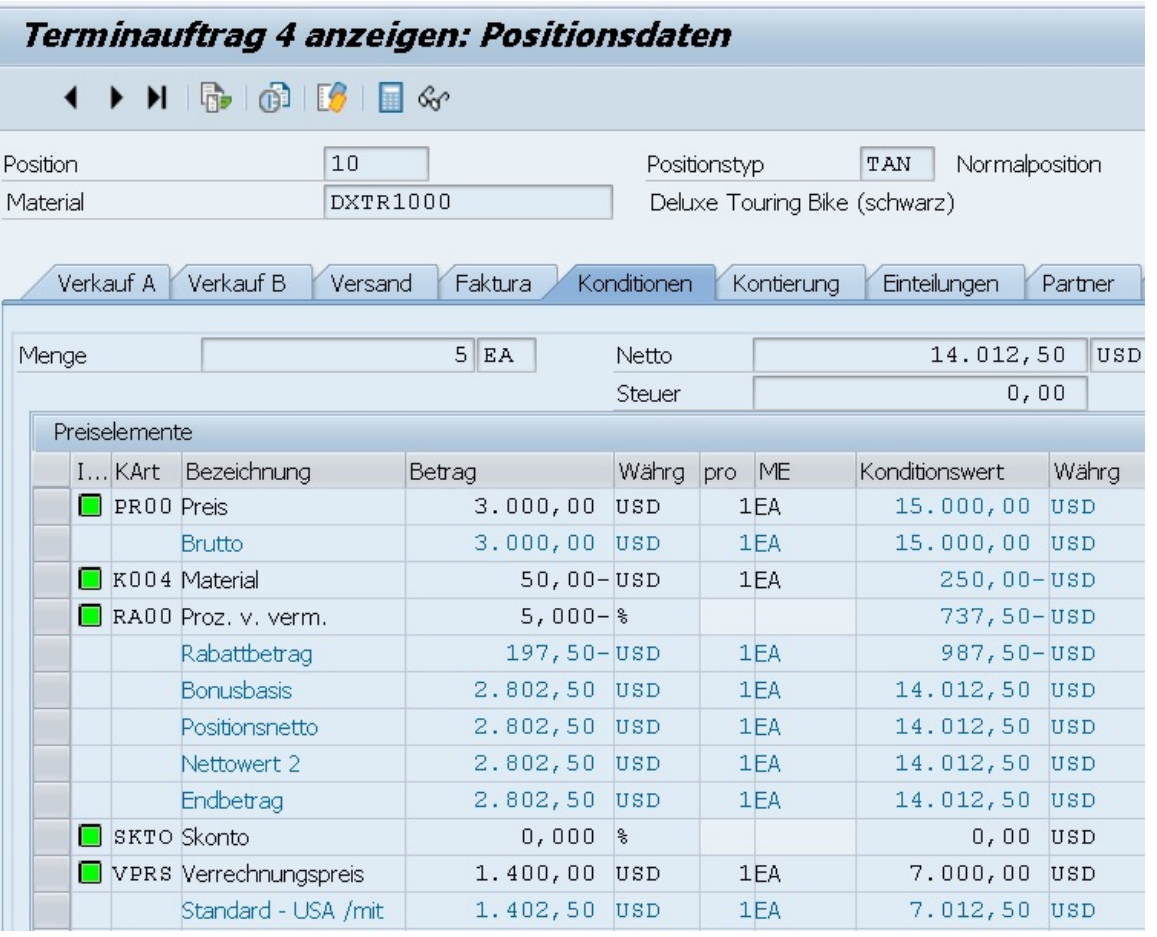

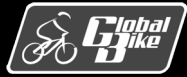

### Versandterminierung analysieren

- Zum Verständnis der durchgeführten Versandterminierung ist ein Blick in die im Customizing gepflegten Zeitdauern notwendig.
- Die Auslieferung des Kundenauftrags ist über die Versandstelle Miami erfolgt.
- Die im Customizing in der Transaktion OVLZ eingestellten relevanten Eigenschaften dieser Versandstelle sind in der Abbildung dargestellt.
- Für die Versandstelle Miami sind folgende Zeiten gepflegt
	- eine Ladezeit von einem Arbeitstag
	- eine Richtzeit von drei Arbeitstagen

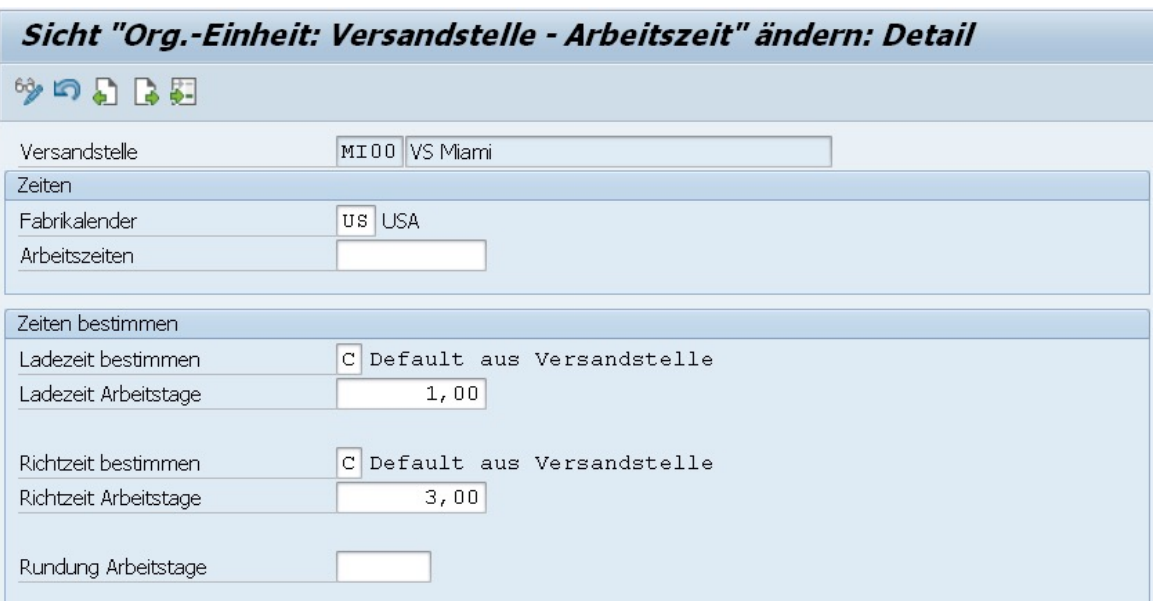

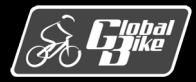

#### Versandterminierung analysieren

- Die Routenfindung ermittelte für den Kunden The Bike Zone und das Auslieferwerk Miami die Route mit der Bezeichnung "Nordroute".
- Für diese Route sind im Customizing in der Transaktion 0VTC folgende Werte gepflegt
	- Transitdauer von zwei Tage
	- TD-Vorlauf von fünf Tagen.

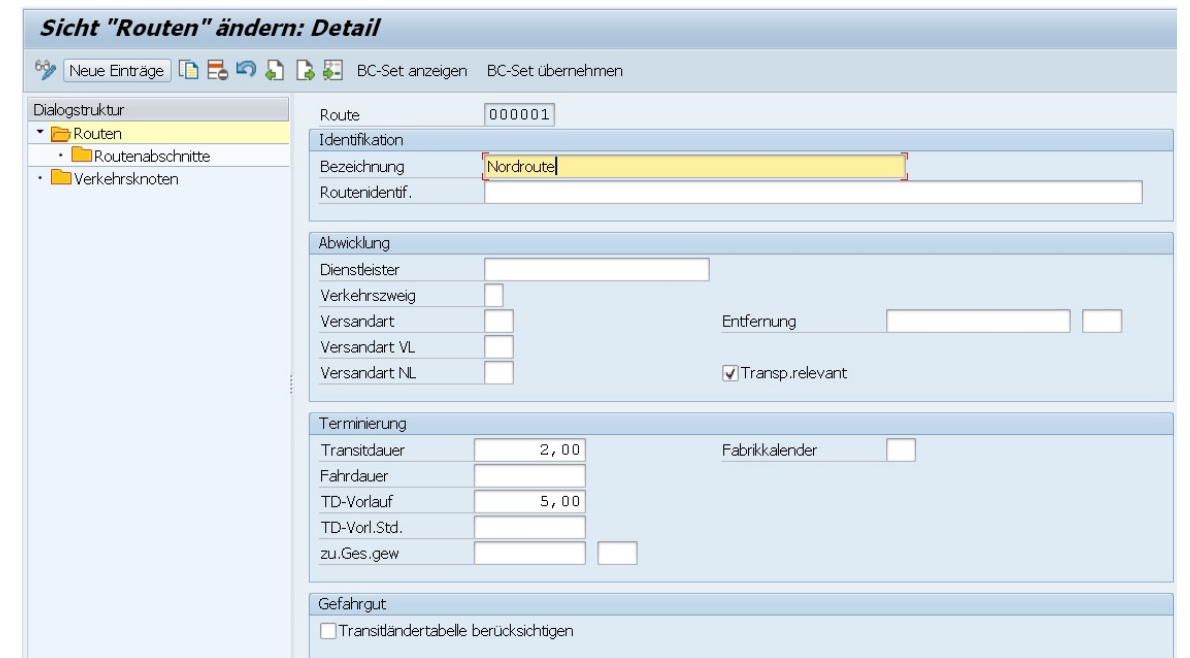

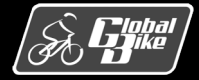

#### Versandterminierung analysieren

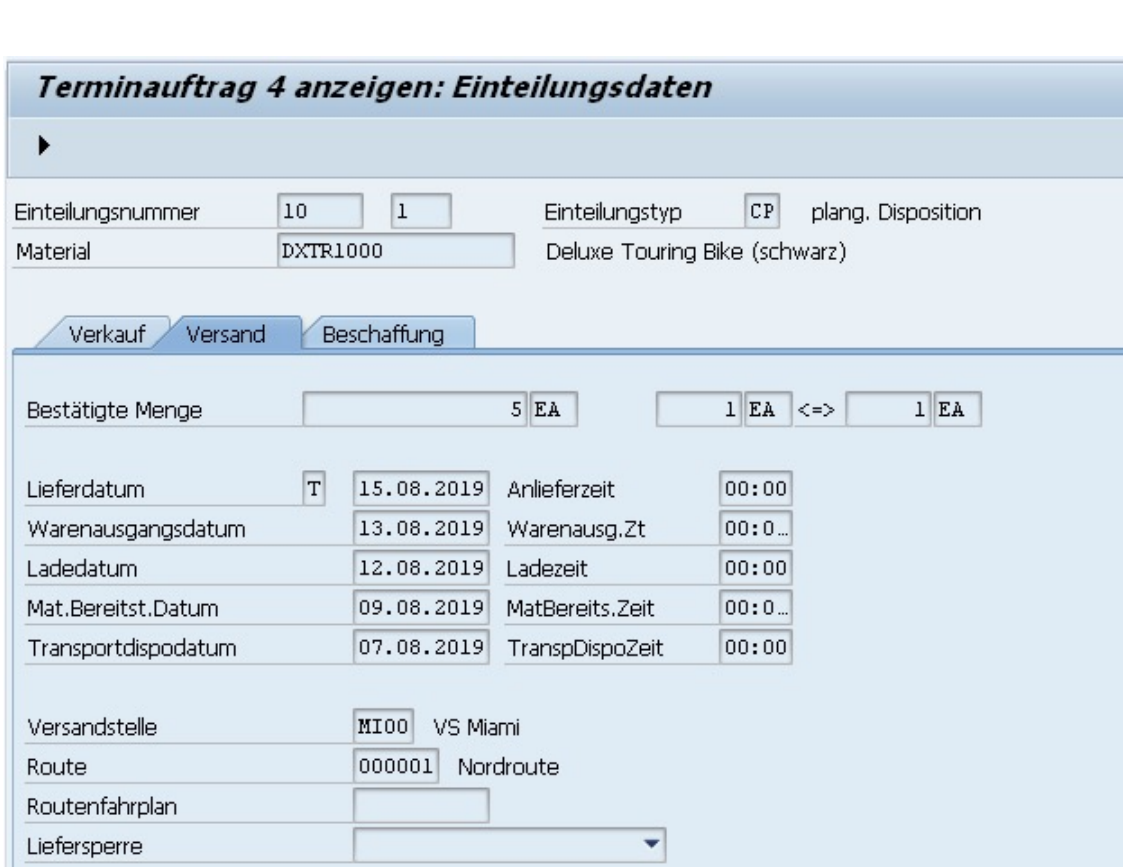

#### Übung:

■ Berechnen Sie auf Basis des von Ihnen in der UCC-<br>Fallstudie verwendeten Wunschlieferdatums und des eingegebenen Auf-tragserfassungsdatums (entspricht hier dem Bestelldatum) die Termine aller Versandaktivitäten.

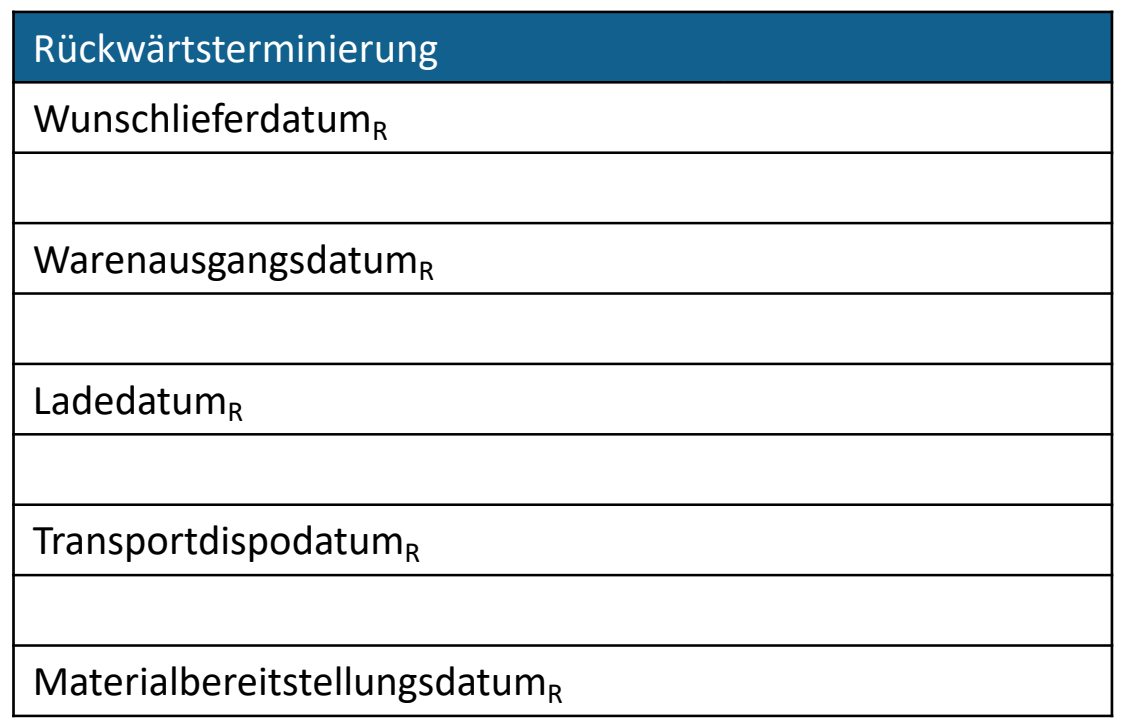

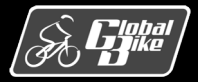

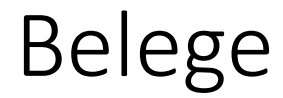

- Veränderungen durch Aktivitäten wie die Erfassung einer Kundenanfrage oder die Erstellung eines Kundenauftrags werden im SAP-ERP-System als Belege gespeichert.
- Über die Belege kann jeder Geschäftsvorgang mit einem Kunden nachvollzogen werden.

- Rechts: Überblick über typische Belege im Kundenauftragsprozess und die Transaktion, mit denen sie angelegt werden.
- Integration mit Komponente MM (Warenausgang)
- Integration mit Komponente FI (Warenausgang, Rechnung, Zahlungseingang)

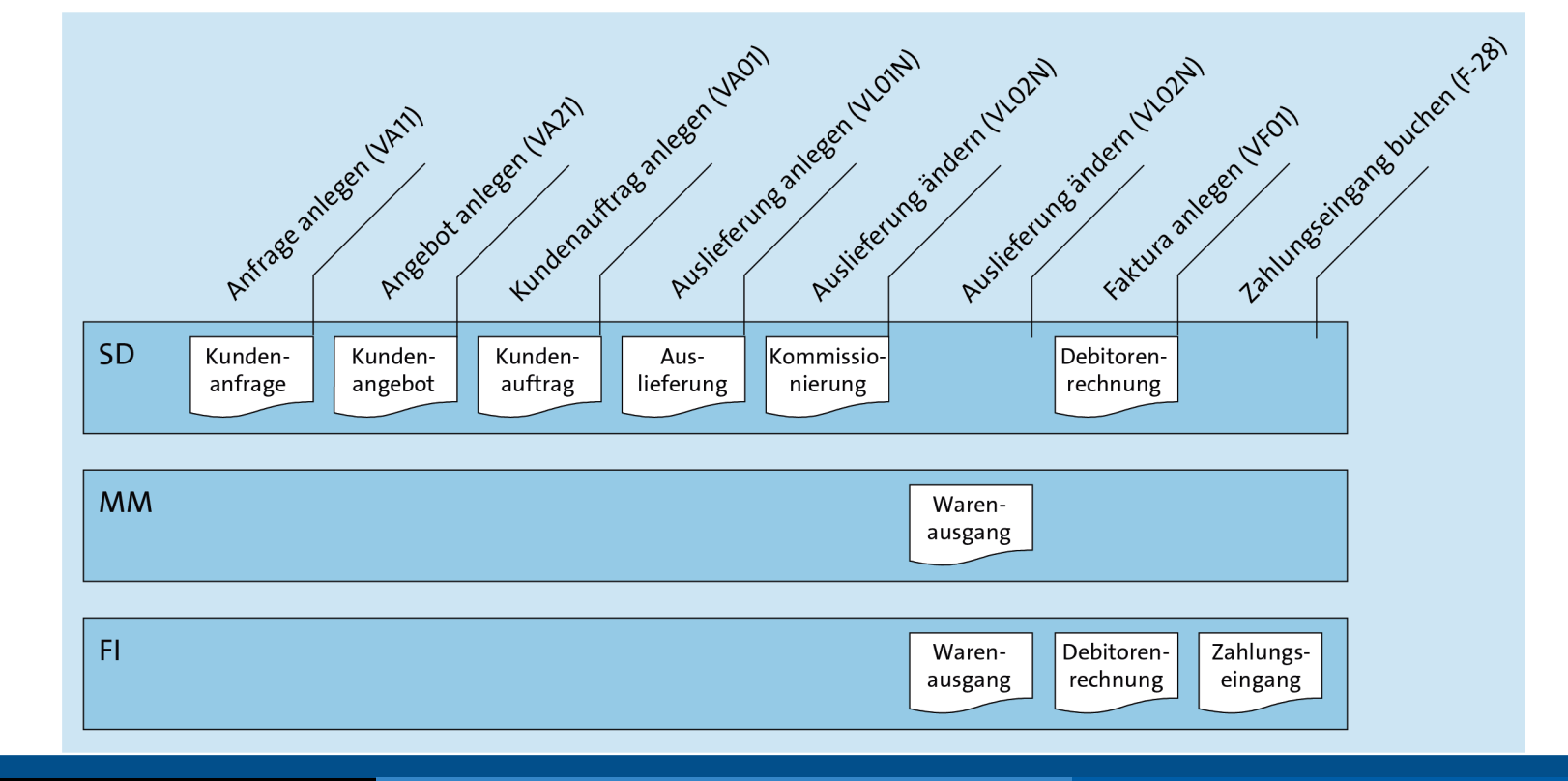

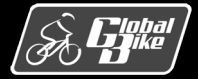

## Buchung des Warenausgangs

- Bei Buchung des Warenausgangs entstehen 2 Belege:
	- Materialbeleg (Abbildung oben) Transaktion Materialbeleg anzeigen (MB03)
	- Buchhaltungsbeleg (Abbildung unten) Transaktion Beleg anzeigen (FB03)
- Materialbeleg dokumentiert mengenmäßigen Abgang aus dem Bestand von Fertigerzeugnissen. Bewegungsart 601 (Warenauslieferung)
- Buchhaltungsbeleg dokumentiert den wertmäßigen Abgang an Fertigerzeugnissen.
- Buchungen auf den Konten:
	- Materialbestand Fertigerzeugnisse 200100 (Habenseite)
	- Herstellungskosten 780000 (Sollseite)

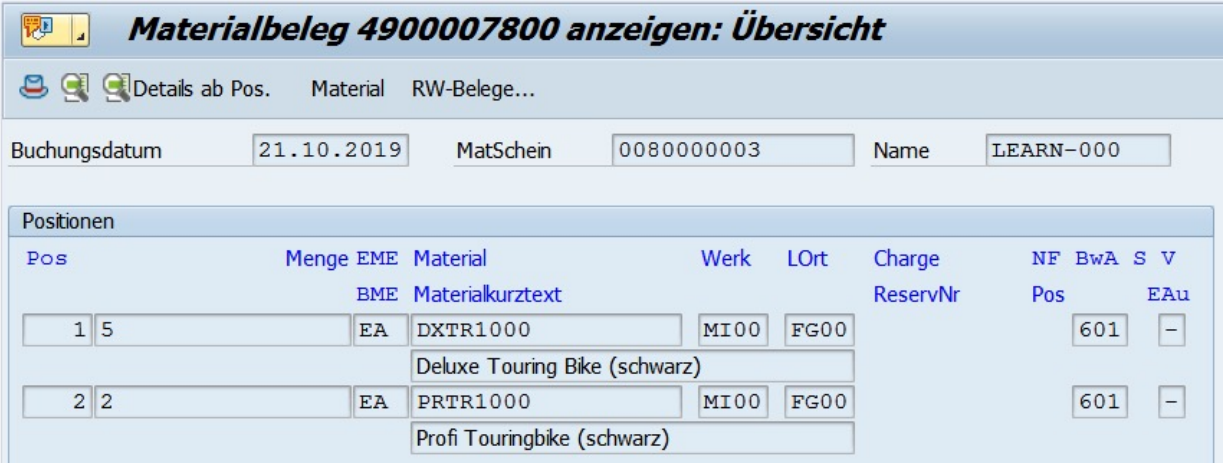

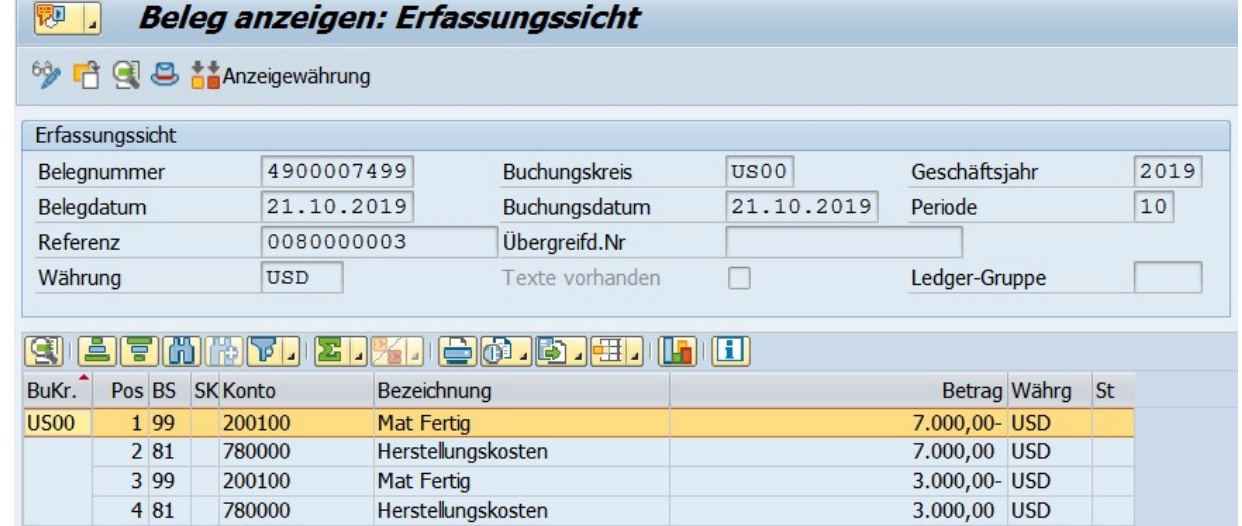

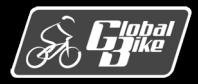

## Buchung der Kundenrechnung

Fakturierung erzeugt Debitorenrechnung.

Bei Erfassung der Debitorenrechnung im Vertrieb entstehen 2 Belege:

- Vertriebsbeleg (Abbildung oben) Transaktion Rechnung anzeigen (VF03)
- Buchhaltungsbeleg (Abbildung unten) Transaktion Beleg anzeigen (FB03)

#### Beispiel:

- § Kunde (**Regulierer**) 25000: The Bike Zone
- Verbuchte Forderung über **Nettowert** von 20.092,50 USD
- bezogen auf den Verkauf von 5 Deluxe Touring Bikes (schwarz) und 2 Profi Touringbikes (schwarz)
- Buchungen auf den Konten:
	- Debitorenkonto 25000 (Sollseite)
	- Verkaufserlöse 600000 (Habenseite)
	- Rabatte 610000 (Sollseite)

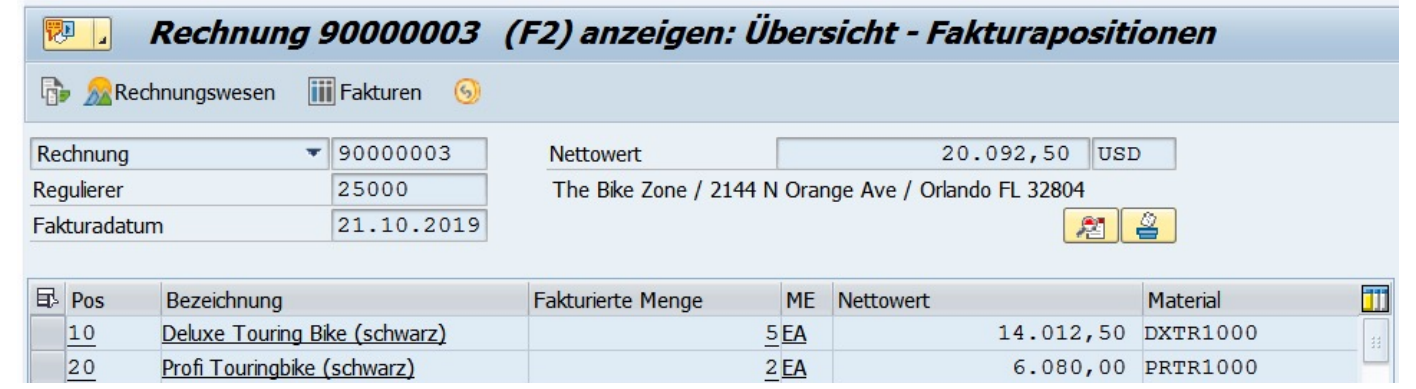

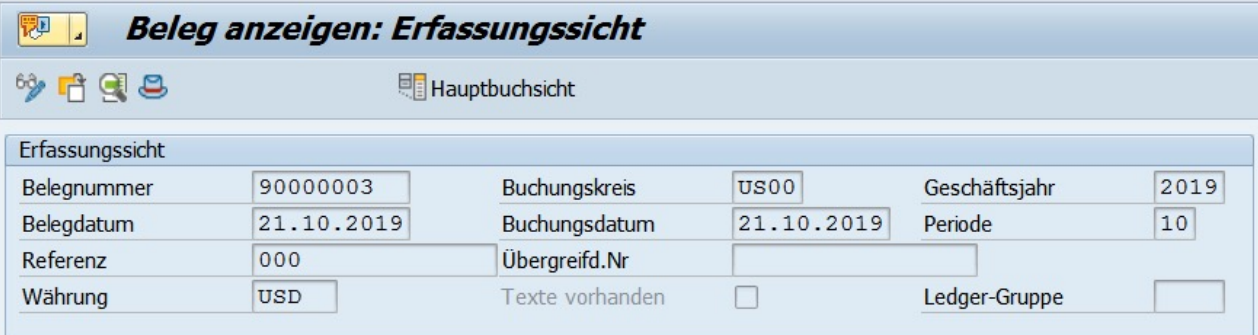

#### e finition the color of the finition of the fi Pos BS SK Konto BuKr. Betrag Währg St Bezeichnung **US00**  $1|01$ 25000 The Bike Zone 20.092,50 USD 2 50 600000 **Erl Verkauf** 15.000,00- USD  $3 \, 40$ 610000 Erlösschm. 250,00 USD 610000 Erlösschm. 4 4 0 737,50 USD 600000 **Erl Verkauf** 5 50 6.400,00- USD 6 40 610000 Erlösschm. 320,00 USD

#### **Canada**<br>Al<sup>gike</sup>

#### C. Drumm, B. Scheuermann, S. Weidner **Einstieg in SAP® ERP**

## Buchung der Kundenrechnung

- Buchung der Forderungen erfolgt doppelt:
	- im Debitorenbuch
	- im Hauptbuch
- § Abbildung: Hauptbuchkonto "Forderungen aus Lieferungen und Leistungen", Kontonummer 110000
- Abstimmkonto von The Bike Zone

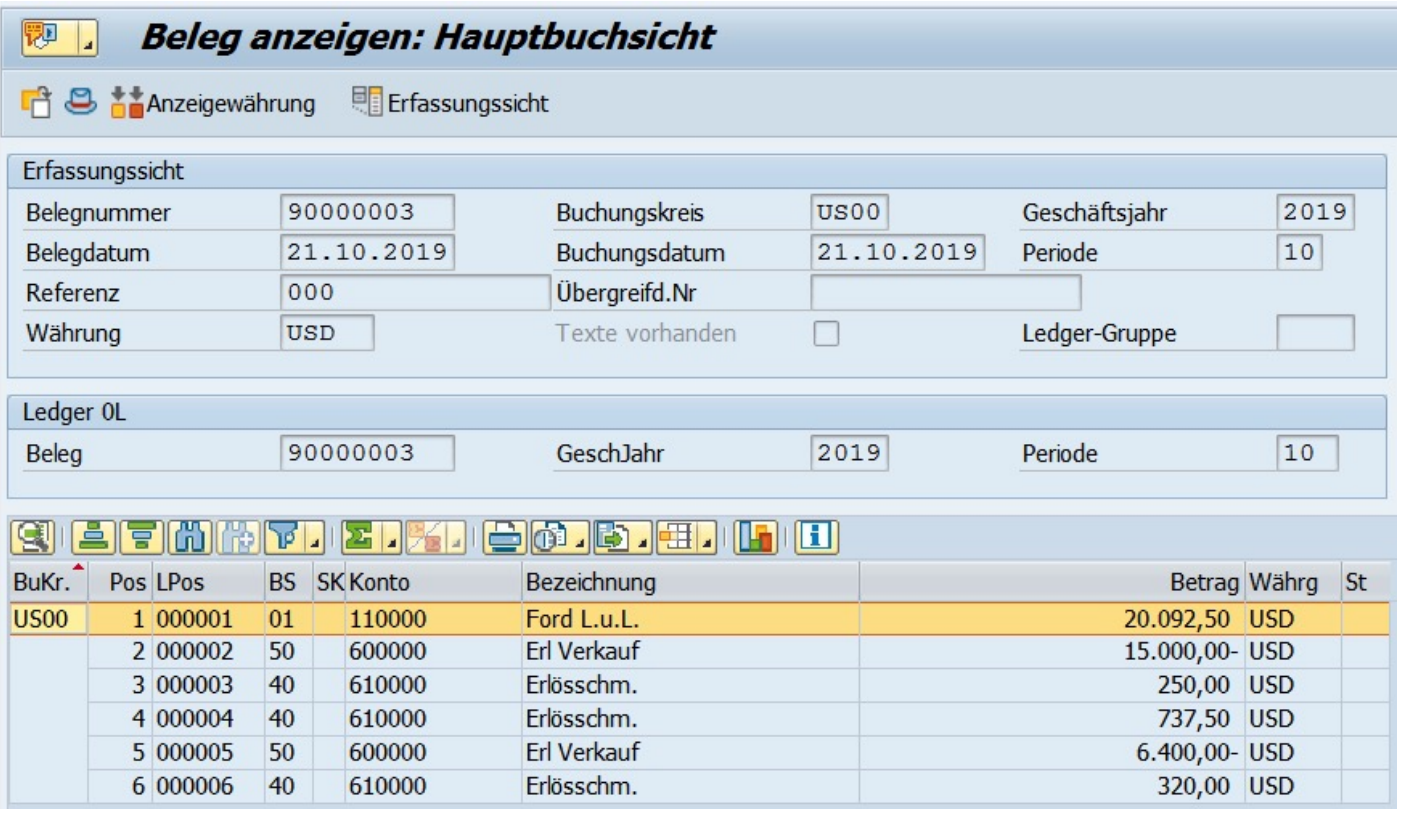

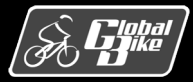

## Buchung des Zahlungseingangs

- Buchung des Zahlungseingangs erzeugt nur einen Buchhaltungsbeleg
- Ausgleich der Forderungen erfolgt ebenfalls doppelt
	- im Debitorenbuch (oben)
	- im Hauptbuch (unten)
- Buchungen auf den Konten:
	- Debitorenkonto 25000 (Habenseite)
	- Forderungen aus Lieferungen und Leistungen 110000 (Habenseite)
	- Bank 100000 (Sollseite)
- Wieder Transaktion Beleg anzeigen (FB03)

#### **Beleg anzeigen: Erfassungssicht**

<sup>6</sup> 日 ▼ ▲ 日 吕 tap-Anzeigewährung 国 Hauptbuchsicht

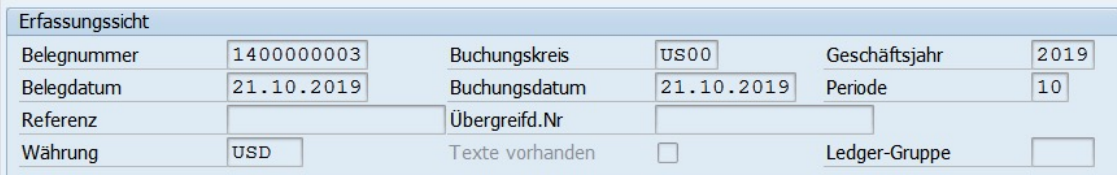

#### **HILLEL G. G. G. H. T. T. T.** Pos BS **SK Konto** Betrag Währg St Bezeichnung **Bank** 20.092,50 USD 1 40 100000 25000 The Bike Zone 20.092,50- USD  $215$

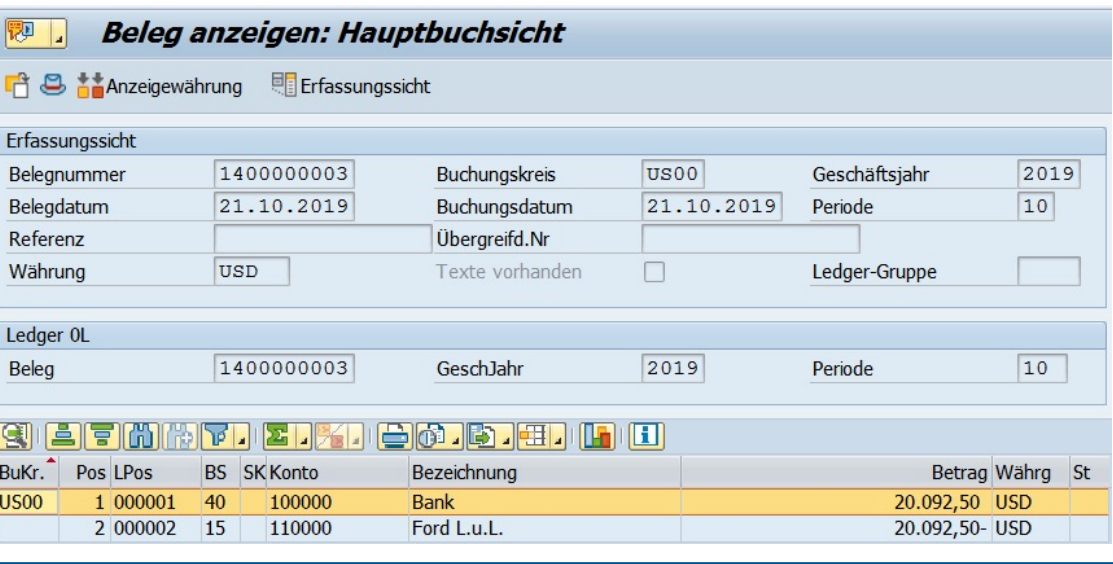

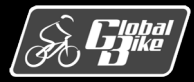

# Übung Buchungsanalyse

- Erfassen Sie alle Buchungen aus der UCC-Fallstudie Vertrieb in den T-Konten auf der nächsten Folie
- Notieren Sie für jede Buchung die laufende Nummer und den Buchungsbetrag (wie in der Tabelle unten dargestellt)

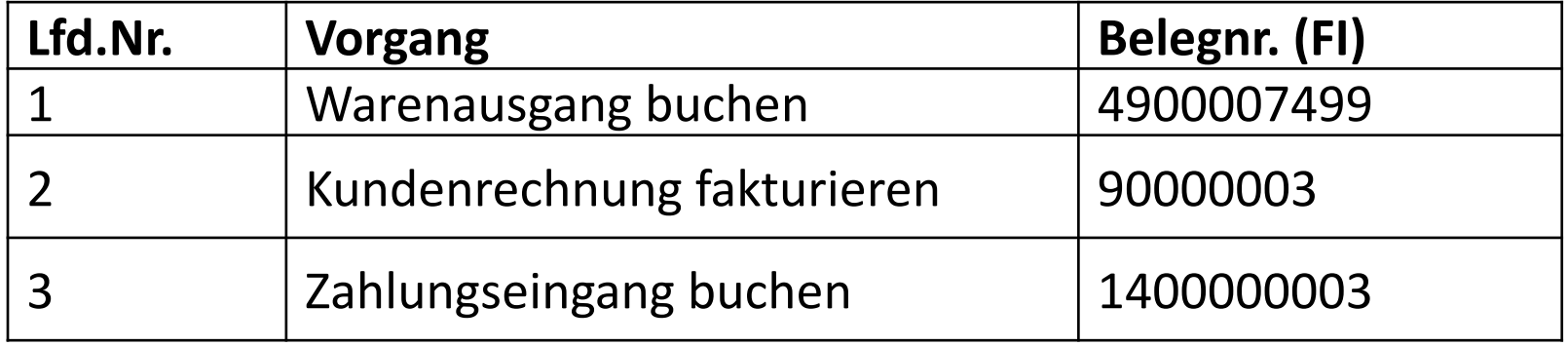

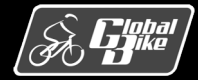

# Übung Buchungsanalyse

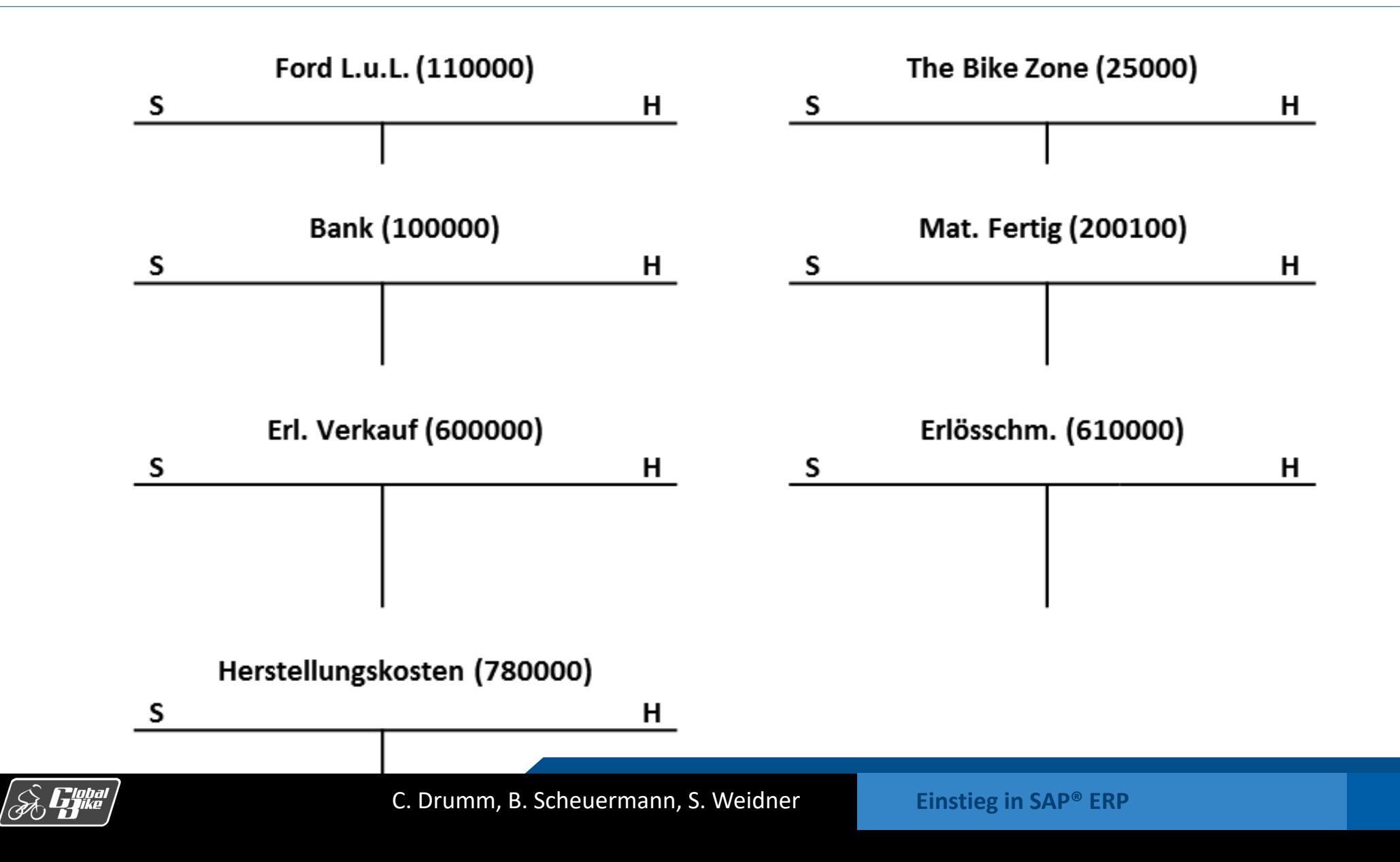
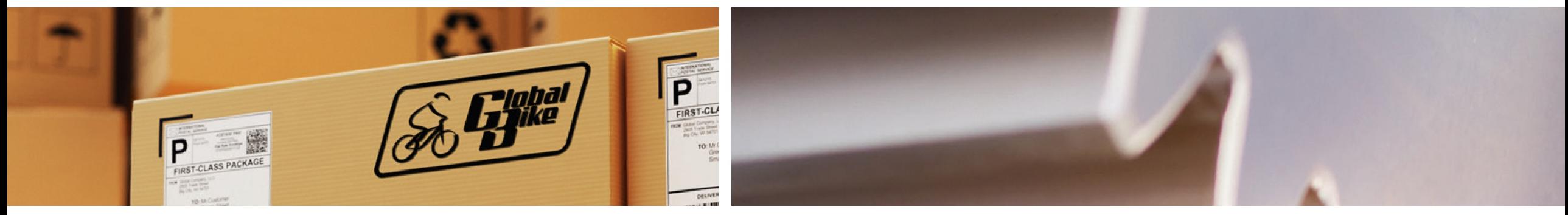

# Praxisfall SD1: Retourenabwicklung

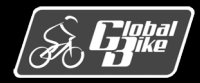

C. Drumm, B. Scheuermann, S. Weidner **Einstieg in SAP® ERP**

Folie 74

### Retoure – Integration mit dem Finanzwesen

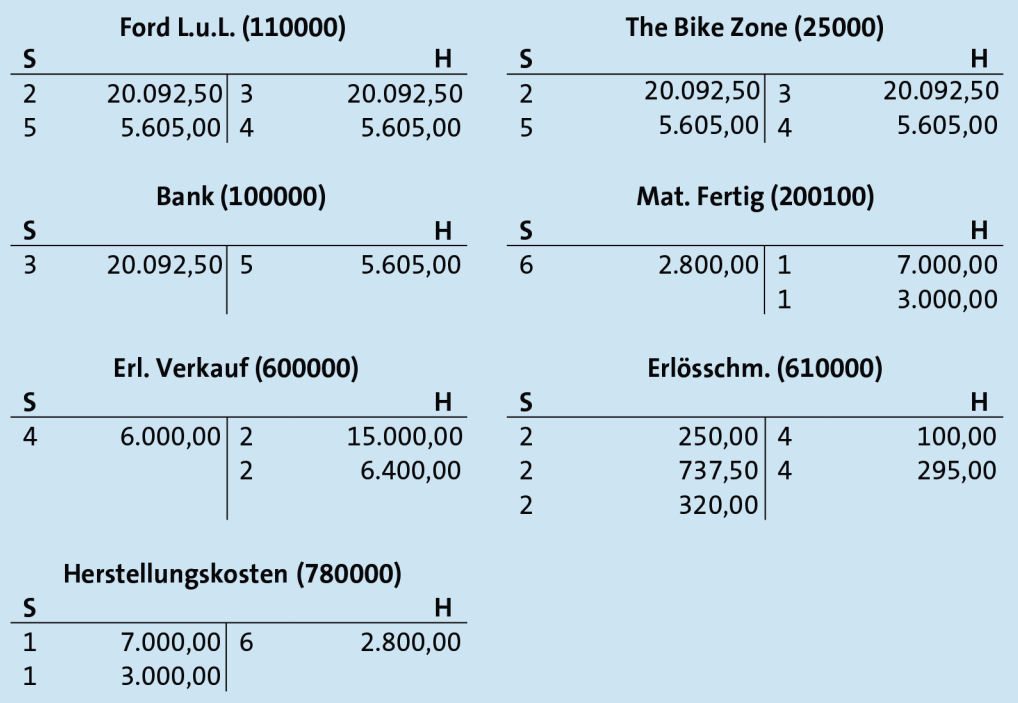

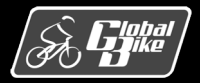

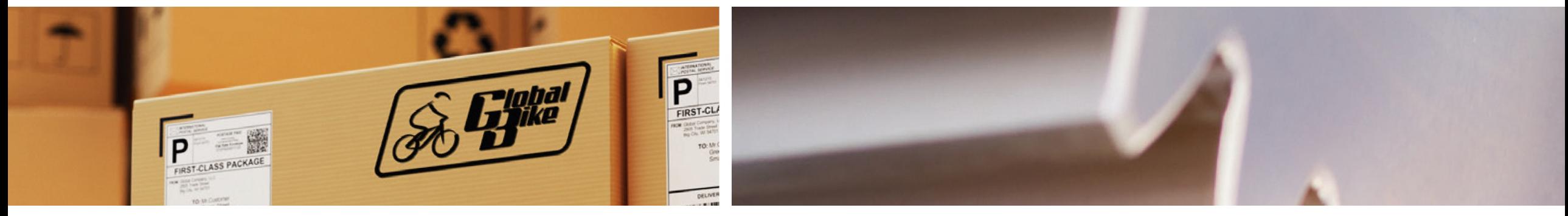

# Praxisfall SD2: Retourenrückabwicklung

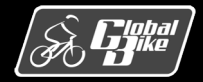

C. Drumm, B. Scheuermann, S. Weidner **Einstieg in SAP® ERP**

Folie 76

### Belege bei der Retourenrückabwicklung

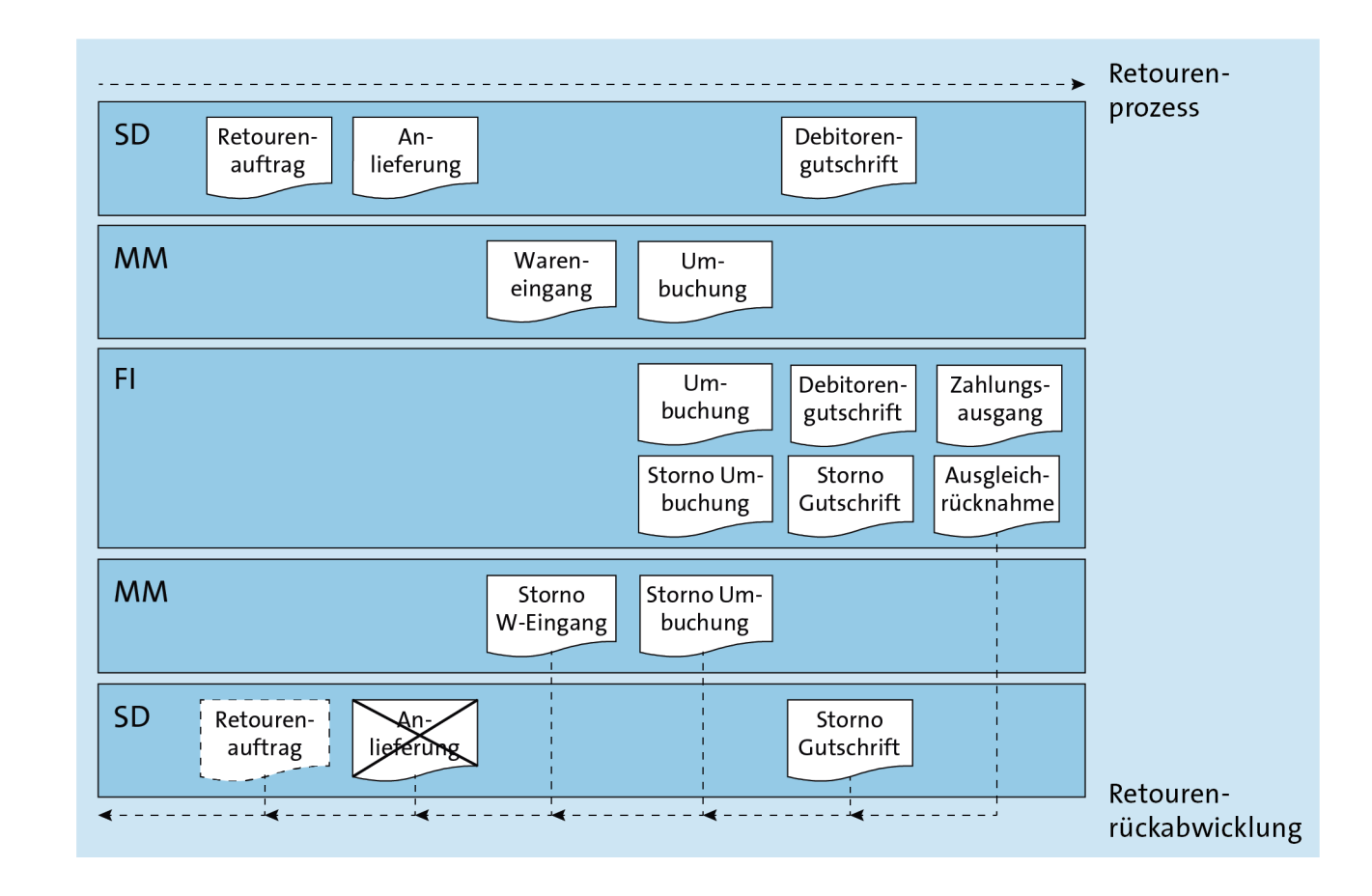

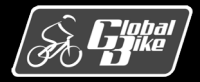

C. Drumm, B. Scheuermann, S. Weidner **Einstieg in SAP® ERP**

Folie 77

### Storno – Integration mit dem Finanzwesen

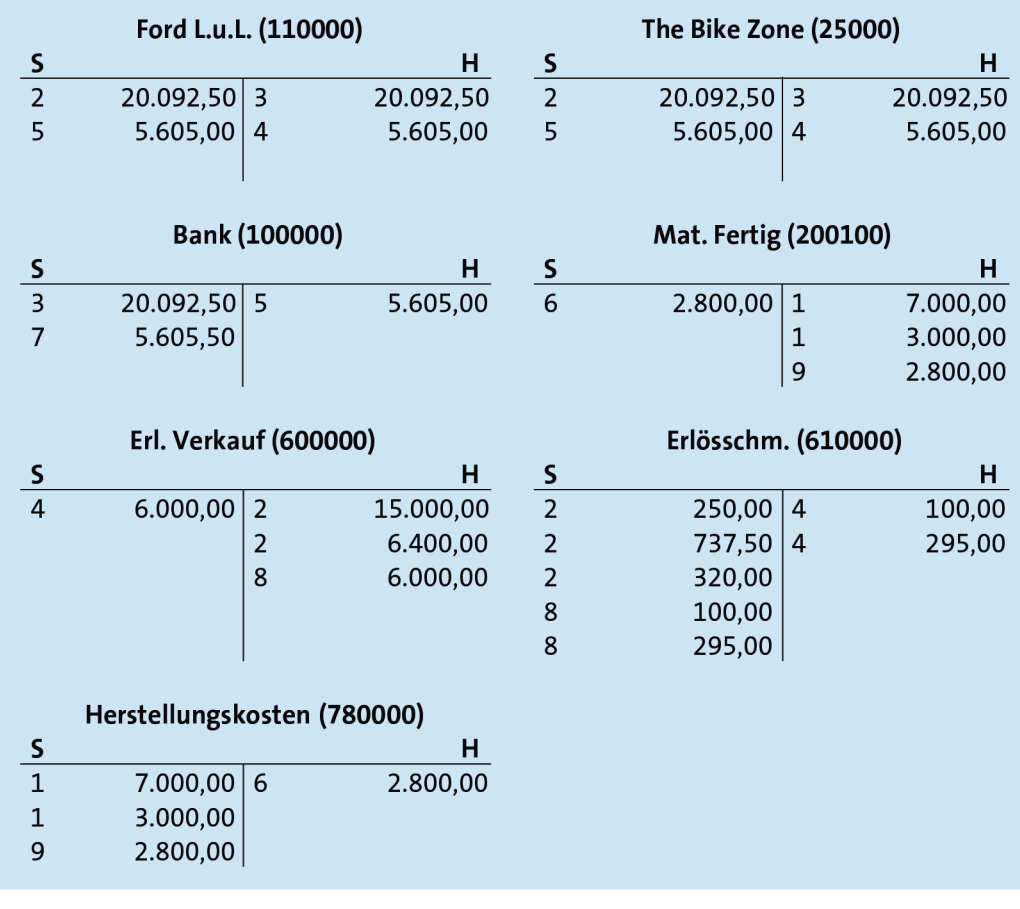

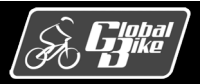

## Quellen

- M. E. Porter, *Competitive Advantage: Creating and Sustaining Superior Performance*, 1. Aufl., The Free Press 1985
- § D. Vahs, J. Schäfer-Kunz, *Einführung in die Betriebswirtschaftslehre*, 7. Aufl., Schaffer-Poeschel 2015
- N. Gronau, *Enterprise Resource Planning: Architektur, Funktionen und Management von ERP-Systemen*, 3. Aufl., De Gruyter Oldenbourg 2014
- M. Hesseler, M. Görtz, Basiswissen ERP-Systeme, 1. Aufl., Springer 2017
- § F. Bäuerle, *Global Bike Images*, auf: *https://github.com/FlorianBaeuerle/Global-Bike-Images* [2019]
- A.-W. Scheer, Architektur integrierter Informationssysteme, 2. Aufl., Springer 1992
- § J. Scheibler, W. Schuberth, *Praxishandbuch Vertrieb mit SAP*, 4. Aufl., SAP PRESS 2013
- § A. Käber, *Warehouse Management mit SAP ERP. Effektive Lagerverwaltung mit WM*, 3. Aufl., SAP PRESS 2018
- § d-maps, *Landkarten Vereinigte Staaten* (USA), unter: *https://d- maps.com/m/america/usa/usa/usa/usa25.wmf* [2019]
- § d-maps, *Landkarten Deutschland*, unter: *https://d- maps.com/m/europa/germany/allemagne\_de/allemagne\_de21.wmf* [2019]

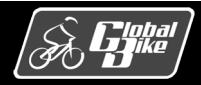